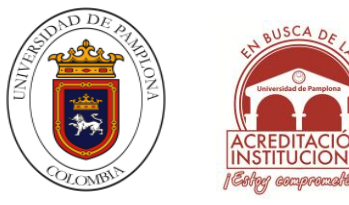

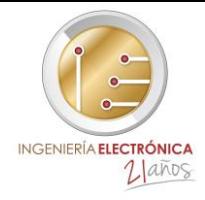

# DISEÑO Y ELABORACIÓN DE UN MANUAL DE PROCEDIMIENTOS DEL PLC S7\_300 PARA LA ADECUADA OPERACIÓN Y PUESTA EN MARCHA EN SIMULACIÓN E IMPLEMENTACIÓN CON MODULOS ESPECIALES

# GERARDO ANTONIO PACHECO SÁNCHEZ

# UNIVERSIDAD DE PAMPLONA DEPARTAMENTO DE INGENIERÍA ELECTRÓNICA, ELÉCTRICA, SISTEMAS Y TELECOMUNICACIONES FACULTAD DE INGENIERIAS Y ARQUITECTURAS

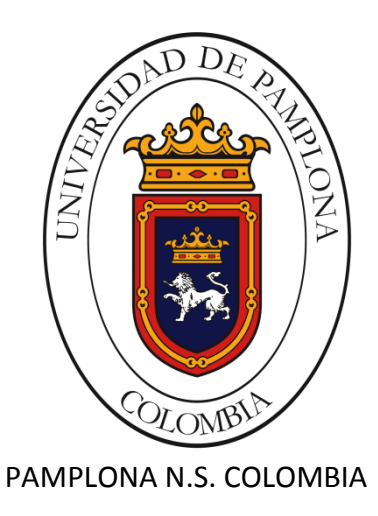

2015

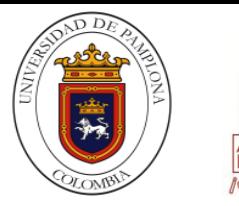

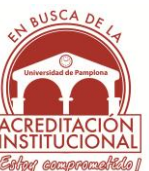

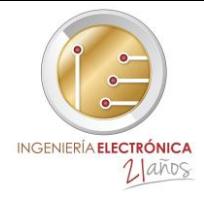

# DISEÑO Y ELABORACION DE UN MANUAL DE PROCEDIMIENTOS DEL PLC S7\_300 PARA LA ADECUADA OPERACIÓN Y PUESTA EN MARCHA EN SIMULACION E IMPLEMENTACION CON MODULOS ESPECIALES

# GERARDO ANTONIO PACHECO SANCHEZ Cód. 1098673767 Correo electrónico: gerrarsd@gmail.com

# TRABAJO DE GRADO PRESENTADO COMO REQUISITO PARA OPTAR POR EL TÍTULO DE INGENIERO EN ELECTRÓNICA

Director: OSCAR EDUARDO GUALDRÓN GUERRERO Ph.D Ingeniero Electrónico Correo electrónico[: eduardo\\_oscar@hotmail.com](mailto:eduardo_oscar@hotmail.com)

Co - Director: JESÚS EDUARDO ORTIZ SANDOVAL MSc. (c) Ingeniero Electrónico Correo electrónico: jesus.jeduardo7@gmail.com

# UNIVERSIDAD DE PAMPLONA FACULTAD DE INGENIERÍAS Y ARQUITECTURA INGENIERÍA ELECTÓNICA

PAMPLONA N.S. COLOMBIA

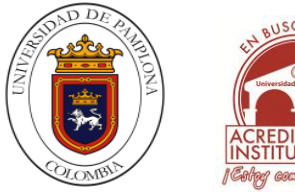

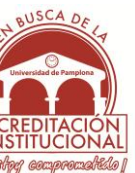

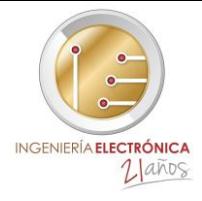

#### **Dedicado a:**

Dios Por permitirme llegar a este momento tan especial en mi vida

Mis padres Antonio Pacheco y Silvia Sánchez Que siempre me apoyaron incondicionalmente en la parte moral, emocional y económica

Mis hermanos y a toda mi familia Por el apoyo que siempre me brindaron día a día en el trascurso de mi carrera universitaria

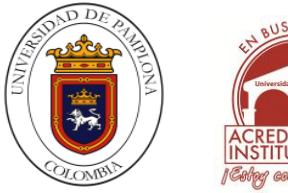

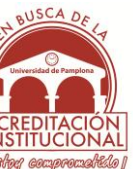

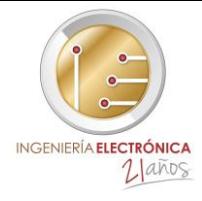

*"Hay una fuerza motriz más poderosa que el vapor, la electricidad y la energía atómica: La voluntad"*

*Albert Einstein*

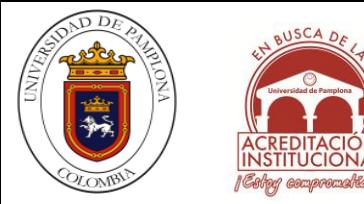

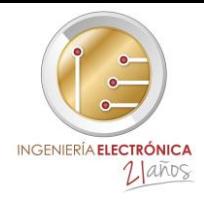

#### **AGRADECIMIENTOS**

Primero quiero agradecer a Dios, por darme esta oportunidad, que ha cambiado mi vida y me ha dado nuevas expectativas. Durante el transcurso de mi carrera he adquirido conocimientos debido a los profesores que de alguna manera estuvieron siempre presentes en mi formación. En especial quiero agradecer a mi director de tesis al Doctor Oscar Gualdrón, y a mi Co-Director de tesis Jesús Eduardo Ortiz que más que mis directores de tesis los considero grandes compañeros de trabajo y quienes no sólo han aportado su tiempo y orientación, sino también en tener la paciencia, el apoyo y la confianza depositadas para alcanzar este importante logro.

Y más que un agradecimiento, quiero dedicar esta tesis a mi familia ya que gracias a ellos hicieron posible que esto se cumpliera y quienes fueron un apoyo incondicional, me ayudaron y engrandecieron mi formación a lo largo de la carrera.

Y por último a todos aquellos que de una forma u otra me motivaron a luchar con más energía.

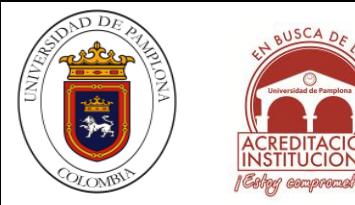

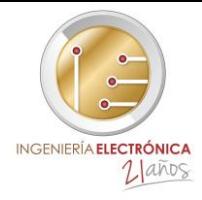

#### **RESUMEN**

Los manuales siempre han sido de gran importancia puesto que son herramientas necesarias para el conocimiento previo y para conocer cómo se operan y manipulan los elementos o en este caso dispositivos electrónicos ya que a través de un manual se ofrece información que se debe tener en cuenta con el elemento a utilizar y es prácticamente el primer encuentro que se tiene respecto a las funciones y propiedades del dispositivo.

Adamas ayuda a tener un conocimiento acerca del entorno en el que se va a trabajar, esto a su vez evita inconvenientes asociados a la hora de operación y entendimiento del funcionamiento general del dispositivo.

En este proyecto se ha diseñado y elaborado un manual de procedimientos del PLCS7\_300, para la operación correcta de este y sus módulos especiales, dejando claro cómo se debe utilizar todos los pasos e instrucciones a la hora de operarlo

A partir de la identificación de los elementos y la realización de prácticas experimentales se desarrolló del diseño del manual para las diferentes etapas que se deben tener en cuenta al momento de hacer un proyecto. Tales procedimientos como la instalación de los programas, drivers, configuraciones y listas de instrucciones que se deben tener realizar para así poder implementar el PLCS7\_300 de manera correcta; incluyendo también el desarrollo de un módulo de conexiones periféricas del PLCS7\_300 para su mejor manipulación e implementación al momento de utilizarlo.

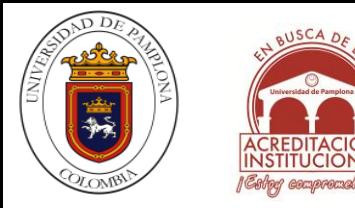

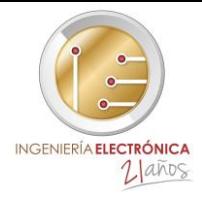

#### **TABLA DE CONTENIDO**

# *CAPITULO 1*

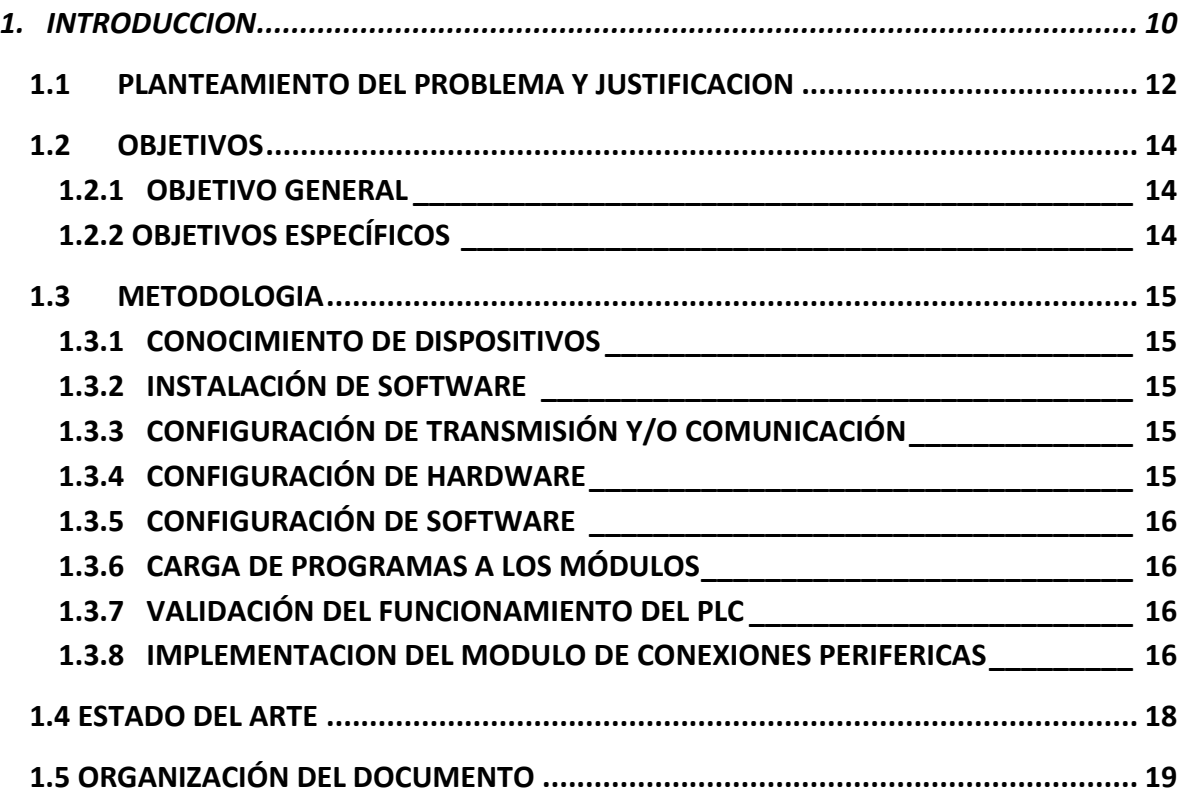

# *CAPITULO 2*

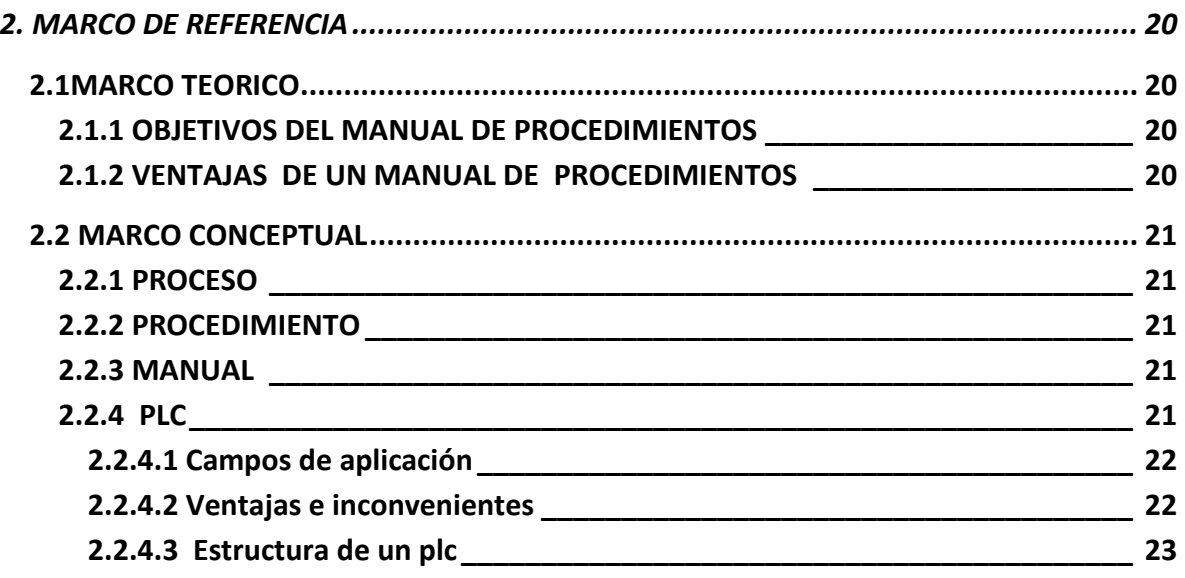

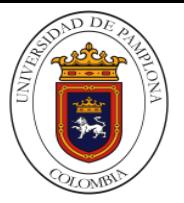

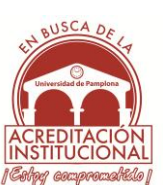

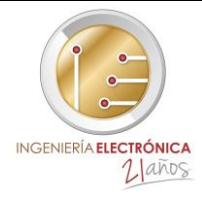

# **[2.2.4.4 Concepto y descripción de los componentes de la estructura básica de un](#page-23-0)**

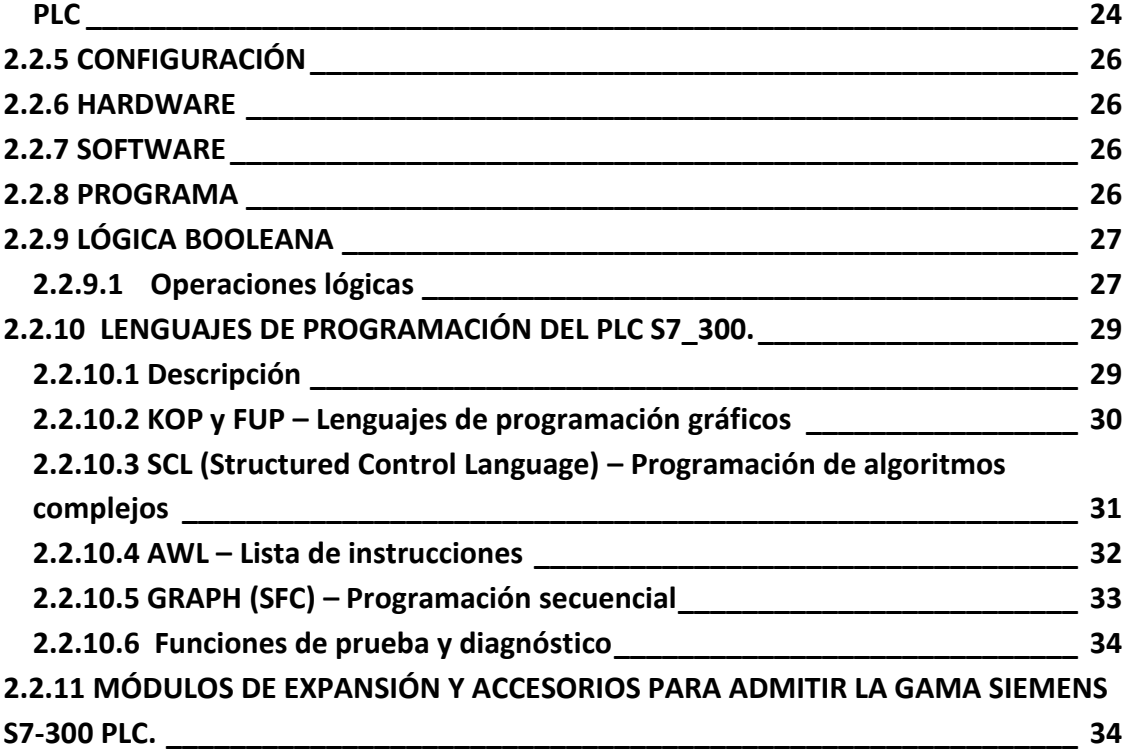

# *CAPITULO 3*

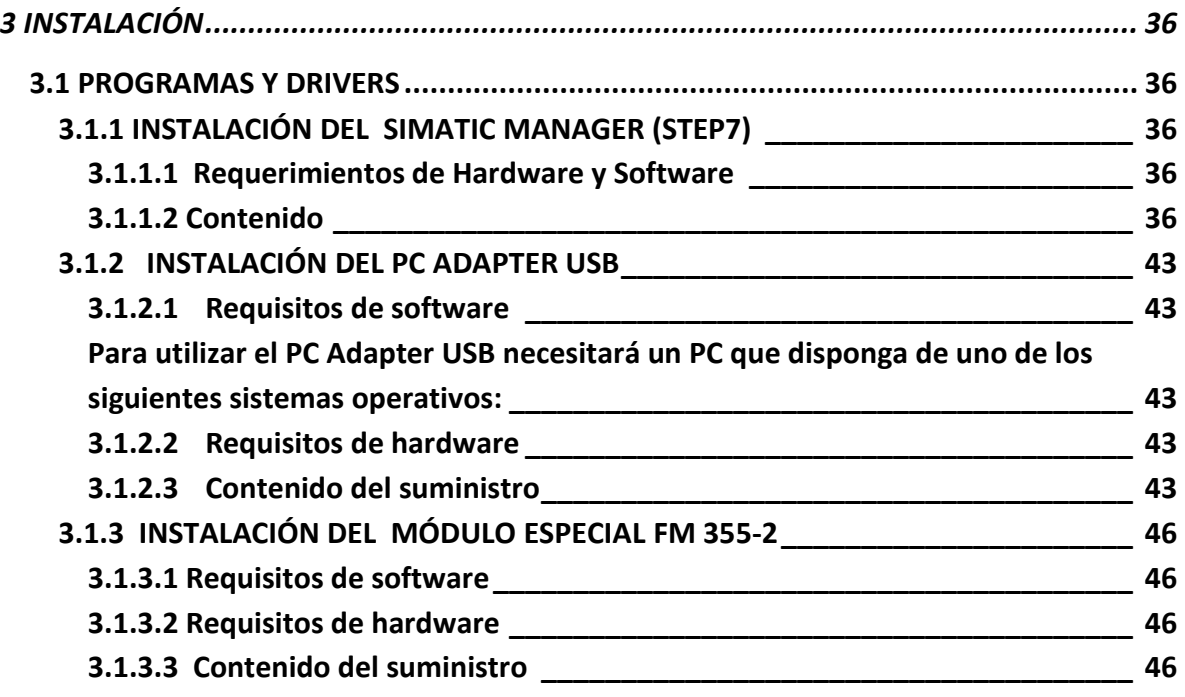

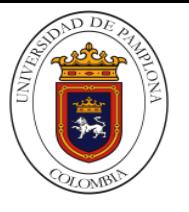

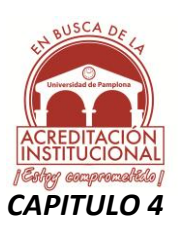

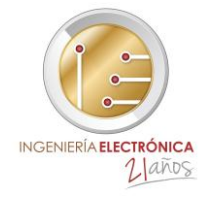

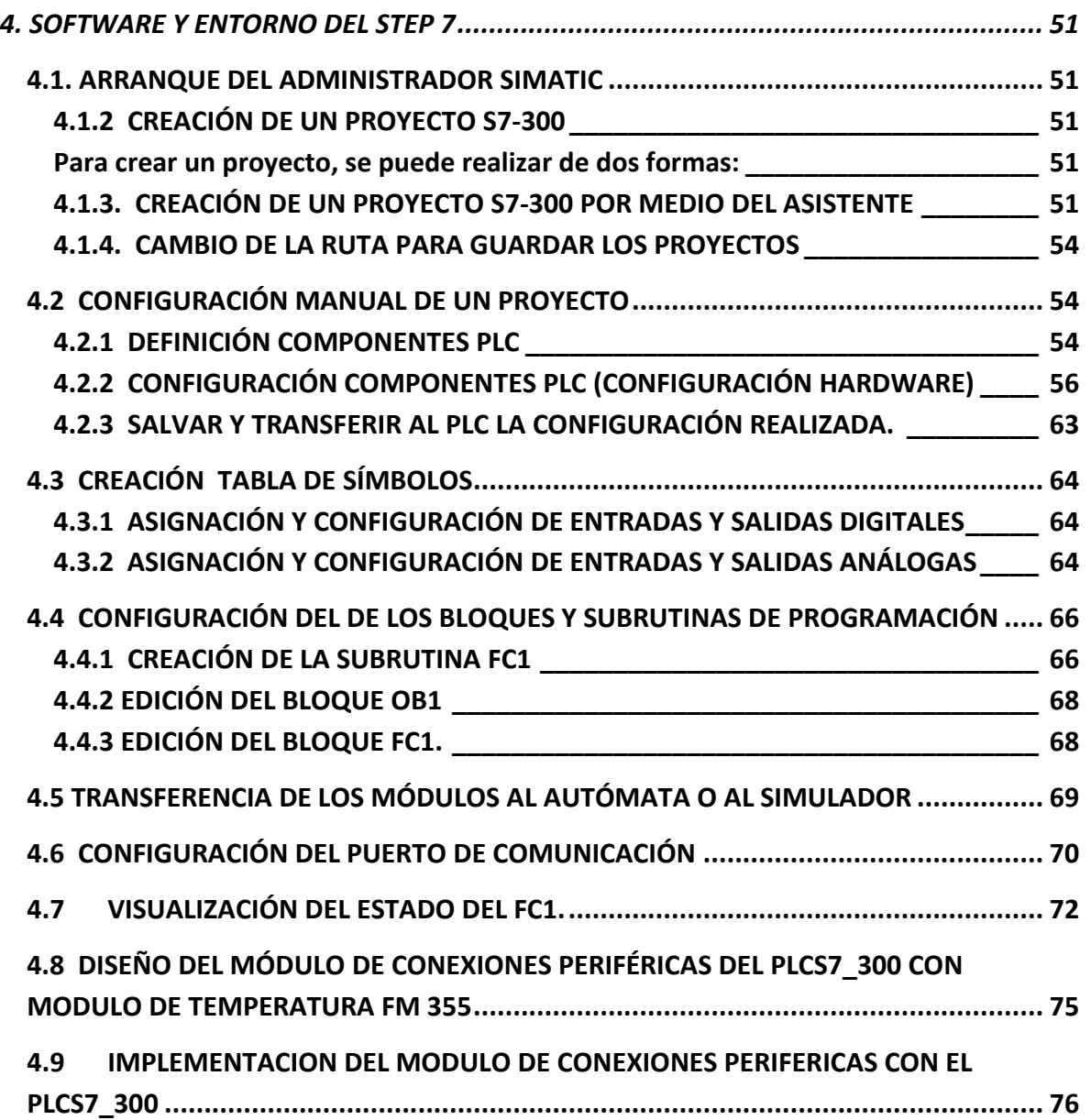

# *CAPITULO 5*

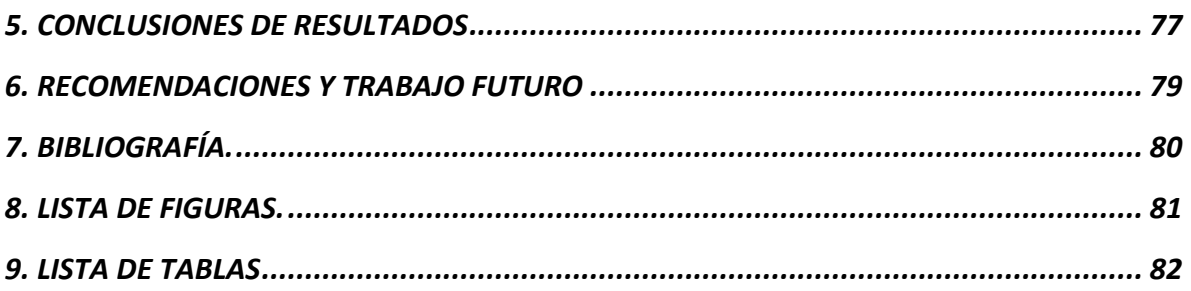

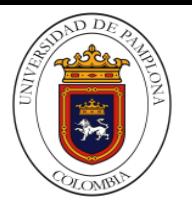

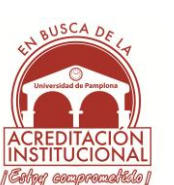

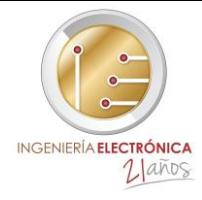

# <span id="page-9-0"></span>**1. INTRODUCCION**

A lo largo del tiempo, siempre se ha buscado nuevas formas de automatizar procesos en los cuales se obtengan los mayores beneficios, es por ello que dispositivos electrónicos toman gran importancia a la hora de operarlos y posteriormente implementarlos en diferentes campos de la industria, en este caso se hará uso de un PLC S7\_300 ref.(CPU 313C\_2DP – 6ES7 313-6CG04-0AB0) para la elaboración de un manual en el cual se tendrán en cuenta todos los procesos y procedimientos que se deben tener para el correcto funcionamiento de este dispositivo, ya que es conveniente y preciso tener un conocimiento previo acerca de este dispositivo tanto físicamente en la parte de conexiones periféricas e internamente como lo es la parte de configuraciones de programación que se deben realizar respecto al segmento que comprende el software SIMATIC MANAGER.

El siguiente trabajo tiene como objetivo comprender la importancia del estudio y el conocimiento fundamental acerca de las características de este dispositivo electrónico, que serán de gran utilidad a la hora de la implementación de cualquier proyecto con el PLC S7 300, donde también se darán a conocer las pautas para la conexión que se requieran para su puesta en marcha con su respectiva configuración para la comunicación entre el PLC S7\_300 y el PC, así mismo para la configuración con módulos especiales que se pueden conectar con el autómata, ya q este cuenta con conexión periférica a otros módulos de características especiales como módulos de control de temperatura, módulos de medición de caudal, módulos de contaje y posicionamiento, módulos y tarjetas de entradas y salidas tanto análogas como digitales con diferentes bits de resolución , donde se requiere de diferentes programas que permitan hacerlo de igual manera se mostrarán los pasos y procedimientos para la parte de configuración de hardware que se hace desde el SIMATIC MANAGER. Además se mostraran las diferentes interfaces que son necesarias para llevar una programación correcta, donde se tendrá en cuenta inicialmente el lenguaje nemotécnico que se utilizara para la parte de las entradas y salidas ya que es posible trabajar en dos lenguajes diferentes que son la nemotécnica alemana y la inglesa, puesto que de esta parte se inicia la tabla de símbolos que se crea con el fin de tener un orden y unas etiquetas que permitan conocer perfectamente las entradas y salidas con su respectiva nombre; igualmente se darán a conocer los pasos que se deben realizar para la realización de cualquier programa desde la plataforma que este ofrece donde se encuentran diferentes opciones de lenguajes y se puede hacer uso de estas operaciones lógicas.

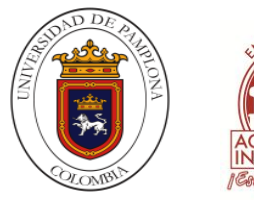

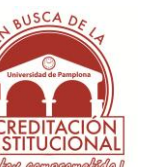

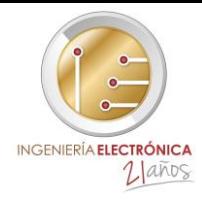

Ofrece también operaciones de comparación, contaje, transferencia, desplazamiento/rotación, temporizadores operaciones lógicas con palabras, bloques de funciones específicas y librerías especiales para su amplio uso en el área de programación donde cuenta con tres tipos de leguajes como es el AWL, KOP y FUP para lo cual es necesario poseer un conocimiento básico acerca de estos tres distintos modos de programación que ofrece SIMATIC MANAGER.

Siempre que se haya realizado y compilado cada parte de la programación se deberá configurar para su respectiva simulación o para su implementación en el PLC S7\_300 ó en su defecto para algún módulo especial que se pueda utilizar; en esta parte se tendrán en cuenta el tipo de modulo que se requiera implementar para su configuración tanto en hardware como en software

Esto se hace con el fin de acercarnos un poco a la estructura y el modo de operación del PLC S7\_300, donde posteriormente, se analizaran y explicaran los procedimientos correctos a tener en cuenta para su correcto funcionamiento.

Además se tendrá en cuenta un módulo de conexiones periféricas del PLC S7\_300, ya que esto facilitara el manejo del dispositivo desde el punto de vista de sus diferentes conexiones que se le debe realizar previamente para realizar diferentes practicas donde se evidencie el buen funcionamiento del dispositivo.

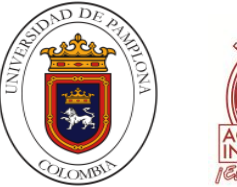

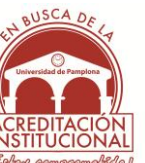

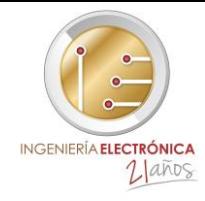

# <span id="page-11-0"></span>**1.1 PLANTEAMIENTO DEL PROBLEMA Y JUSTIFICACION**

Actualmente en el programa de ingeniería electrónica se han desarrollado diferentes trabajos y proyectos encaminados en abarcar toda el área de control inteligente y automatización, ya que se han adquirido diferentes tipos de módulos en los que se encuentra un banco de módulos completos con PLC S7\_1200 incluidos, módulos gprs, módulos de comunicación, módulos especiales como el módulo de control de temperatura y el PLC S7\_300.

Con la finalidad de seguir mejorando y creciendo en esta rama de la automatización, el programa ha adquirido el PLC S7\_300 el cual tiene la característica de incorporar módulos de control clásico PID y módulos difusos. Es por ello que en la presenta propuesta en desarrollo se requiere realizar un manual de procedimientos del PLC S7\_300 para la operación e implementación. Ya que la falta de conocimiento preciso acerca de algunos procesos, instrucciones o pasos en ocasiones es una problemática debido al hecho de que los parámetros y estructura de los sistemas cambian de manera significativa e impredecible, a medida que se adquieren nuevas tecnologías y que resultan indispensables operarlas para el desarrollo y mejoramiento a nivel institucional ya sea para efectuar simulaciones y su respectiva implementación en diferentes proyectos. Puesto que el PLC S7 300 presenta características destacadas en el ámbito industrial tal como su gran flexibilidad a la hora de su programación donde ofrece tres distintos lenguajes como el AWL, KOP y FUP, además es robusto ya que puede trabajar en lugares con condiciones de funcionamiento difíciles, lugares donde exista formación de polvo, vapores o gases corrosivos, intensos campos eléctricos o magnéticos, de igual manera en instalaciones que requieren una inspección técnica particular, tales como ascensores, instalaciones eléctricas situadas en salas con alto grado de peligro, además de esto realiza captura de señales análogas lo cual permite una ejecución más rápida de comandos para trabajar en tiempo real y una reducción de costos de ingeniería y operación puesto que permite una reutilización tanto de programas como de librerías. Además que el PLC S7\_300 no precisa de mantenimiento ya que no incorpora pila tampón dando así un ahorro de energía considerable.

Con esto se pretende validar el conocimiento en las diferentes interfaces que el PLC S7\_300 por medio de SIMATIC MANAGER. Ya que este es el software que se encarga de configurar las conexiones y configuraciones que se le debe realizar para su alimentación con su respectiva fuente y principalmente la pasos y procedimientos que se deben tener en cuenta a la hora de configurar el hardware desde el PC y su pertinente programación

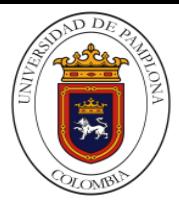

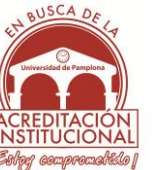

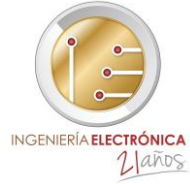

dentro de las diferentes interfaces que ofrece este software como lo es el SIMATIC MANAGER; en el cual se ejecutan todas las configuraciones del PLC S7\_300.

Este manual se realiza también con el propósito de poder implementarse completamente una vez se obtengan los módulos necesarios para la realización de proyectos que se requieran llevarse a la práctica al igual que sea de gran utilidad para posibles prácticas de laboratorios que soportarán cursos de pregrado y posgrado utilizando las diferentes configuraciones del PLC S7\_300.

De igual forma se tiene como objetivo el diseño y la implementación de un módulo de conexiones periféricas del PLC S7\_300 con módulo de temperatura FM 355, dicho modulo tendrá incluida todas las configuraciones de alimentación como las posibles combinaciones de entradas y salidas pertinentes al PLC S7\_300 y del módulo de temperatura FM para facilitar de esta manera la manipulación y operación de estos dispositivos electrónicos.

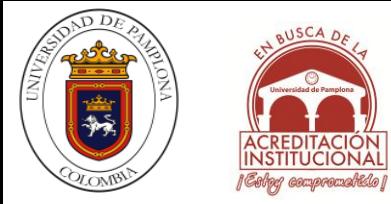

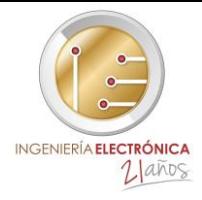

# <span id="page-13-0"></span>**1.2 OBJETIVOS**

#### <span id="page-13-1"></span>**1.2.1 OBJETIVO GENERAL**

Desarrollar un manual de instrucciones del que permita del PLC S7\_300 que permita la realización de proyectos y su correcta operación

#### <span id="page-13-2"></span>**1.2.2 OBJETIVOS ESPECÍFICOS**

- Elaborar e implementar el manual del PLC S7 300 respecto a sus procesos y funciones.
- Ejecutar el manual de operaciones en las áreas de configuración de hardware, configuración de programación y configuración de la carga de programas al módulo.
- Acoplar un módulo especial de temperatura FM355 al PLC S7-300 para la implementación del control de temperatura.
- Estandarizar los procesos y procedimientos que se desarrollan en la configuración del PLC S7\_300.
- Llevar y ejecutar en la memoria interna del PLC S7\_300 ejemplos diseñados en el SIMATIC MANAGER con el fin de validar del funcionamiento correcto del autómata.
- Diseñar y elaborar un módulo de conexiones periféricas del PLC S7\_300 el cual permita una mejor manera de operarlo.

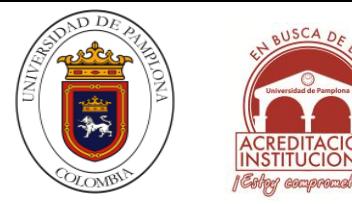

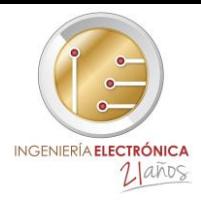

# <span id="page-14-0"></span>**1.3 METODOLOGIA**

Para el desarrollo de este trabajo se plantea la metodología descrita a continuación.

#### <span id="page-14-1"></span>**1.3.1 CONOCIMIENTO DE DISPOSITIVOS**

Para comenzar a hablar de estos dispositivos electrónicos como el PLC S7\_300, módulos especiales, fuente de alimentación entre otros dispositivos el primer paso es la obtención de un conocimiento previo de las características que tienen los elementos a utilizar; para esto se puede recurrir a representaciones gráficas, esquemas, hojas de características en las que se pueda obtener información acerca del manejo de estos elementos

En base a lo anterior se requiere realizar un estudio y análisis de los dispositivos con el fin de obtener la información necesaria para poder operarlos de manera segura y correcta.

# <span id="page-14-2"></span>**1.3.2 INSTALACIÓN DE SOFTWARE**

En esta parte se instalarán los programas y los drivers especiales pertinentes para los diferentes dispositivos que se van a utilizar y posteriormente emplear, el objetivo es encontrar una representación o relación que nos permite establecer una comunicación con el dispositivo para poder configurarlos dependiendo de los intereses del proyecto

# <span id="page-14-3"></span>**1.3.3 CONFIGURACIÓN DE TRANSMISIÓN Y/O COMUNICACIÓN**

Teniendo los programas y driver instalados, consecuentemente se realiza la configuración del cable PC Adapter USB el cual es necesario para la trasmisión de datos del PC con los diferentes dispositivos a utilizar.

# <span id="page-14-4"></span>**1.3.4 CONFIGURACIÓN DE HARDWARE**

Una vez definidos los programas de cada uno de los dispositivos, se procede a la configuración de cada uno de ellos por medio de SIMATIC MANAGER ya que en este software se pueden modificar parámetros y propiedades para operar de mejor manera los dispositivos electrónicos.

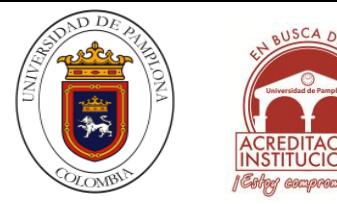

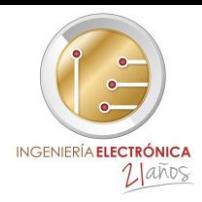

# <span id="page-15-0"></span>**1.3.5 CONFIGURACIÓN DE SOFTWARE**

En esta etapa, se consideran el idioma a implementar así como también el tipo de lenguaje de programación que se va a implementar para la respectiva programación de los dispositivos, igualmente se tendrá en cuenta los bloques y tipos de funciones a emplear dependiendo de la complejidad de proyecto. Además se mostrará cómo se carga el proyecto y los diferentes bloques empleados en la etapa de programación.

# <span id="page-15-1"></span>**1.3.6 CARGA DE PROGRAMAS A LOS MÓDULOS**

Aquí se tiene en cuenta cada interfaz de programación para ir guardando, compilando y cargando las diferentes etapas de programación al PLC S7\_300 y módulos que se estén empleando en el momento.

# <span id="page-15-2"></span>**1.3.7 VALIDACIÓN DEL FUNCIONAMIENTO DEL PLC**

La validación del PLC S7 300 respecto a su funcionamiento donde se debe representar lo que se ha programado en el SIMATIC MANAGER a partir de una confirmación de programas en el cual se puede observan en línea una vez el PLC S7\_300 se encuentre en estado de RUN, lo cual se verá reflejado en el SIMATIC MANAGER. También se puede ver directamente en el autómata ya que él puede funcionar sin estar conectado al PC.

# <span id="page-15-3"></span>**1.3.8 IMPLEMENTACION DEL MODULO DE CONEXIONES PERIFERICAS**

Finalmente se hace uso del módulo de conexiones periféricas del PLC S7\_300 para comprobar y demostrar que se esté cumpliendo con los objetivos planteados y observar el funcionamiento con todo el sistema empleado.

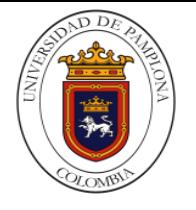

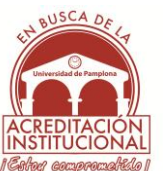

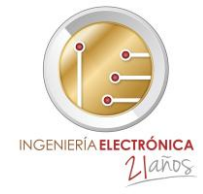

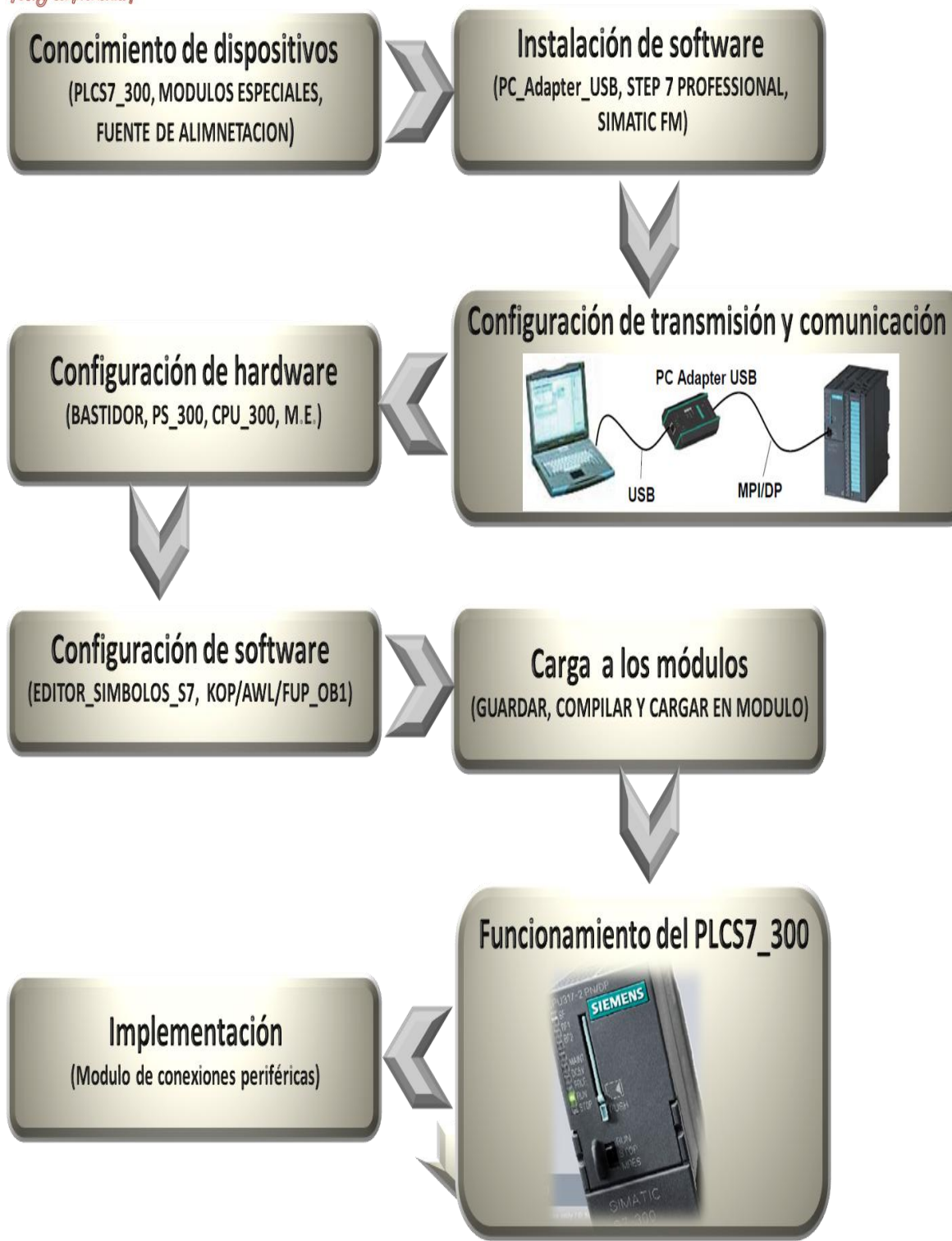

**Figura 1.** Metodología propuesta para el diseño y elaboración de un manual de procedimientos del plc s7\_300 para la adecuada operación y puesta en marcha en simulación e implementación con módulos especiales.

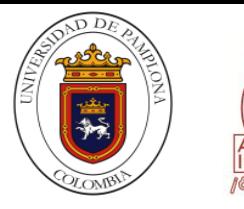

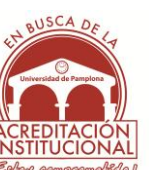

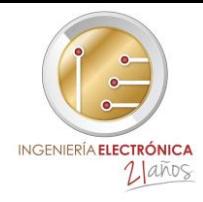

# <span id="page-17-0"></span>**1.4 ESTADO DEL ARTE**

Existen numerosos estudios y métodos para el diseño y elaboración de manuales, los cuales han sido desarrollados con el fin de aplicar diferentes técnicas de operación mediante instrucciones, pasos y procedimientos estructurados; algunos de los trabajos son los siguientes:

- Podemos encontrar el SIMATIC S7-300 Sistema de automatización S7-300 Datos de los módulos, en él se evidencia información que permite consultar el manejo, la descripción delas funciones y los datos técnicos de los módulos de señales, las fuentes de alimentación y los módulos de interfaz del S7-300, cómo configurar y cablear estos módulos para configurar un S7-300 o una ET 200M se describe en los respectivos manuales de configuración del sistema.
- Este manual ofrece una visión general del PC Adapter USB, el cual le ayudará a instalar y poner en marcha el software y el hardware. Aquí se explican los requisitos para el funcionamiento, la configuración del hardware y la conexión del adaptador a redes MPI/DP. Este manual está dirigido a programadores y a personas que trabajan en las áreas de configuración, puesta en marcha y servicio de sistemas de automatización.
- $\triangleright$  Este manual se describe la finalidad, las características y el funcionamiento de los módulos SIMATIC S7 Procesador booleano FM 352-5 (referencia: 6ES7352-5AH01- 0AE0) y (referencia: 6ES7352-5AH11-0AE0). También le ayudará a instalar, configurar, programar y manejar los módulos FM 352-5. Este manual describe el hardware y el software del FM 352-5 que son necesarios para configurar y programar los módulos que se operaran en cada sistema.

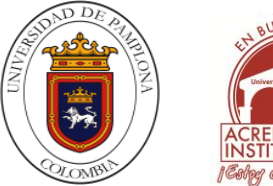

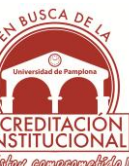

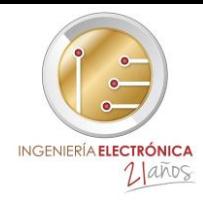

# <span id="page-18-0"></span>**1.5 ORGANIZACIÓN DEL DOCUMENTO**

El presente trabajo se encuentra dividido en 5 capítulos, descritos de la siguiente manera: Tras haber visto el capítulo de introducción, donde se argumenta y justifica el interés científico y técnico de los objetivos, explicando de manera general la metodología que se establece para alcanzar dichos objetivos, en el segundo capítulo se dan a conocer cada uno de los conceptos fundamentales y básicos necesarios para poder entender fácilmente los procedimientos que se describen en el desarrollo del trabajo como los conocimientos generales acerca de manuales, procedimientos e instrucciones

En el tercer capítulo se explica cada uno de los paso a paso que se deben realizar para la instalación de los programas y driver necesarios para ejecutar el PLCS7\_300 correctamente con sus módulos especiales y por supuesto para tener una comunicación educada a la hora de programar el autómata.

En el cuarto capítulo se describe el entorno en el cual se va a trabajar empezando con la identificación del programa SIMATIC MANAGER en el cual se explica paso a paso como se desarrollan las instrucciones y procedimientos que se deben hacer, esto se hace a partir de la creación de un proyecto para poder configurar los componentes que se van a trabajar del PLCS7\_300 y donde posteriormente se configurarán cada una de los procesos requeridos para la programación como los son; la tabla de símbolos los bloques de programación y finalmente la configuración de la comunicación la cual se va a hacer por medio del cable PC ADAPTER USB.

Finalmente En el quinto capítulo se dan a conocer y se argumentan las conclusiones obtenidas tras la realización del trabajo correspondiente de los procedimientos e ilustraciones representados en los capítulos anteriores, donde se tiene en cuenta la manera como se desarrolló el cuarto capítulo que es principalmente donde está la esencia del trabajo y se exponen algunas recomendaciones para trabajos futuros que se pueden realizar por medio del manual de procedimientos del PLC S7\_300 y la implementación del módulo de conexiones periféricas.

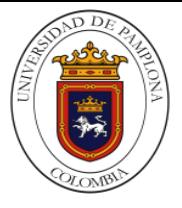

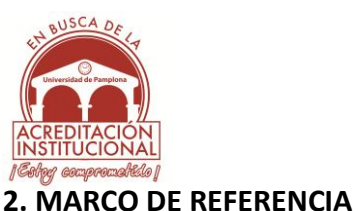

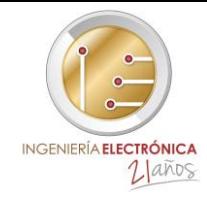

# <span id="page-19-1"></span><span id="page-19-0"></span>**2.1MARCO TEORICO**

Un manual de procedimiento es un documento instrumental, detallado e integral que contiene la descripción ordenada de un elemento , en este caso un dispositivo electrónico en el cual se explica de forma sistemática por medio de instrucciones los procedimientos que se deben tener en cuenta para el desarrollo correcto de las funciones del elemento descrito, la creación de manuales de procedimientos en los diferentes campos nace debido a la necesidad de conocer a profundidad cualquier elemento; donde un procedimiento puede considerarse como la sucesión cronológica y secuencial de actividades concatenadas entre sí, necesarias para la realización de trabajos de carácter repetitivo.

# <span id="page-19-2"></span>**2.1.1 OBJETIVOS DEL MANUAL DE PROCEDIMIENTOS**

- $\triangleright$  El objetivo principal de un manual de procedimiento es poder sistematizar las principales actividades que se realizan en un dispositivo electrónico.
- $\triangleright$  Definir claramente las funciones y las actividades de cada elemento, aclarando todas las posibles lagunas.
- $\triangleright$  Contar con un sistema contable que suministre una oportuna, completa y exacta información de los resultados operativos y de organización del dispositivo.
- $\triangleright$  Poseer un sistema de información para la dirección y para los diversos niveles de datos y documentos.
- Evitar la pérdida de información por errores que se presentan a causa de desconocimiento de las tareas específicas.
- $\triangleright$  Reducir los costos al aumentar la eficiencia general y el uso adecuado del equipo.

# <span id="page-19-3"></span>**2.1.2 VENTAJAS DE UN MANUAL DE PROCEDIMIENTOS**

- $\triangleright$  Determina en forma más sencilla las responsabilidades por fallas o errores.
- $\triangleright$  Construye una base para el análisis posterior del trabajo y el mejoramiento de los sistemas, procedimientos y métodos.
- $\triangleright$  Permite conocer el funcionamiento interno en lo que respecta a descripción de tareas, ubicación, requerimientos de los diferentes etapas del dispositivo
- $\triangleright$  Vincular la realidad con los procesos documentos; y emprender acciones de mejora.

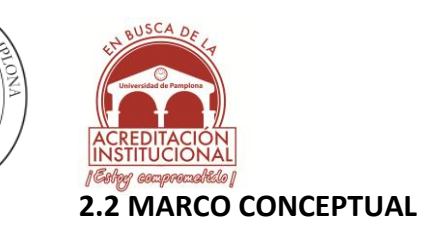

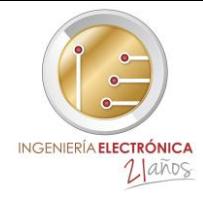

# <span id="page-20-1"></span><span id="page-20-0"></span>**2.2.1 PROCESO**

Es un conjunto de actividades planificadas que implican una serie de acciones o eventos organizados interrelacionados, orientados a obtener un resultado específico y predeterminado, como consecuencia del valor agregado que aporta cada una de las etapas, que se llevan a cabo en las diferentes fases por los responsables que desarrollan las funciones de acuerdo con su estructura.

#### <span id="page-20-2"></span>**2.2.2 PROCEDIMIENTO**

Módulos homogéneos que especifican y detallan un proceso, los cuales conforman un conjunto ordenado de operaciones o actividades determinadas secuencialmente en relación con los responsables de la ejecución, que deben cumplir políticas y normas establecidas señalando la duración y el flujo de documentos.

#### <span id="page-20-3"></span>**2.2.3 MANUAL**

Herramienta o instrumento de una organización que recoge lo más sustancial de una materia, de manera didáctica para facilitar su comprensión. Orienta y dirige a quien lo consulta en la realización o manejo. Los manuales deben cumplir con ciertos requisitos, para que cumplan con sus objetivos y para que lleguen a ser efectivos.

Estos requisitos son: Indicar el quién, cómo, cuándo, dónde y por qué, respecto a todos los procesos y todos los participantes. Producir información oportuna y utilizable para la administración en forma completa, concisa, clara y real. Ser panorámico o general para que pueda ser entendido por cualquier persona.

#### <span id="page-20-4"></span>**2.2.4 PLC**

Según lo define la Asociación Nacional de Fabricantes Eléctricos de los Estados Unidos un PLC – Programable Lógica Controller (Controlador Lógico Programable) es un dispositivo digital electrónico con una memoria programable para el almacenamiento de instrucciones, permitiendo la implementación de funciones específicas como: lógicas, secuenciales, temporizadas, de conteo y aritméticas; con el objeto de controlar máquinas y procesos.

Estos controladores son utilizados en ambientes industriales donde la decisión y la acción deben ser tomadas en forma muy rápida, para responder en tiempo real. Los PLC son utilizados donde se requieran tanto controles lógicos como secuenciales o ambos a la vez

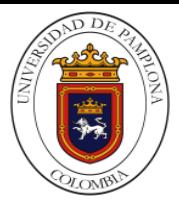

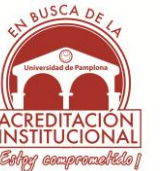

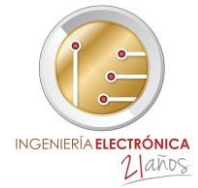

ya que se trata de un dispositivo electrónico, que como su nombre lo indica, se ha diseñado para programar, monitorear y controlar procesos secuenciales en tiempo real.

# <span id="page-21-0"></span>**2.2.4.1 Campos de aplicación**

La constante evolución del hardware y software amplía constantemente este campo, para poder satisfacer las necesidades que se detectan en el espectro de sus posibilidades reales. Su utilización se da fundamentalmente en aquellas instalaciones en donde es necesario un proceso de maniobra, control y señalización. Sus reducidas dimensiones, la extremada facilidad de su montaje, la posibilidad de almacenar los programas para su posterior y rápida utilización, la modificación o alteración de los mismos, hace que su eficacia se aprecie principalmente en procesos en que se producen necesidades tales como:

- $\triangleright$  Espacio reducido
- $\triangleright$  Procesos de producción periódicamente cambiantes
- $\triangleright$  Procesos secuenciales
- $\triangleright$  Maquinaria de procesos variables
- $\triangleright$  Instalaciones de procesos complejos y amplios
- $\triangleright$  Chequeo de programación centralizada de las partes del proceso

# <span id="page-21-1"></span>**2.2.4.2 Ventajas e inconvenientes**

Dentro de las funciones que puede realizar un PLC se encuentran ciertos inconvenientes y ventajas a la hora de programarlos o respecto a su estructura sobre la lógica de cableado, ya que la mayoría presentan cambios en estos aspectos puesto la variedad de modelos y las innovaciones surgen constantemente.

# **Ventajas**

- $\triangleright$  Menor tiempo empleado en la elaboración de proyectos, debido a que no es necesario dibujar previamente el esquema de contactos, es preciso simplificar las ecuaciones lógicas, ya que por lo general la capacidad de almacenamiento del módulo de memoria es lo suficientemente grande.
- Economía de mantenimiento. Además de aumentar la fiabilidad del sistema, al eliminar contactos móviles, los mismos autómatas pueden indicar y detectar averías.
- $\triangleright$  Posibilidad de gobernar varias máquinas con un mismo autómata.
- $\triangleright$  Menor tiempo para la puesta en funcionamiento del proceso al quedar reducido el tiempo de cableado.

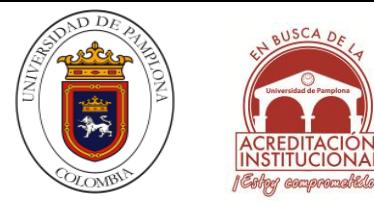

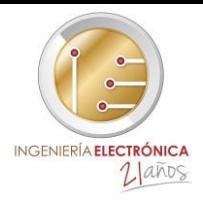

# **Inconvenientes**

- Como inconvenientes se puede decir, en primer lugar, de que hace falta un programador, lo que obliga a adiestrar a uno de los técnicos en tal sentido. Esta capacitación puede ser tomada en distintos cursos, inclusive en universidades.
- $\triangleright$  El costo inicial.

# <span id="page-22-0"></span>**2.2.4.3 Estructura de un plc**

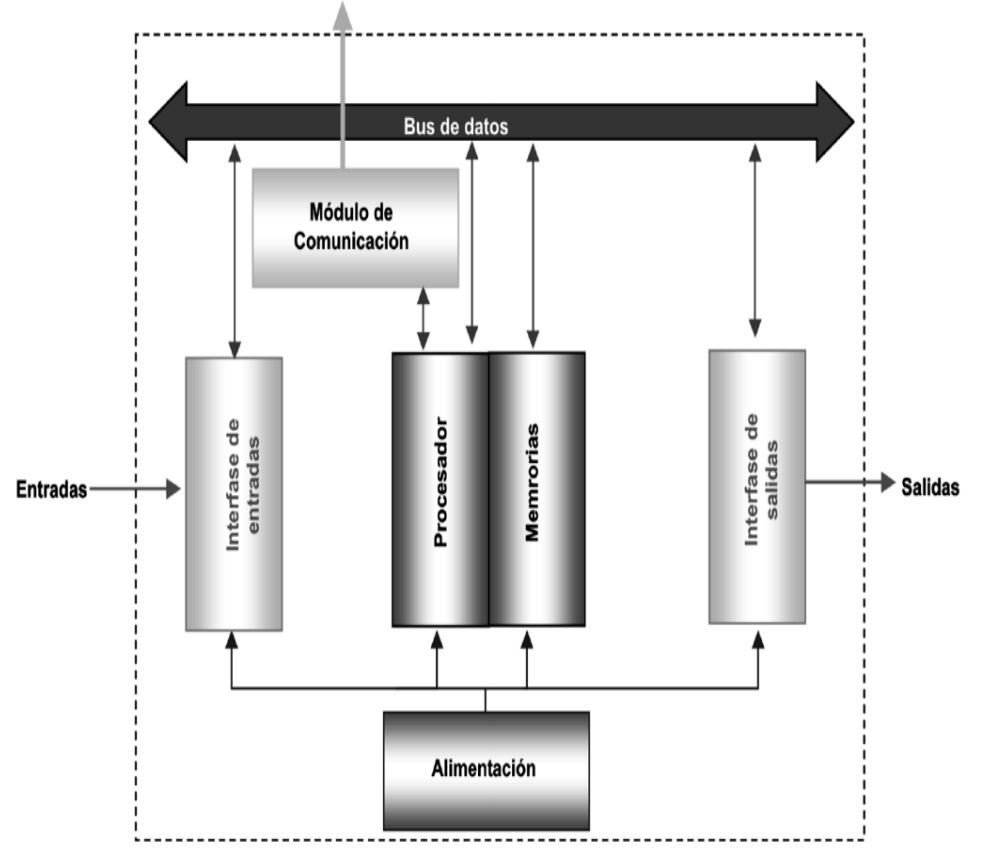

# **Figura 2.** Estructura de un PLC

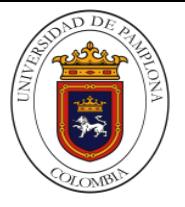

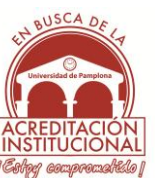

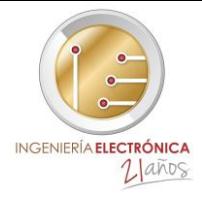

<span id="page-23-0"></span>**2.2.4.4 Concepto y descripción de los componentes de la estructura básica de un PLC**

# **Procesador**

Es el "cerebro" del PLC, el responsable de la ejecución del programa desarrollado por el usuario.

Tareas Principales:

- $\triangleright$  Ejecutar el programa realizado por el usuario.
- Administración de la comunicación entre el dispositivo de programación y la memoria, y entre el microprocesador y los bornes de entrada/ salida.
- $\triangleright$  Ejecutar los programas de autodiagnósticos.

Para poder realizar todas estas tareas, el procesador necesita un programa escrito por el fabricante, llamado sistema operativo. Este programa no es accesible por el usuario y se encuentra grabado en una memoria que no pierde la información ante la ausencia de alimentación, es decir, en una memoria no volátil.

**Memoria** Los PLC tienen que ser capaces de almacenar y retirar información, para ello cuenta con memoria. En las memorias el PLC debe ser capaz de almacenar: Datos del Proceso:

- $\triangleright$  Señales de entradas y salidas.
- $\triangleright$  Variables internas, de bit y de palabra.
- Datos alfanuméricos y constantes. Datos de Control
- $\triangleright$  Instrucciones de usuario, programa.
- $\triangleright$  Configuración del autómata.

# **Entradas y salidas**

# **Dispositivos de entrada**

Los dispositivos de entrada y salida son aquellos equipos que intercambian (o envía- en) señales con el PLC. Cada dispositivo de entrada es utilizado para conocer una condición particular de su entorno, como temperatura, presión, posición, entre otras. Entre estos dispositivos podemos encontrar:

 $\triangleright$  Sensores inductivos magnéticos, ópticos, pulsadores, termocuplas, termoresistencias, encoders, etc.

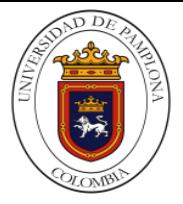

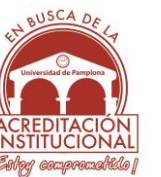

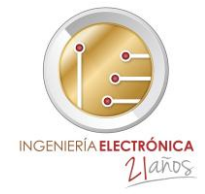

# **Dispositivos de salida**

Los dispositivos de salida son aquellos que responden a las señales que reciben del PLC, cambiando o modificando su entorno. Entre los dispositivos típicos de salida podemos hallar:

- $\triangleright$  Contactores de motor
- $\triangleright$  Electroválvulas
- $\triangleright$  Indicadores luminosos o simples relés

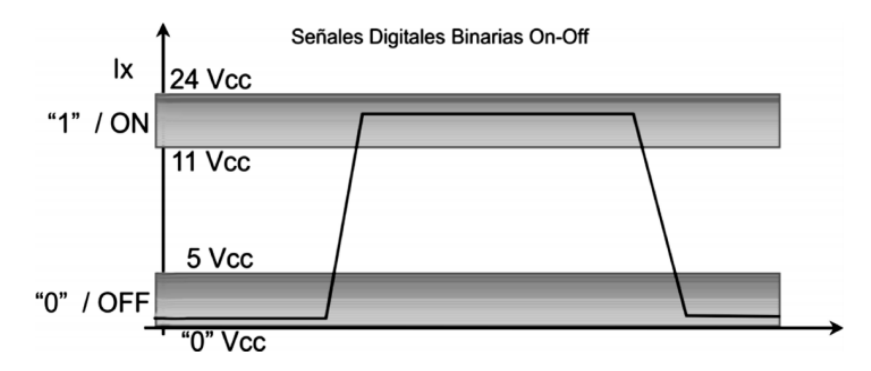

**Figura 3.** Representación de señal digital

# **Entradas Analógicas**

Los módulos de entradas analógicas son los encargados de traducir una señal de tensión o corriente proveniente de un sensor de temperatura, velocidad, aceleración, presión, posición, o cualquier otra magnitud física que se quiera medir en un número para que el PLC la pueda interpretar. En particular es el conversor analógico digital (A/D) el encargado de realizar esta tarea.

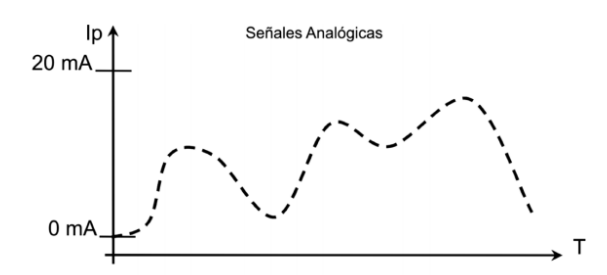

**Figura 4.** Representación de señal análoga

El valor binario de las salidas digitales se convierte en la apertura o cierre de un relé interno del autómata, en el caso de módulos de salidas a relé. Existe una gran cantidad de módulos de salida discreta, todos ellos con la misma estructura que se presenta a continuación

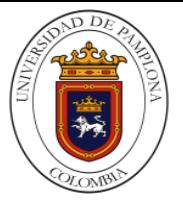

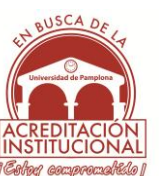

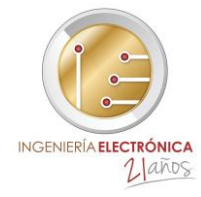

# **Alimentación**

La fuente de alimentación proporciona las tensiones necesarias para el funcionamiento de los distintos circuitos del sistema. La alimentación a la CPU frecuentemente es de 24 Vcc, o de 110/220 Vca. En cualquier caso es la propia CPU la que alimenta las interfaces conectadas a través del bus interno.

# <span id="page-25-0"></span>**2.2.5 CONFIGURACIÓN**

Es un conjunto de datos que determina el valor de algunas variables de un programa ó de un sistema operativo, estas opciones generalmente son cargadas en su inicio y en algunos casos se deberá reiniciar para poder ver los cambios, ya que el programa no podrá cargarlos mientras se esté ejecutando, si la configuración aún no ha sido definida por el usuario (personalizada), el programa o sistema cargará la configuración predeterminada.

# <span id="page-25-1"></span>**2.2.6 HARDWARE**

Comprende todos los dispositivos o elementos físicos (que se pueden tocar) con los cuales es construido un dispositivo electrónico. Incluye también los elementos mecánicos, electrónicos y eléctricos. Los teclados, monitores, impresoras, microprocesadores, unidades de disco, módulos y demás periféricos, son hardware.

# <span id="page-25-2"></span>**2.2.7 SOFTWARE**

Se forma por el conjunto de instrucciones o programas. Los programas son una secuencia de órdenes que se le dan a la computadora para que haga algo. Todos los juegos de video, sistemas operativos y programas de aplicación como procesadores de palabras o programas para Internetson software.

# <span id="page-25-3"></span>**2.2.8 PROGRAMA**

Es la traducción de un algoritmo a un lenguaje de programación; el sistema (algoritmo) puede traducirse cualquier lenguaje. Un programa puede estar formado por un conjunto de algoritmos, cada uno de los cuales, lleve a cabo una tarea específica. Por otro lado, existen diferentes estructuras de datos definidas por las relaciones o las formas en que pueden agruparse los datos que las constituyen

Programa = Algoritmos + Estructuras de Datos

# **2.2.8.1 Algoritmo**

Es una secuencia de reglas o pasos precisos que permiten obtener unos resultados a partir de unos datos. Por ejemplo: una receta. El algoritmo debe ser claro (no ambiguo) y

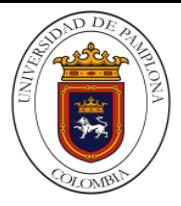

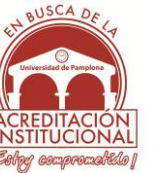

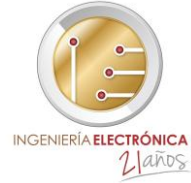

finito en términos de recursos empleados. Asimismo debe ser independiente del lenguaje que se emplee para implementar cada paso.

# **2.2.8.2 Dato**

Es cualquier información codificada de forma que pueda ser aceptada y procesada por un computador. Como se verá más adelante, será un valor que toma una variable para cada uno de los elementos de un conjunto. Para que pueda ser almacenada, transferida de una parte a otra y procesada por el ordenador, la codificación de la información se lleva a cabo en formato binario.

# <span id="page-26-0"></span>**2.2.9 LÓGICA BOOLEANA**

La lógica booleana desarrollada por el matemático inglés George Boole (1810– 1864) en 1847 es un conjunto de operaciones que manipulan datos o variables booleanas. Un dato o variable booleana sólo puede tener dos valores o estados: verdadero/falso, alto/bajo, 1/0,... El tratamiento último de los datos en la Unidad Aritmético-Lógica del procesador de un ordenador se lleva a cabo en términos de variables booleanas.

# <span id="page-26-1"></span>**2.2.9.1Operaciones lógicas**

Operan sobre datos o variables booleanas produciendo otro dato o variable booleana. Cada operación lógica se caracteriza por una tabla de la operación o tabla de verdad, que proporciona el valor de la variable resultante en función de todos los valores posibles de las variables de entrada. Cada operación tiene dos símbolos: el del circuito lógico o puerta lógica que realiza la operación y el del álgebra booleana. La puerta lógica es el dispositivo que realiza la operación lógica

 **NOT (Negación):** Tiene una variable de entrada y otra de salida. El valor de la variable de salida es el opuesto al de la variable de entrada. La operación se expresa como  $Q = |P|y$  la tabla de verdad de esta operación se muestra en la Tabla

1

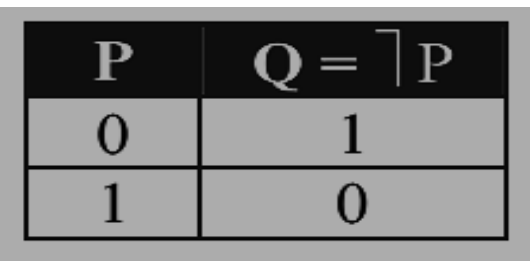

**Tabla 1.** Tabla de verdad de la negación lógica

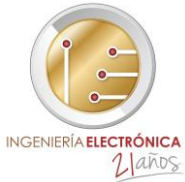

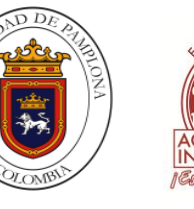

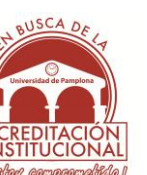

 **AND (Producto o conjunción lógica):** Tiene dos variables de entrada y una de salida. La de salida es 1 si todas las variables de entrada son 1. La operación se expresa como  $R = P \cdot Q$  y la tabla de verdad de esta operación se muestra en la Tabla 2

| Р | $R = P \cdot O$ |
|---|-----------------|
| 0 |                 |
|   |                 |
|   |                 |
|   |                 |

 **Tabla 2.** Tabla de verdad del producto lógico

 **OR (Suma o disyunción lógica):** Tiene dos variables de entrada y una de salida. La de salida es 1 si alguna de las variables de entrada es 1. La operación se expresa como R = P + Q y la tabla de verdad de esta operación se muestra en la Tabla 3.

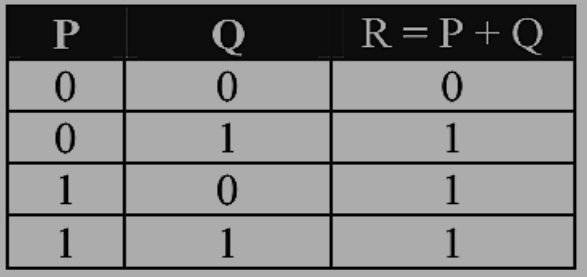

**Tabla 3.** Tabla de verdad de la suma lógica

 **XOR (Suma exclusiva):** Tiene dos variables de entrada y una de salida. La de salida es 1 si únicamente una de las variables de entrada es 1. La operación se expresa como  $R = P \oplus Q$  y la tabla de verdad de esta operación se muestra en la Tabla 4

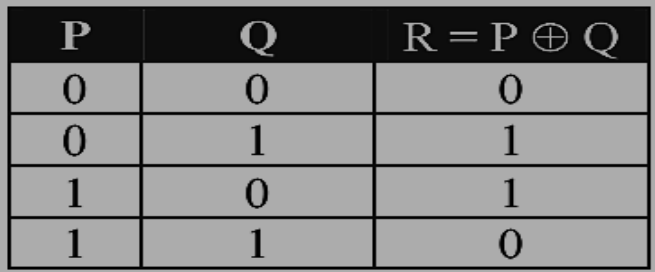

**Tabla 4.** Tabla de verdad de la suma exclusiva lógica

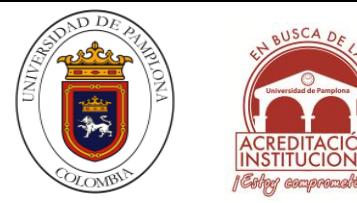

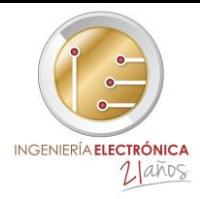

# <span id="page-28-0"></span>**2.2.10 LENGUAJES DE PROGRAMACIÓN DEL PLC S7\_300.**

**LENGUAJES DEL PLC**: Existen varios lenguajes de programación, ha sido establecida la norma IEC 1131-3 que fija criterios en tal sentido. La Norma IEC 1131-3 surge para normalizar los lenguajes de programación usados en automatización industrial. Así, la norma define los lenguajes de programación: Escalera (ladder), Lista de instrucciones

(Assembler), Estructurado (similar al Pascal), Bloques de Función y Diagrama Flujo de Secuencial (SFC o Grafcet). Según el tipo de PLC que se utilice, podrá tener uno o más de estos lenguajes. En la programación se pueden incluir diferentes tipos de operandos, desde los más simples como lógica booleana, contadores, temporizadores, contactos, bobinas y operadores matemáticos, hasta operaciones más complejas como manejo de tablas (recetas), apuntadores, algoritmos PID que le permitirían interconectarse con otros dispositivos.

#### <span id="page-28-1"></span>**2.2.10.1 Descripción**

Con SIMATIC STEP 7 V12 dispone de potentes editores de programación para los controladores SIMATIC S7

- $\triangleright$  Disponible para todos los controladores: Texto estructurado (SCL), esquema de contactos (KOP) y diagrama de funciones (FUP)
- $\triangleright$  Adicionalmente para las familias de controladores S7-300, S7-400, WinAC y el nuevo S7-1500: lista de instrucciones (AWL) y programación secuencial (GRAPH).

Para todas las tareas el usuario dispone de herramientas intuitivas tales como arrastrar y soltar, o la lista de referencias cruzadas para todo un proyecto. Con ello STEP 7 V12 le ofrece al usuario una concepción eficiente de su programa de aplicación. Los distintos lenguajes de programación de un componente se pueden transformar fácilmente. El concepto de manejo intuitivo de STEP 7 V12 se basa en los editores de programación adaptados a las tareas y el transcurso y las actuales técnicas de Windows. La inclusión de los distintos editores en el entorno de trabajo común asegura que los datos del usuario estén a disposición de forma más consistente y que no se pierda en ningún momento la

claridad y el control sobre los datos del proyecto.

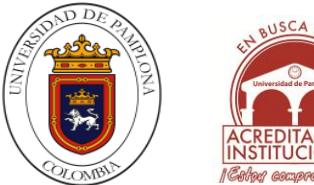

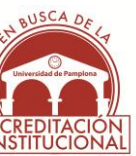

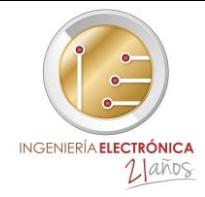

# <span id="page-29-0"></span>**2.2.10.2 KOP y FUP – Lenguajes de programación gráficos**

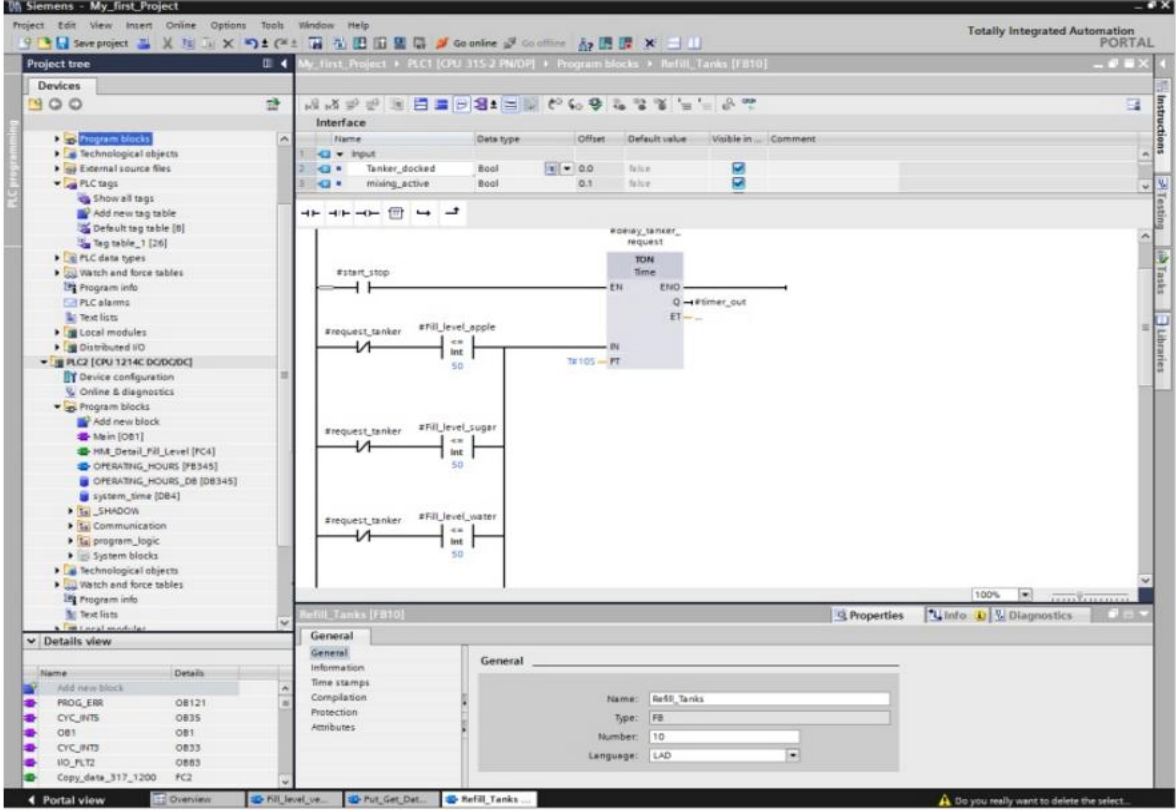

**Figura 5.** Representacion de lenguajes KOP y FUP

STEP 7 V12 apoya los lenguajes de programación gráficos con nuevos compiladores de alto rendimiento. Las potentes herramientas y la funcionalidad integrada como p.ej. la programación indirecta incrementan la eficiencia de la ingeniería en la creación de los programas.

Los editores gráficos KOP y FUP ofrecen una buena vista en conjunto y una rápida navegación en el editor de los componentes.

- $\triangleright$  Abrir y cerrar de redes enteras
- Muestra y oculta los símbolos y direcciones
- Función de lazo, copiar e insertar para determinados comandos y estructuras de comando.
- La nueva calculadora Calculate-Box permite introducir directamente las fórmulas en el S7-1200 y S7-1500

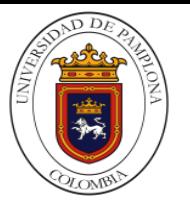

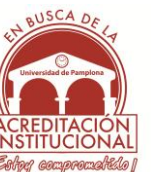

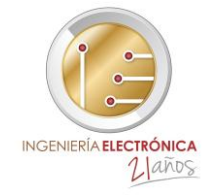

<span id="page-30-0"></span>**2.2.10.3 SCL (Structured Control Language) – Programación de algoritmos complejos**

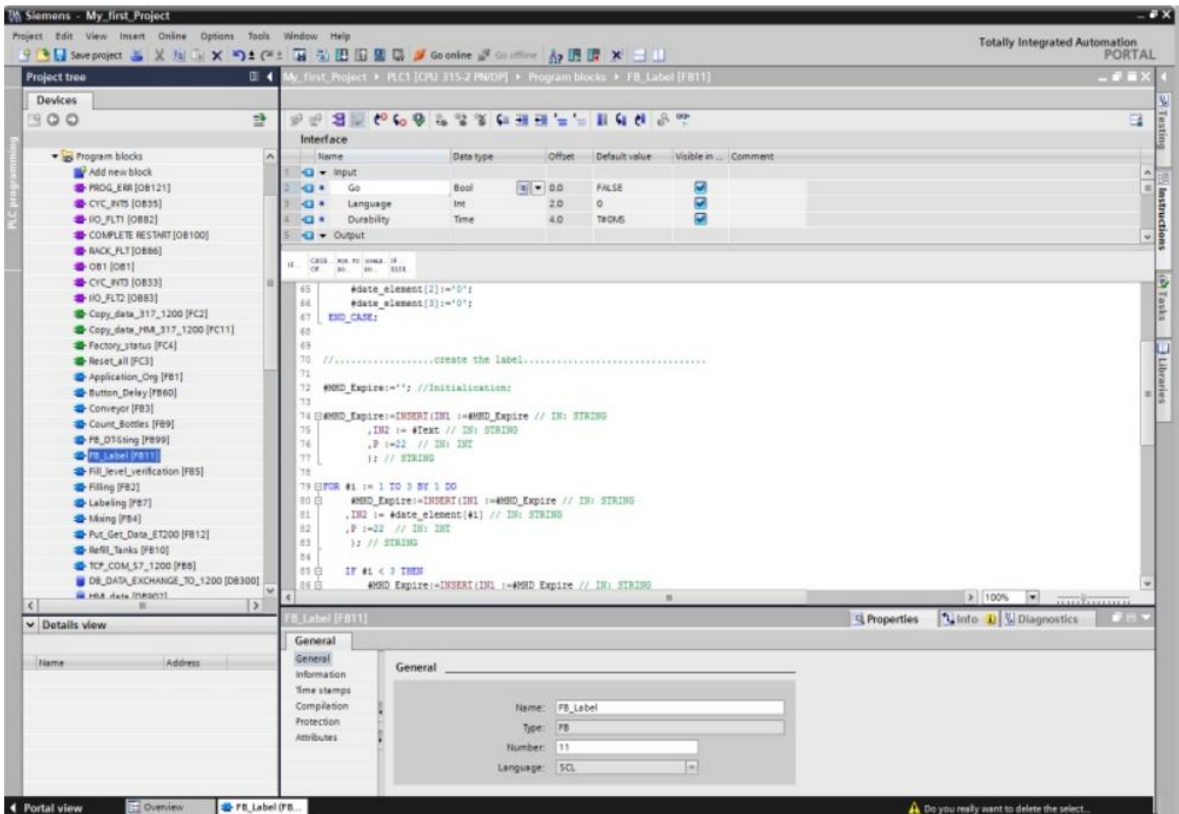

**Figura 6.** Representacion de lenguaje SCL

El lenguaje de control estructurado (SCL) corresponde con el lenguaje de programación textual ST (Structured Text) definido en la norma IEC 61131-3 y cumple el nivel básico (Base Level) y el nivel de reutilizado (Reusability Level) según PLCopen. SCL es ideal sobre todo para una programación rápida de algoritmos complejos y funciones matemáticas o para las tareas planteadas del área del procesamiento de datos. El código SCL al ser más corto y claro es mucho fácil de manejar y realizar. El editor S7-SCL dispone de las siguientes funciones:

- $\triangleright$  Se pueden plegar y desplegar varios pucles y comentarios
- $\geq$  Los componentes SCL se pueden utilizar en otros lenguajes STEP 7
- $\triangleright$  Ideal para bloques funcionales individualizados según usuario para bibliotecas
- > Los componentes SCL forman la base para intercambiar el código de programa entre S7-1200, S7-300, S7-400 y WinAC

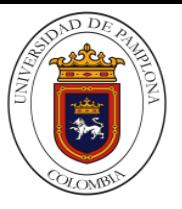

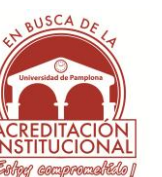

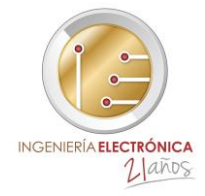

# <span id="page-31-0"></span>*2.2.10.4 AWL – Lista de instrucciones*

**Figura 7.** Representacion de lenguaje AWL

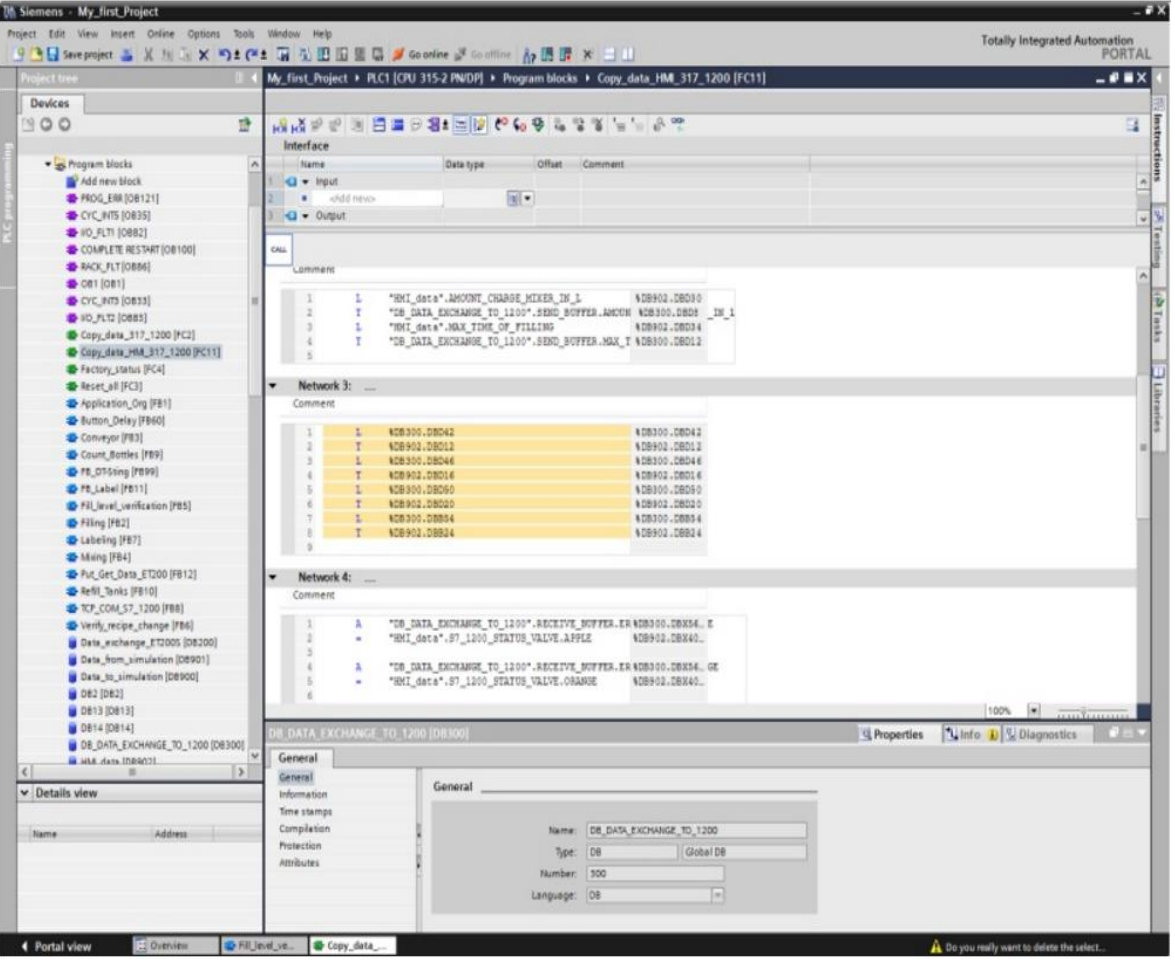

El lenguaje de programación textual Lista de instrucciones (AWL) permite crear programas de usuario propios de hardware y con optimización de tiempo de ejecución y espacio de almacenamiento. El usuario dispone de nuevas y cómodas funciones de edición para ello:

- $\triangleright$  Selección integrada de símbolos de entre las variables PLC, DBs y variables locales.
- $\triangleright$  Representación supervisible y clara también de códigos de programa complejos
- $\triangleright$  Se pueden definir los puntos de ruptura de forma directa
- $\triangleright$  Clara representación online

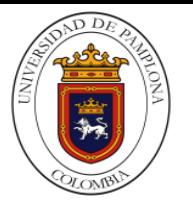

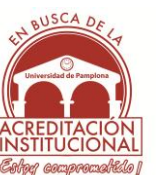

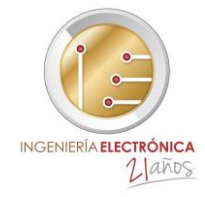

# <span id="page-32-0"></span>**2.2.10.5 GRAPH (SFC) – Programación secuencial**

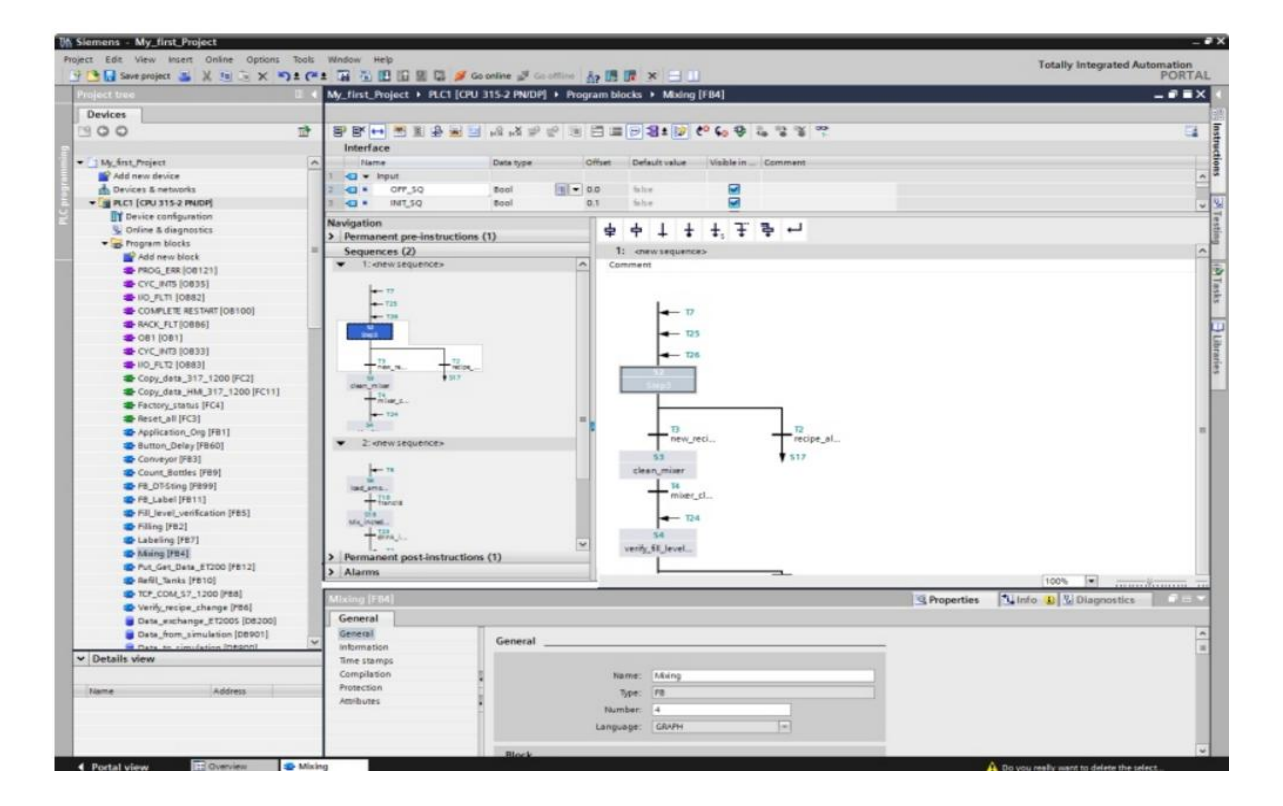

**Figura 8.** Representacion de lenguaje GRAPH (SFC)

La programación Sequential Function Chart (SFC) se usa para describir los procesos secuenciales con secuencias de pasos alternativas o paralelas.Los procesos son proyectados y programados de forma clara y rápida siguiendo un modo de representación estandarizado (según IEC 61131-3, DIN EN 61131). El proceso se describe gráficamente y se divide para ello en los distintos pasos con una representación clara del alcance de las funciones.

Funciones básica

- Composición flexible de la secuencia de pasos: Ramificaciones simultáneas y alternativas, saltos dentro de la secuencia procesal, activación y desactivación de pasos.
- Procesamiento selectivo de los distintos pasos. Gracias a esto el tiempo de procesamiento de una secuencia de pasos es independiente del número de pasos que contenga la secuencia.

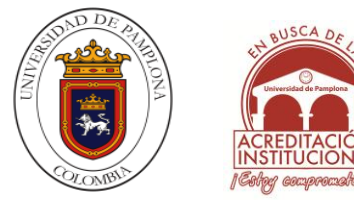

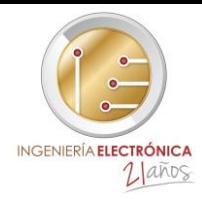

# <span id="page-33-0"></span>**2.2.10.6 Funciones de prueba y diagnóstico**

**Funciones online**: Las funciones online aportan un ahorro de tiempo considerable sobre todo en la puesta en marcha. De esta forma los pasos activos, el estado de las condiciones de bloqueo, supervisión y cambio de paso, así como las acciones que ya se han llevado a cabo se pueden indicar online.

# <span id="page-33-1"></span>**2.2.11 MÓDULOS DE EXPANSIÓN Y ACCESORIOS PARA ADMITIR LA GAMA SIEMENS S7- 300 PLC.**

Cada unidad básica de CPU S7-313 PLC puede ampliarse con hasta 8 módulos de expansión. Las unidades básicas de CPU S7-313 pueden aceptar un total de 4 bastidores de expansión formados por 8 módulos de expansión cada uno. Todos los módulos de expansión comparten las siguientes características:

- $\triangleright$  Diseño compacto
- Indicación de estado de señal de entrada de LED
- Conector de panel frontal para accionadores o sensores. Los conectores pueden codificarse según la aplicación, evitando la conexión de una unidad incorrecta
- $\triangleright$  Sin reglas de ranuras: la dirección de la entrada corresponde al número de ranura Los módulos pueden configurarse y los parámetros ajustarse usando el software STEP 7 Lite.
- $\triangleright$  Los datos se almacenan centralmente. Cuando se retira/reemplaza un módulo, los datos se envían automáticamente al módulo nuevo, eliminando los posibles errores de ajuste

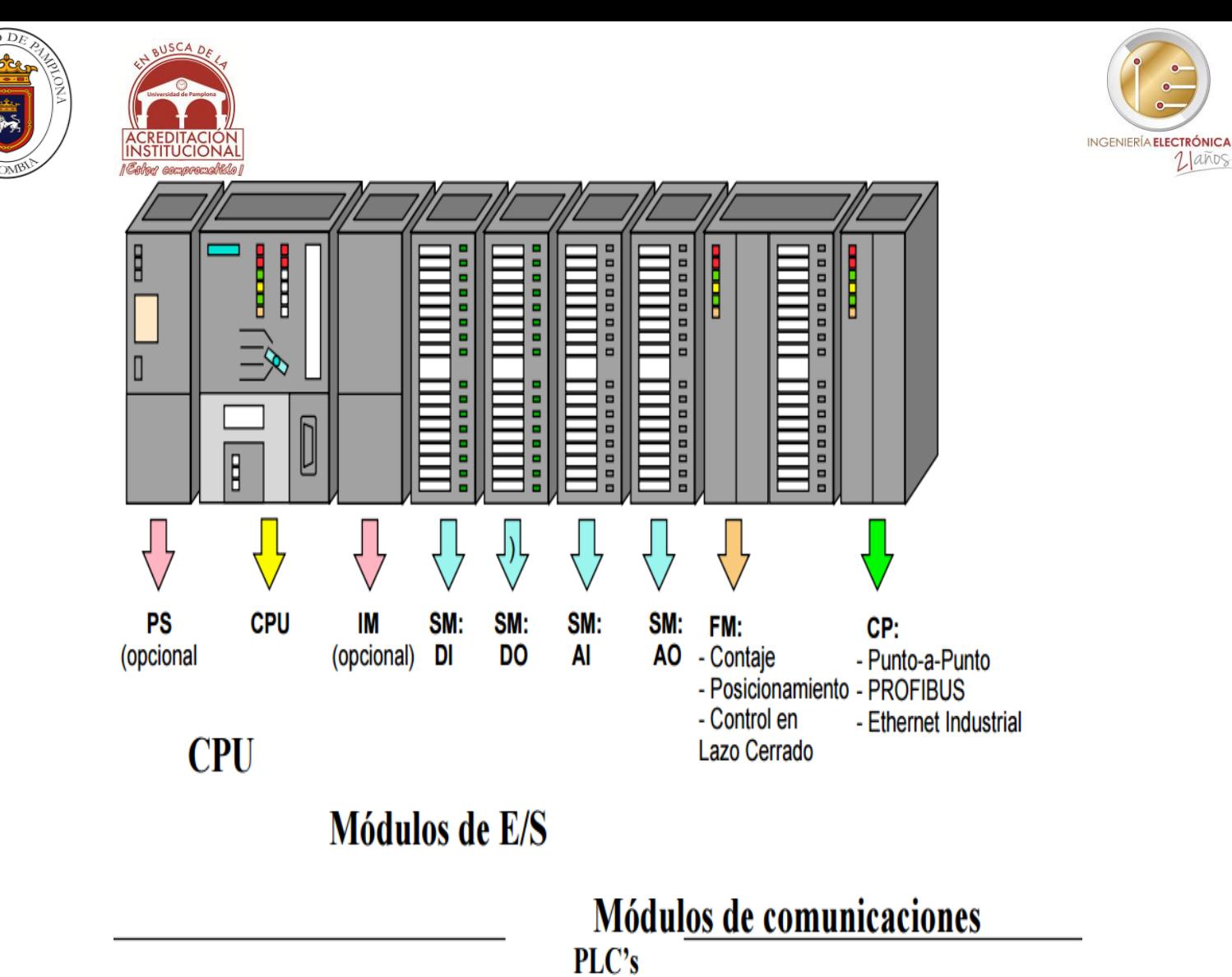

<span id="page-34-0"></span>**Figura 9.** Componentes de autómata S7\_300

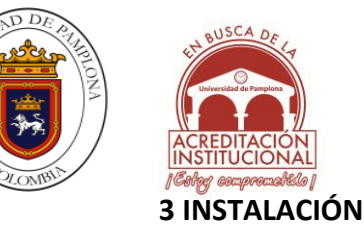

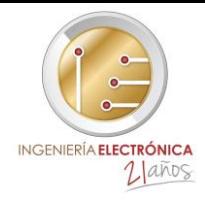

En este capítulo se presenta como se instalan los diferentes software y drivers que se requieren para los dispositivos electrónicos, que se van a utilizar como lo son el PLC S7\_300, el módulo de control de temperatura FM355 y el cable de comunicación (PC ADAPTER USB), esto servirá para dar a conocer la interfaz que se trabajaran en cada uno de ellos del sistema y posteriormente en la aplicación como tal de un proyecto. En primera instancia se debe tener en cuenta que para la instalación de estos programas se deben cumplir algunos requisitos del sistema con sus respectivos componentes ya que algunos de ellos solo se pueden instalar correctamente baja condiciones específicas.

# <span id="page-35-0"></span>**3.1 PROGRAMAS Y DRIVERS**

# <span id="page-35-1"></span>**3.1.1 INSTALACIÓN DEL SIMATIC MANAGER (STEP7)**

# <span id="page-35-2"></span>**3.1.1.1 Requerimientos de Hardware y Software**

 $\triangleright$  PC, sistema operativo Windows 95/98/NT como

- Mínimo: 133MHz y 64MB RAM, espacio libre en el disco duro aprox. 65 MB

- Óptimo: 500MHz y 128MB RAM, espacio libre en el disco duro aprox. 65 MB
	- $\triangleright$  Software STEP7 V 5.x
	- $\triangleright$  Interface MPI para el PC (p.e. PC- adaptador)
	- $\triangleright$  PLC SIMATIC S7-300 como mínimo con bloques de entradas y salidas digitales.

Ejemplo de configuración:

- Fuente de alimentación: PS 307 2A
- CPU: CPU 314
- Entradas digitales DI 16x DC24V
- Salidas digitales: DO 16x DC24V / 0,5 A

# <span id="page-35-3"></span>**3.1.1.2 Contenido**

- $\triangleright$  STEP7 V5.5 SP4
- $\triangleright$  S7-GRAPH V5.3 incl. SP6
- $\triangleright$  S7-PLSIM V5.4 incl. SP5
- $\blacktriangleright$  Automation License Manager V5.3
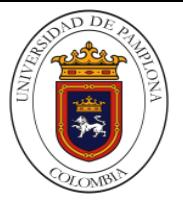

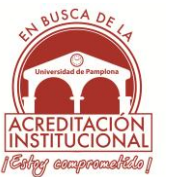

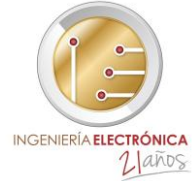

**Paso 1.** Inicialmente se deben tener estas carpetas que son las que contienen el programa y sus respectivas licencias, y se empieza ejecutar el programa montando la imagen que aparece mostrada en la figura10.

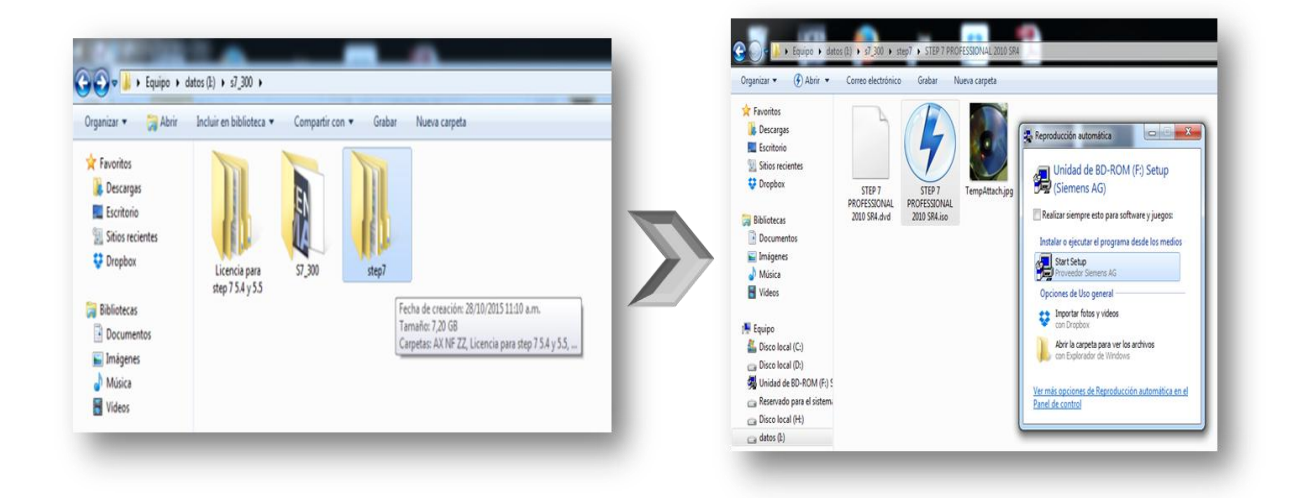

**Figura 10.** Ubucacion y ejecucion del (STEP7)

**Paso 2.** Aquí se selecciona el idioma deseado y se aceptan los términos del programa y se selecciona "siguiente"

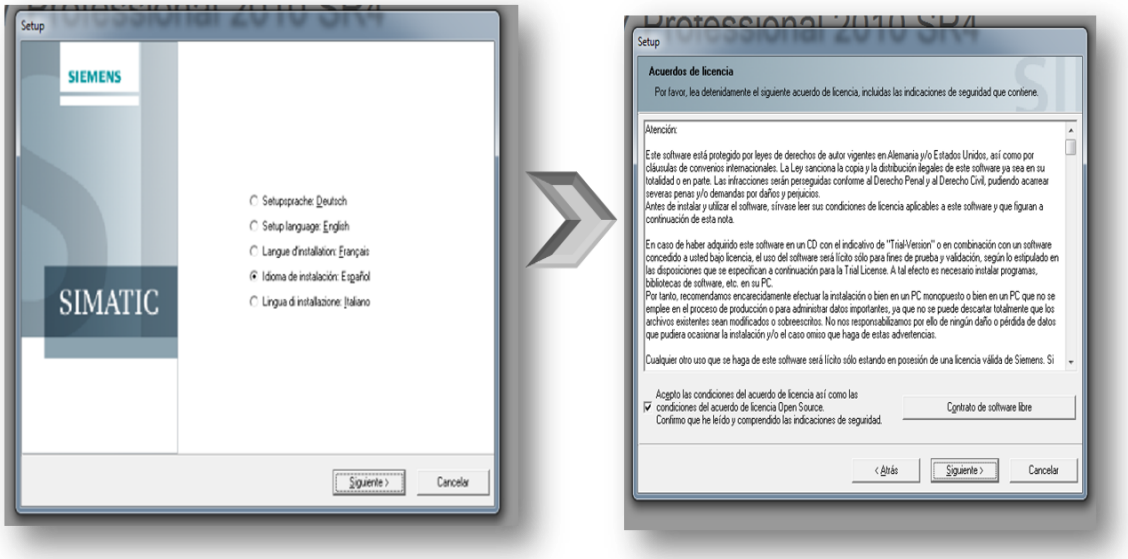

**Figura 11.** Selección de idioma del (STEP7)

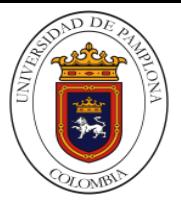

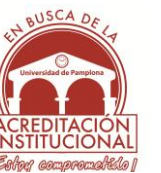

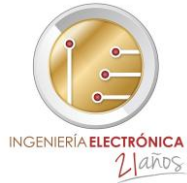

**Paso 3.** En esta parte es recomendables seleccionar todos los componentes que aparecen en la ventana como se muestra en la fig. 12 , ya que se desea obtener todos las funciones que el SIMATIC MANAGER tenga y también para que evitar cualquier problema posteriormente con programas, compilación o ejecución dentro de la interfaz del programa; por último se le da en "siguiente" para que empiece a instalar los componentes

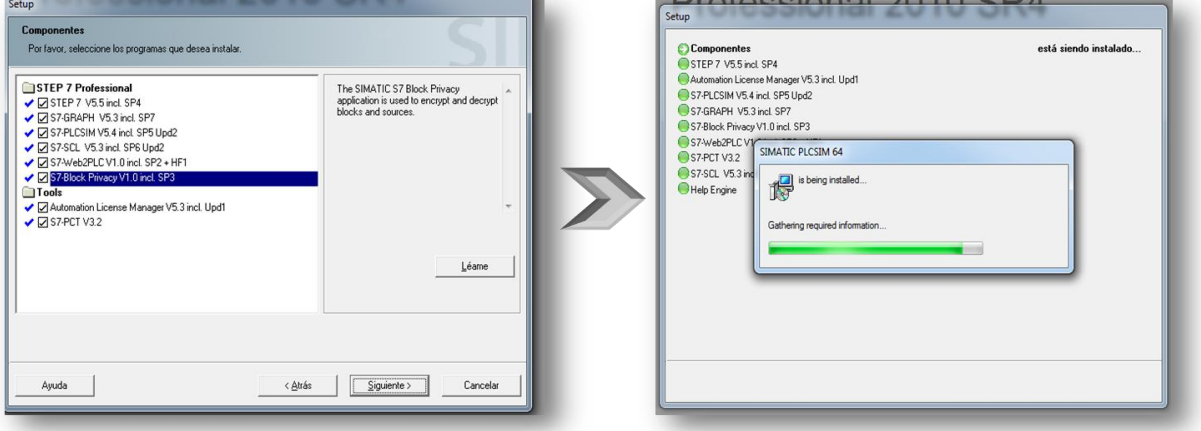

**Figura 12.** Selección de componentes del (STEP7)

**Paso 4.** Aquí el programa instala los driver que se requieren en el pc, ya que son necesarios para empezar a instalar los componentes del paquete que STEP7 aporta al programa. Además en la instalación de los elementos saldrá una ventana de bienvenida en la cual se le dará "siguiente", al igual que en la segunda ventana donde no es necesario colocar la "organización". En la tercera ventana que aparece en la fig. 13, se escoge la opción "típica" y en la última ventana que aparece se seleccionaran todos los idiomas como lo muestra la fig. 13

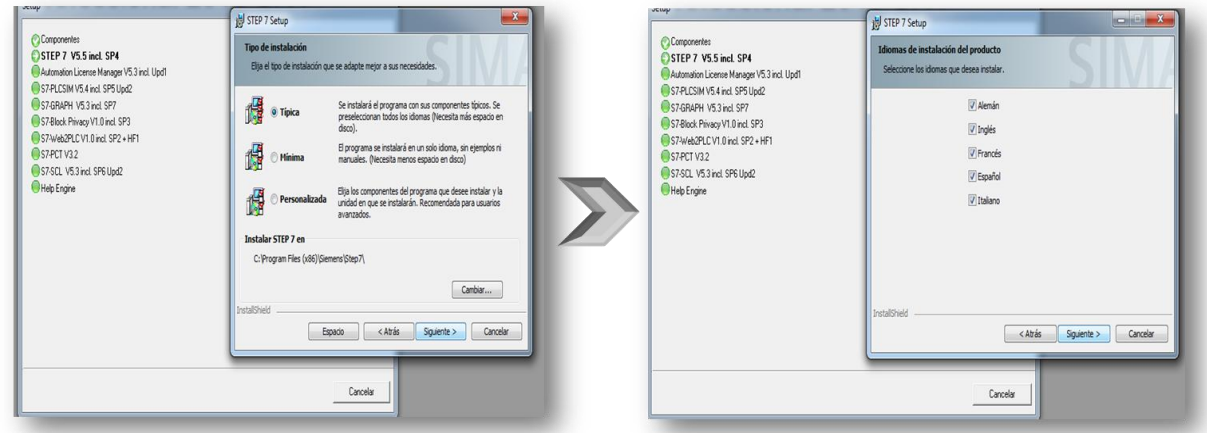

 **Figura 13.** Configuracion de la instalacion de los componentes del (STEP7)

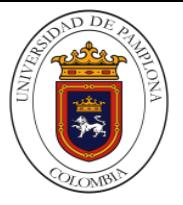

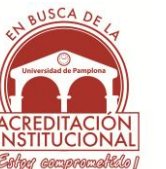

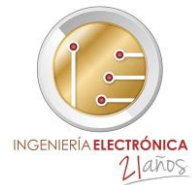

**Paso 5**. En estas otra ventana que aparece es importante escoger la segunda opción como se muestra en la fig. 14, ya que al final de la instalación del programa se le instalaran las claves y licencias que se requieren y seleccionar "instalar"

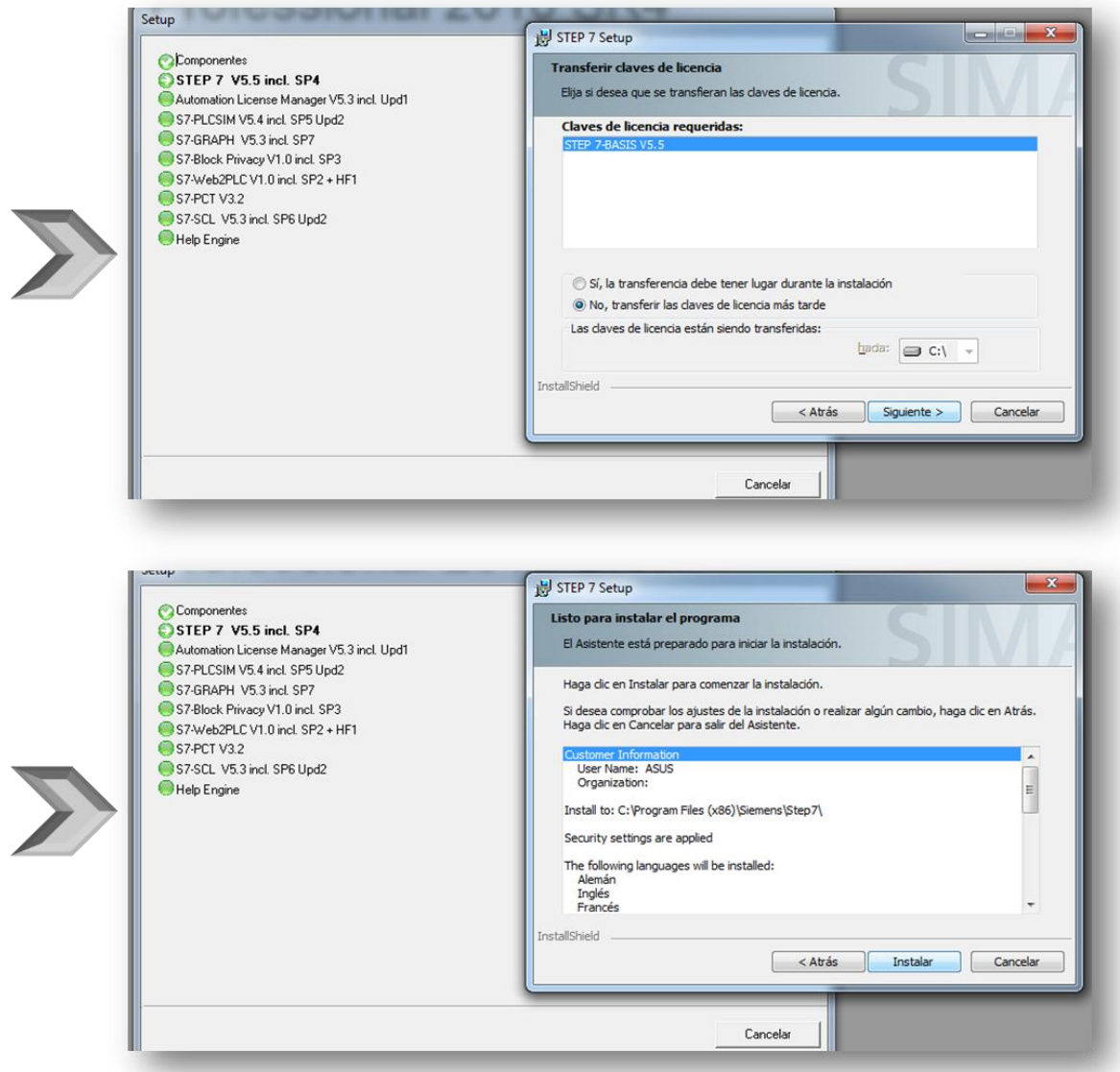

**Figura 14.** Configuracion de la instalacion de las licencias del (STEP7)

**Paso 6.** Esta parte de la instalación se evidencia cómo se van instalando los elementos del paquete que brinda STEP7, y sirve además para visualizar el estado de los elementos que ya han sido instalados por medio de un @S7-PLCSIM V5.4 incl. SP5 Upd2 los que se están instalando por medio de un  $\bigcirc$ S7-GRAPH V5.3 incl. SP7 y los que no han sido instalados por medio deS7-Block Privacy V1.0 incl. SP3

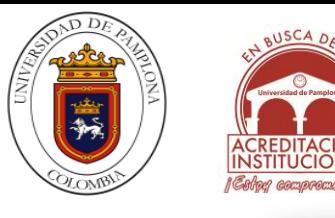

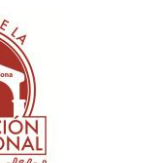

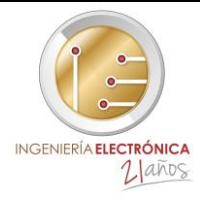

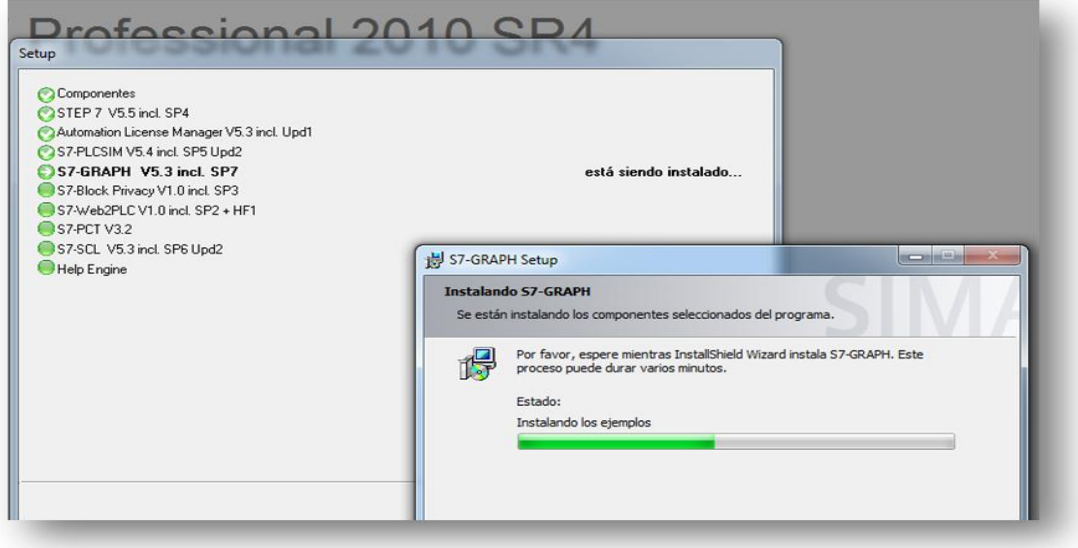

**Figura 15.** Visualizacion del estado de los componentes del (STEP7)

Paso 7. Una vez finalizado la instalación de todo los elementos del paquete de stpe7, aparecerá una ventana para parametrizar la sim car en la cual se selecciona "sin" y luego en aceptar para finalizar la instalación de SIMATIC MANAGER (STEP7), y posteriormente se debe reiniciar el equipo para culminar la instalación del programa.

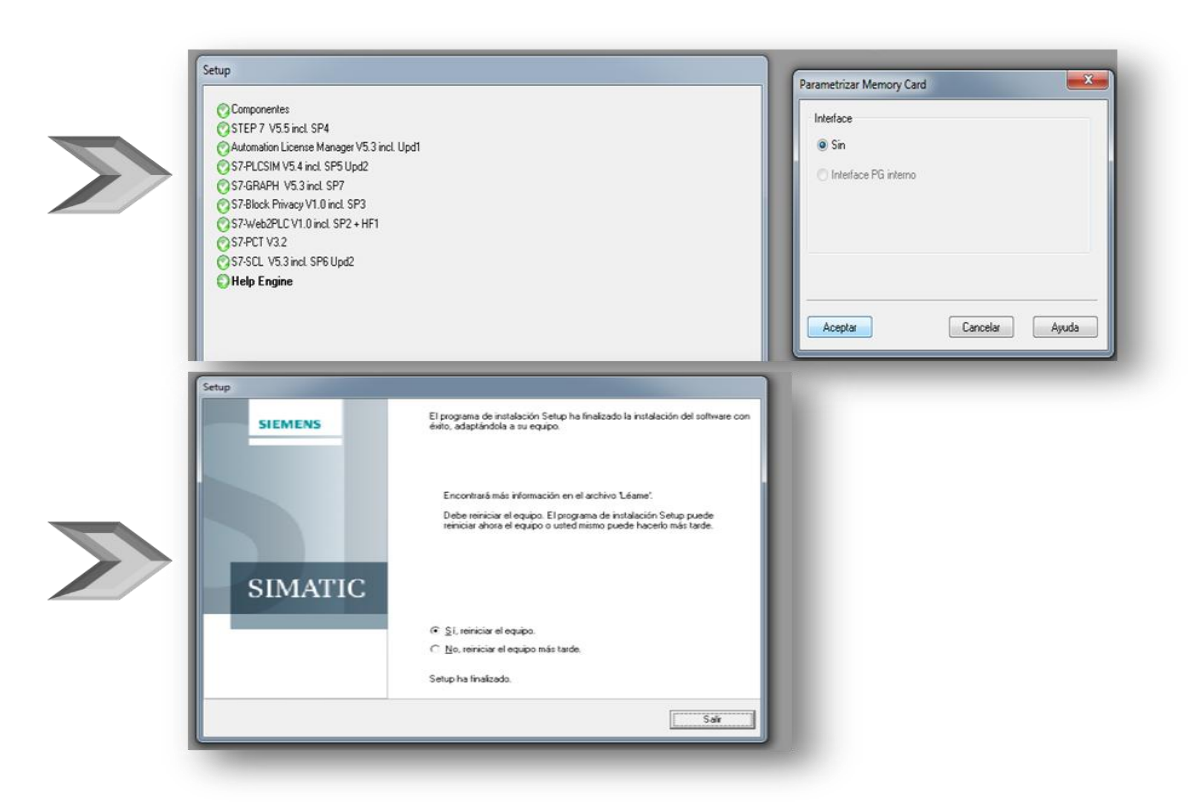

**Figura 16.** Finalización de la instalación del programa

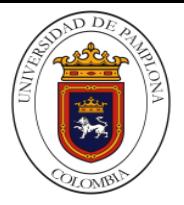

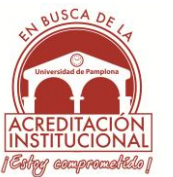

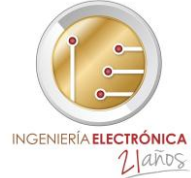

**Paso 8.** Una vez ejecutado se abrirá una ventana donde irán seleccionando las diferentes keys o llaves y luego se instalaran en orden como lo muestra la fig. 17, comúnmente saldrá un aviso de sobre escritura donde se seleccionará "si" todas las veces que aparezca este aviso

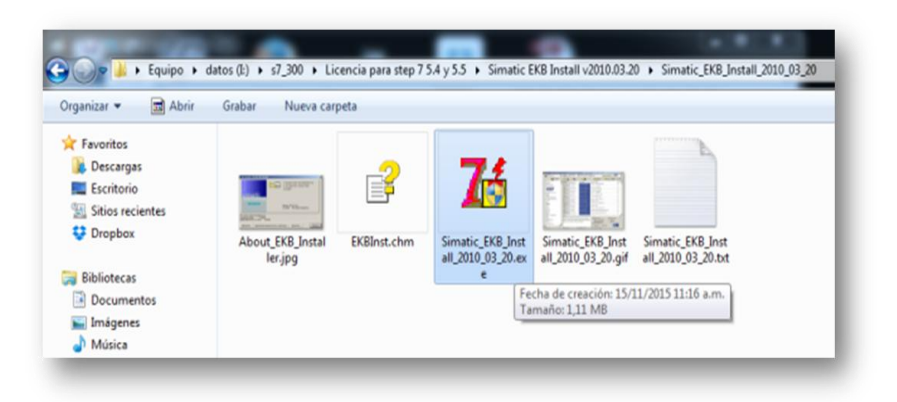

**Figura 17.** Ubucacion y ejecucion de las licencias

**Paso 9.** En la interfaz q aparece en la fig.18; se puede cambiar el idioma para mejor entendimiento de los procedimientos que se estén haciendo realizando para la instalación de las licencias, una vez terminado de instalar las licencias simplemente se cerrara la ventana y se dará por terminada completamente la instalación, para poder abrir el programa que se caracteriza por el siguiente icono

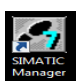

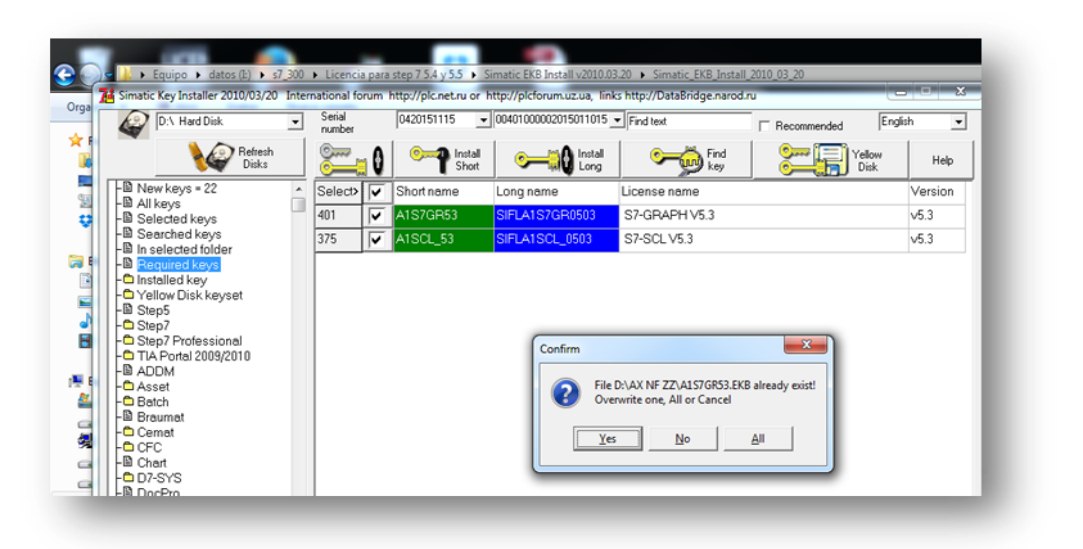

**Figura 18.** Selección de idioma y de las licencias

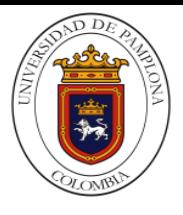

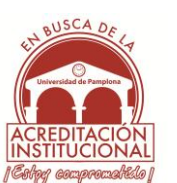

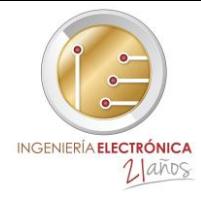

| P.J. D.\ Direo dues                                                                                                    |   | Numero:<br>de Serie                |   | 0420151115<br>$-$ 00401000002015011015 $-$   Buscar Texto |                                    | E Encomendo                                                                                                    |                                                                                                    | $\blacksquare$       |
|----------------------------------------------------------------------------------------------------|---|------------------------------------|---|-----------------------------------------------------------|------------------------------------|----------------------------------------------------------------------------------------------------|----------------------------------------------------------------------------------------------------|----------------------|
| Achadem<br>Discos                                                                                                    |   |                                    | υ | <b>D</b> Establecer<br>Corto                              | <b>C</b> Established or<br>Largos: | Encontrar<br><b>Ja Rayon</b>                                                                                                | Disquele<br>amado                                                                                  | la Asuda             |
| $-B$ Novos Ileves - 22<br>-12 Todas las llaves<br>-B) Seleccionadas<br><b>Encontradas</b><br>-10 Catalogo determinado<br>-B Lleves necesarias                                                        |   | Select>                            | U | Corta name                                                | argo nombre                        | Nombre de licencia                                                                                                    |                                                                                                    | Version <sup>1</sup> |
|                                                                                                    |   |                                    |   | S7PROF55                                                  | SIFLS7PROF0505                     | STEP 7 VS 5 Professional                                                                                                    |                                                                                                    | V5.5                 |
|                                                                                                    |   |                                    |   | 37PROF54                                                  | SIFLS7PROF0504                     | STEP 7 VS 4 Professional                                                                                                    |                                                                                                    | 54                   |
|                                                                                                    |   |                                    |   | SZPROFS3                                                  | SIFLS7PROF0503                     | STEP 7 VS 3 Professional                                                                                                    |                                                                                                    | 16.3                 |
| -Cilmsteledes<br>O Yellow Disk keyset                                                                                                    |   | 263                                |   | ASE E1061                                                 | SIFLASLB100601                     | WINCOVS Load Balancing Step Up                                                                                              |                                                                                                    | 1.81                 |
| $-22$ Step5<br>$-D$ Step 7<br>-O Step? Protessional<br>-C TIA Portal 2009/2010<br>MOCA <b>B</b> -<br>$ A$ sset<br>$-D$ Batch<br>-El Fireumet<br>Carnet<br><b>LO</b> CFC<br>-El Chart<br>$-0.07 - SY$ |   | 264                                |   | <b>ASLETOSO</b>                                           | SIFLASC E100600                    | WINCO-V6 Load Balancing Step Up                                                                                             |                                                                                                    | $-6.0$               |
|                                                                                                    |   | 323                                |   | A3SPBI60                                                  | <b>SIFLA3SPBI0600</b>              | PDM Basis Integrated v6.8                                                                                                   |                                                                                                    | $-6.0$               |
|                                                                                                    |   | 390                                |   | A1S72G25                                                  |                                    | STEP 744GRAPH V2.5                                                                                                    |                                                                                                    | $-2.5$               |
|                                                                                                    |   | 487                                |   | A1S5BP70                                                  |                                    | STEP 5/ST BASIS V7.0                                                                                                    |                                                                                                    | $-7.0$               |
|                                                                                                    |   | 408                                |   | <b>A1S5BP66</b>                                           |                                    | STEPS/ST-BASIS PC V6.6                                                                                                    |                                                                                                    | <b>UE.E</b>          |
|                                                                                                    |   | 450                                |   | A1K70030                                                  | SIFLA1K7000300                     | STEP 7 Lite V3.0                                                                                                    |                                                                                                    | v10                  |
|                                                                                                    |   | 451                                |   | A1K70020                                                  |                                    | STEP 7 Lite V2.0                                                                                                    |                                                                                                    | $-2.0$               |
|                                                                                                    |   | 452                                |   | A1K70010                                                  |                                    | STEP 7 Lite V1.0                                                                                                    |                                                                                                    | $-1.0$               |
| -8 DocPro<br>-10 Driver                                                                                                    |   | 477                                |   | A1CFCS61                                                  | SIFLATCFCS0601                     | CFCV6.1 STEP 7 - Option                                                                                                    |                                                                                                    | $16.3$               |
| - R Electronic Signature                                                                                                    |   | Yū                                 |   |                                                           |                                    |                                                                                                    |                                                                                                    |                      |
| <b>HD IEA</b><br>$-12$ iMap<br>-El FuzzyControl++<br>$-C$ Graph<br>-10 HiGraph                                                                                                    |   | La lista de las llaves encontradas |   |                                                           |                                    | La elección como la licencia<br>of Float in the network "SIFL"<br>C. Single work place "SISL"<br>C Rental (365 days) "SIRT" | Preferencia de instalacion:<br>(F Llaves began<br>C. Llayes cortas<br><sup>C</sup> Todas las Baves |                      |
| -IR Logon Service                                                                                                    | × |                                    |   |                                                           |                                    | Normal or FastCopy key<br><sup>G</sup> Nomalkey C FarCopykey                                                                | <b>SURGERY OF</b><br><b>MARINE</b>                                                                 |                      |
| De lat lines en la base = 1239                                                                                                    |   | Ex excepts in layer = 0            |   | Ex establecido las Bayes = 2                              | See more into in Help file         |                                                                                                    |                                                                                                    |                      |

**Figura 19.** Finalización de instalación de licencia

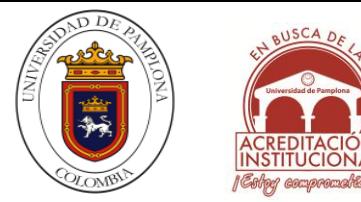

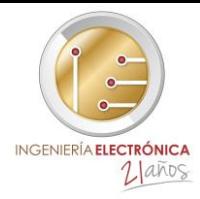

## **3.1.2 INSTALACIÓN DEL PC ADAPTER USB**

#### **3.1.2.1Requisitos de software**

Para utilizar el PC Adapter USB necesitará un PC que disponga de uno de los siguientes sistemas operativos:

- $\triangleright$  Windows 2000
- Windows XP Professional
- $\triangleright$  Windows XP Home
- Windows Server 2003 Standard Edition
- Windows Vista
- $\triangleright$  paquete de software SIMATIC con acceso vía MPI (p. ej.: STEP 7)

Para utilizar el PC Adapter USB en una red PPI se necesita además el paquete de software STEP 7-Micro/Win32.

#### **3.1.2.2Requisitos de hardware**

 $\triangleright$  Se requiere un PC con puerto USB y unidad de CD-ROM

#### **3.1.2.3 Contenido del suministro**

Junto con el SIMATIC PC Adapter USB se suministra:

- un CD "SIMATIC Software PC Adapter USB" con software y documentación
- $\triangleright$  un cable USB (5 m)
- $\triangleright$  un cable MPI (0,3 m).

Con el cable MPI puede conectarse el PC Adapter USB a redes MPI, redes PPI homogéneas o redes PROFIBUS (DP).

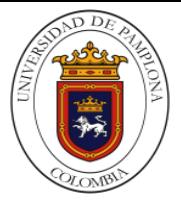

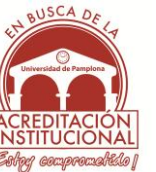

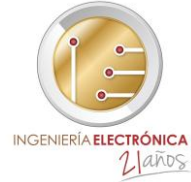

**Paso 1.** Se debe insertar el disco en el pc, donde aparecerá la opción de ejecutar automáticamente la cual efectivamente se selecciona y posteriormente se seleccionara el idioma en el que se va a realizar la instalación

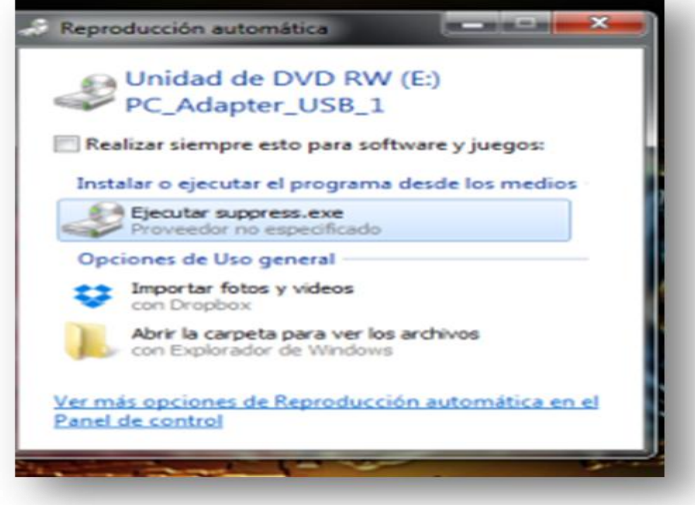

**Figura 20.** Ubucacion y ejecucion del PC ADAPTER USB

**Paso 2.** En la fig. 21. Se evidencia como se instalan los drivers para poder utilizar el cable PC Adapter USB, donde luego aparece una ventana donde se aceptan las condiciones del acuerdo de licencia y por último se selecciona en la siguiente ventana necesariamente PC Adapter USB V2.0 aunque se pueden seleccionar ambas por lo cual no afecta en nada y se sigue con la instalación.

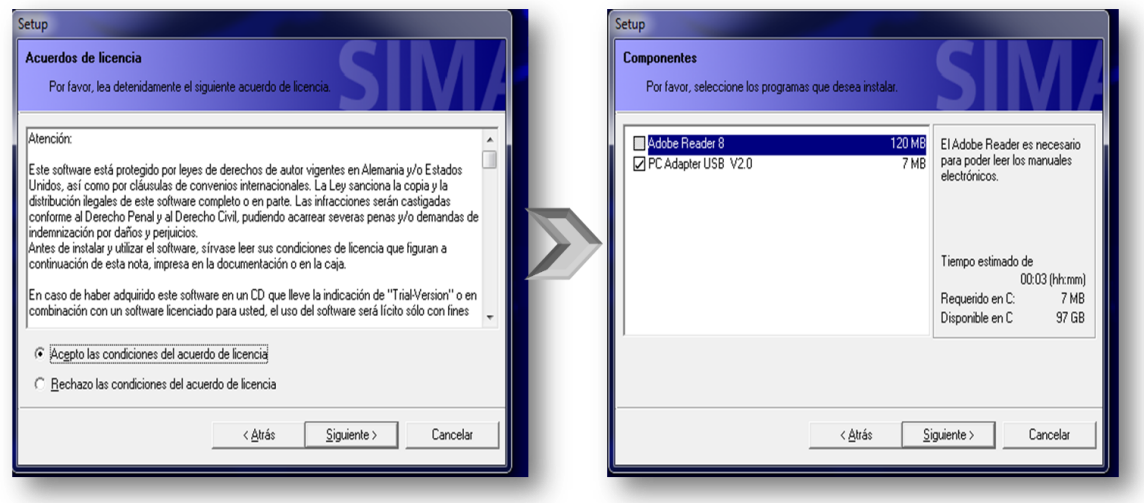

**Figura 21.** Selección de elementos del PC ADAPTER USB

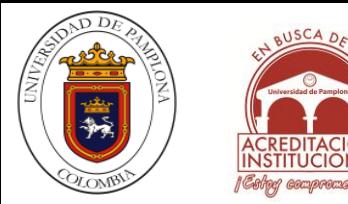

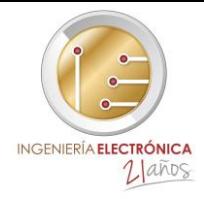

**Paso 3.** Una vez terminada la instalación del PC Adapter USB se culminara seleccionando "finalizar" para cerrar la ventana, y así se instalara correctamente los drivers del cable.

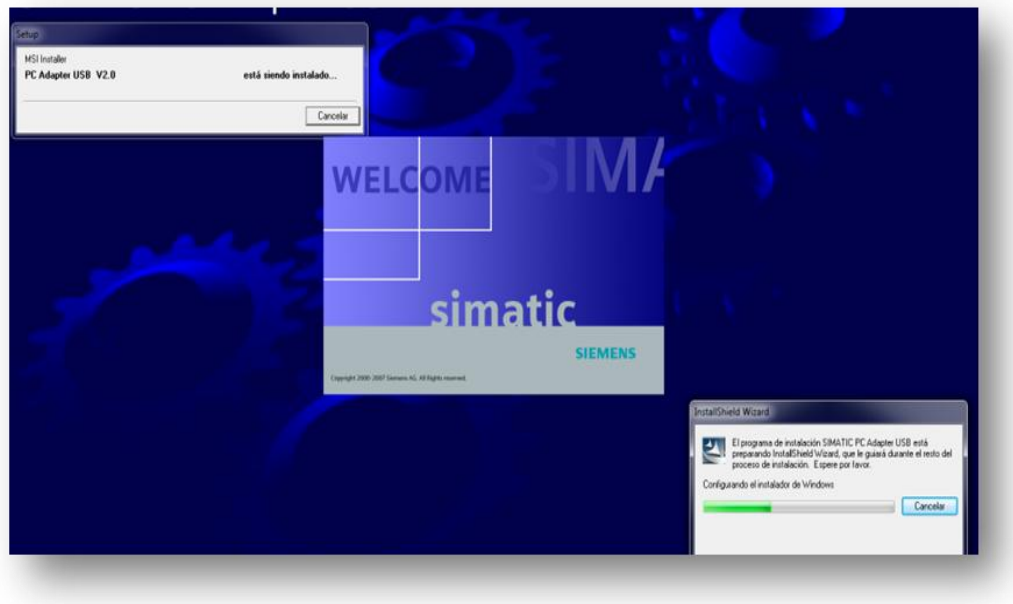

**Figura 22.** Finalización de la instalación del PC ADAPTER USB

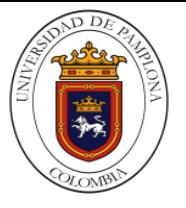

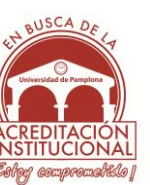

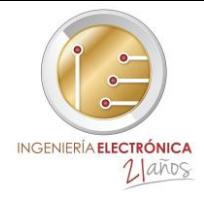

# **3.1.3 INSTALACIÓN DEL MÓDULO ESPECIAL FM 355-2**

#### **3.1.3.1 Requisitos de software**

Requisitos para trabajar con el software de control de temperatura FM 355-2:

- Una versión instalada de STEP 7 V5.3 Bases, Servicepack 2 o superior.
- $\triangleright$  PASO 7 Basis V5.4 SP3 es necesario para el funcionamiento con Windows Vista
- Consulte el PASO 7 de información del producto para obtener información sobre otros requisitos de software.

Su CPU tiene que apoyar las funciones DPV1 con el fin para que usted sea capaz de utilizar la biblioteca "FM 355-2 Control de Temp".

CPUs del S7-400 de la familia y la CPU 318-2 apoyo funcionalidad DPV1 -master partir de la versión de firmware 3.0.

#### **3.1.3.2 Requisitos de hardware**

Requisitos para trabajar con el software de control de temperatura FM 355-2:

- $\triangleright$  Aproximadamente 32 MB de espacio libre en disco duro.
- Consulte el PASO 7 de información del producto para obtener información sobre otros requisitos de hardware.

Los siguientes módulos son compatibles:

- FM 355-2 C
- FM 355-2 S

#### **3.1.3.3 Contenido del suministro**

#### **FM 350-1 / FM 450-1**

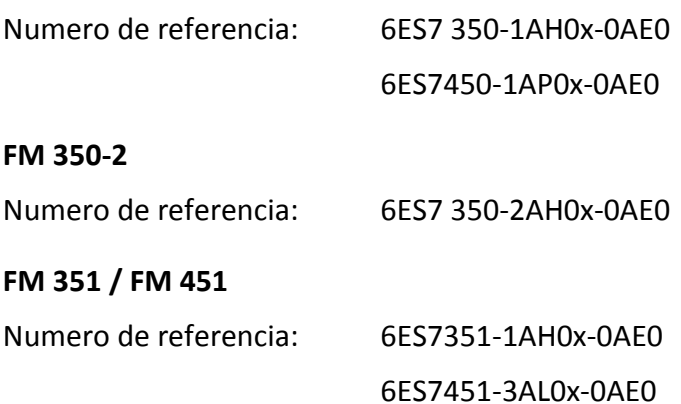

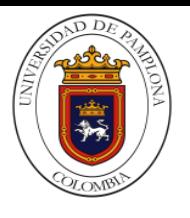

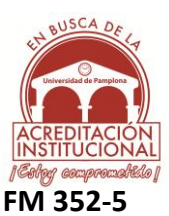

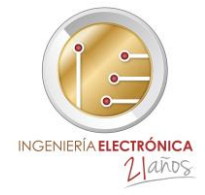

Numero de referencia: 6ES7 352-5AH0x-0AE0 6ES7 352-5AH1x-0AE0

## **FM 355 C / FM 355 S / FM 455 C / FM 455 S**

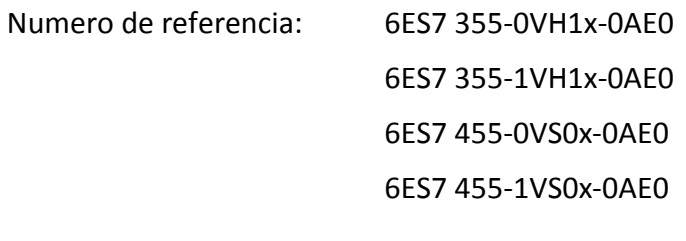

#### **FM 355-2C / FM 355-2S**

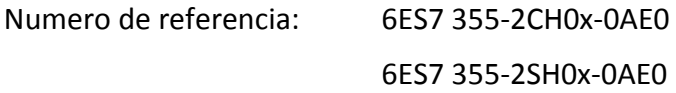

#### **FM 453**

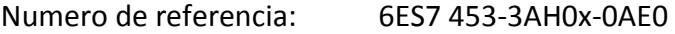

**Paso 1)** Se debe insertar el disco en el pc, donde aparecerá la opción de ejecutar automáticamente la cual efectivamente se selecciona y posteriormente se seleccionara el idioma en el que se va a realizar la instalación

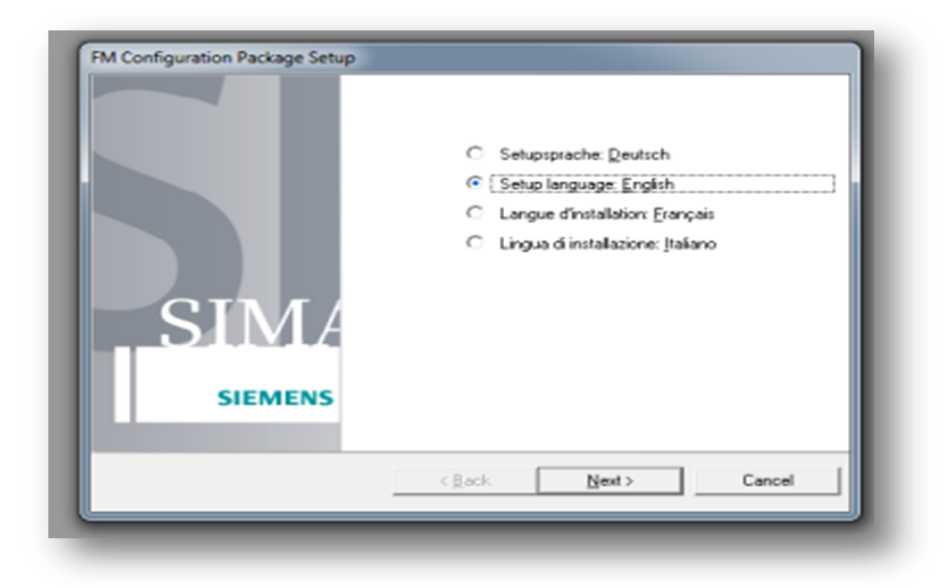

**Figúra 23.** Ubucacion y seleccion del idioma del módulo especial FM 355-2

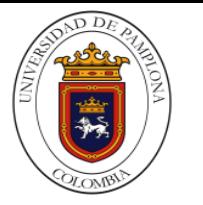

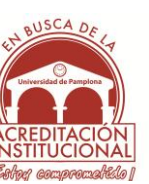

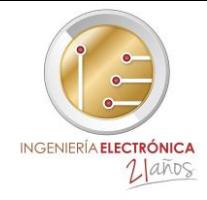

**Paso 2)** Aquí solo se selecciona "next" para seguir con la ejecución del programa y posteriormente se aceptan las condiciones del acuerdo de licencia. Luego se pueden seleccionar algunos de los iconos (programas) según sea la necesidad de lo que se quiera implementar o simplemente se seleccionan todos los iconos (programas) que brinda este paquete; finalmente se selecciona "next" para iniciar la instalación de cada uno de los programas.

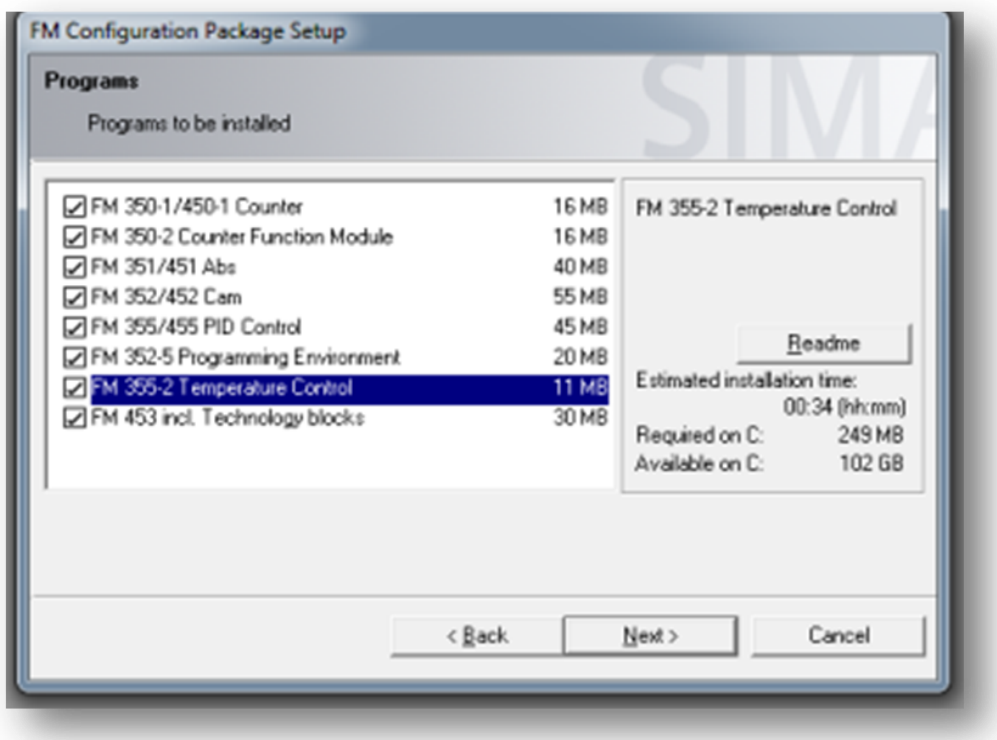

 **Figura 24.** Selección de los componentes del módulo especial FM 355-2

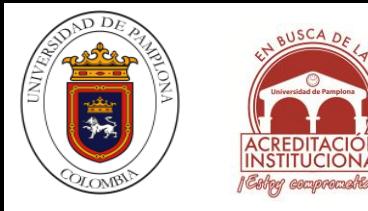

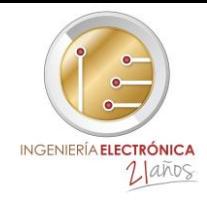

**Paso 3)** Esta parte de la instalación muestra cómo se van instalando cada uno de los módulos del paquete de módulos especiales, y sirve además para visualizar el estado de los elementos que ya han sido instalados , los que se están instalados p y los que no han sido instalados

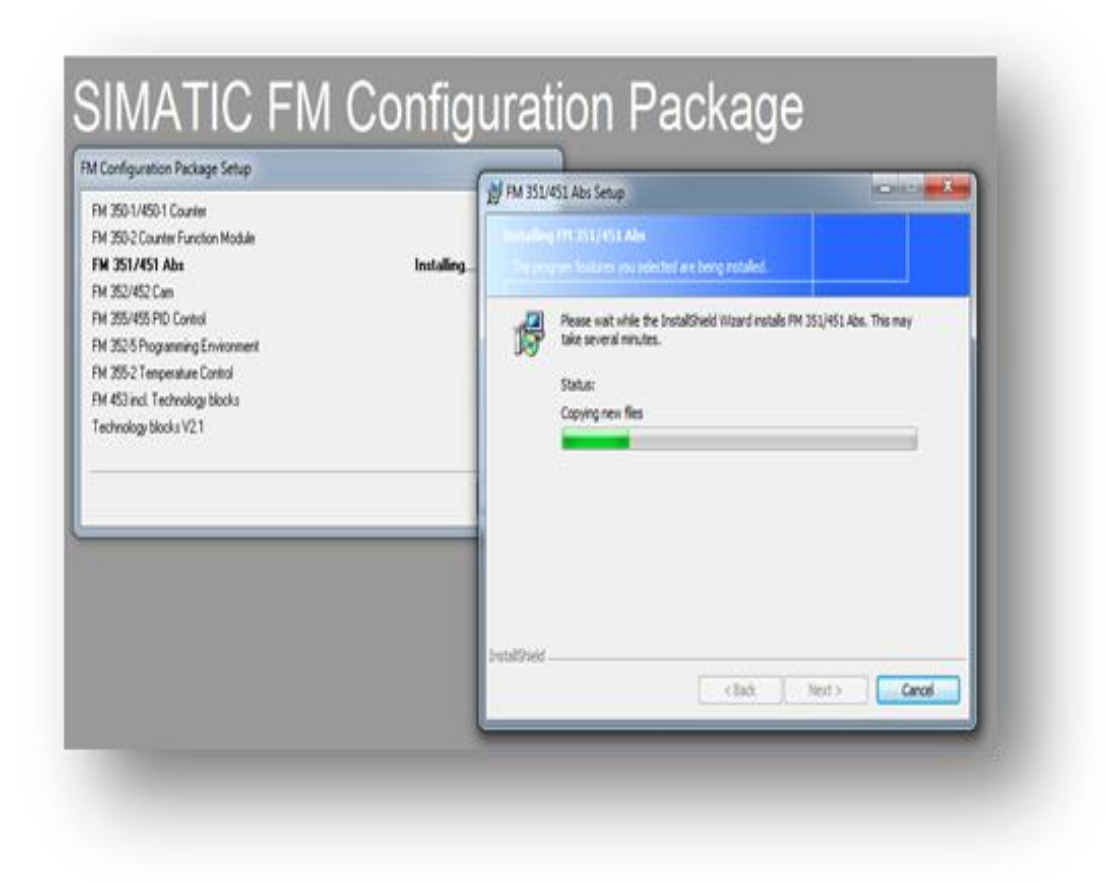

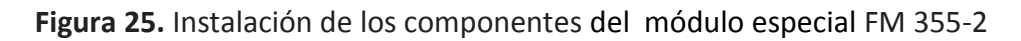

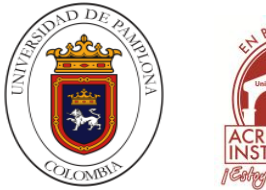

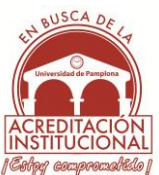

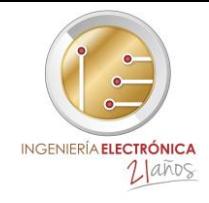

**Paso 4)** Una vez instalados todos los módulos completamente se selecciona "finish" y para verificar su instalación se dirige a panel de control del pc y deberán aparecer todos los módulos anteriormente instalados, así confirmará su instalación y se podrá disponer de estos módulos para utilizarlos y configurarlos en el SIMATIC MANAGER

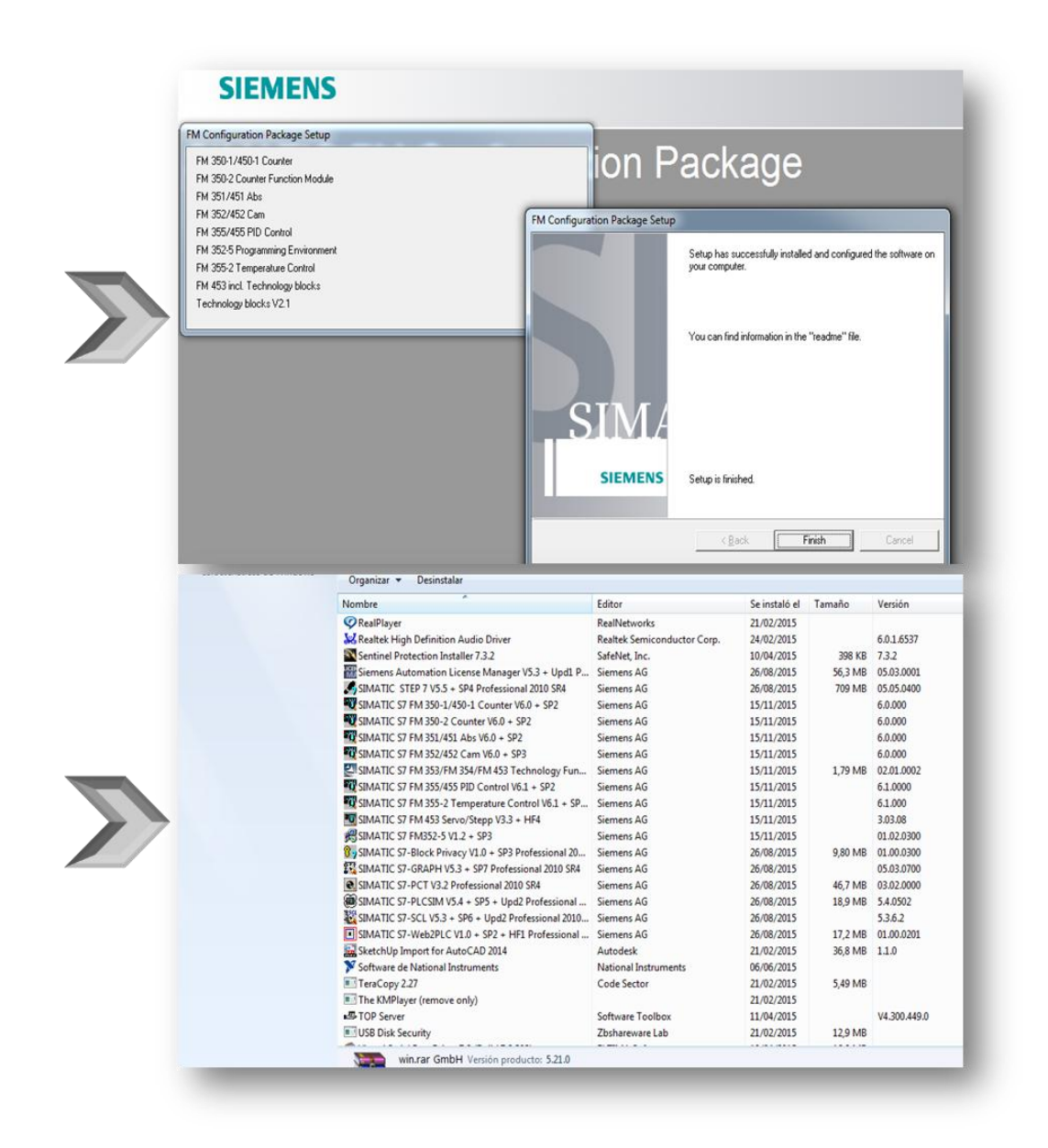

 **Figura 26.** Finalización de la instalación del módulo especial FM 355-2

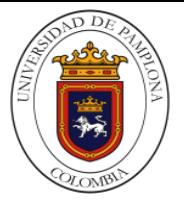

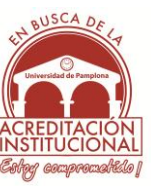

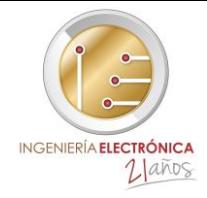

#### **4. SOFTWARE Y ENTORNO DEL STEP 7**

#### **4.1. ARRANQUE DEL ADMINISTRADOR SIMATIC**

Se puede hacer de dos modos:

1. Haciendo doble clic en el icono de acceso directo en el escritorio del Administrador Simatic

2. Siguiendo el camino: *Inicio* \_ *SIMATIC* \_ *Administrador SIMATIC*

Una vez abierto el Administrador se puede empezar a crear un proyecto nuevo

## **4.1.2 CREACIÓN DE UN PROYECTO S7-300**

Para crear un proyecto, se puede realizar de dos formas**:**

1. Siguiendo las instrucciones del asistente, haciendo la configuración del hardware de manera directa.

2. Realizando de forma manual la configuración del hardware.

## **4.1.3. CREACIÓN DE UN PROYECTO S7-300 POR MEDIO DEL ASISTENTE**

Al arrancar el programa (abrir el Administrador), se abre automáticamente el asistente, y se tienen varias opciones:

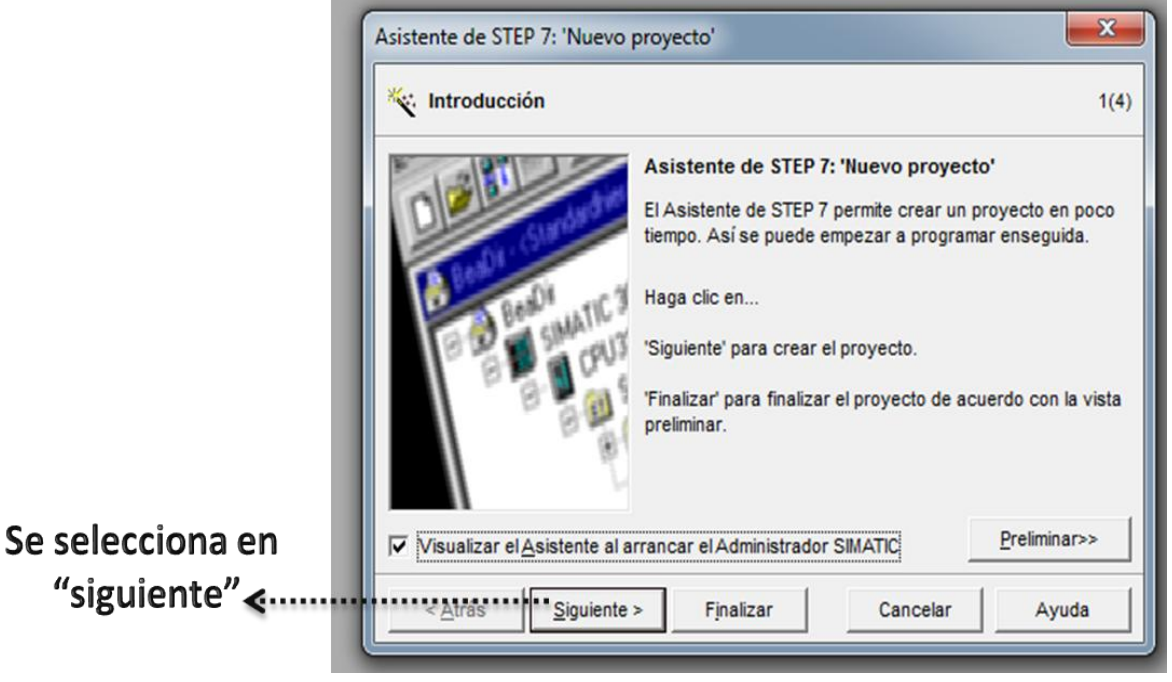

**Figura 27.** Asistente de STEP 7

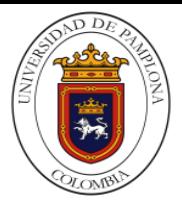

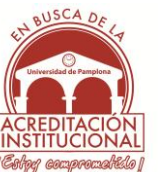

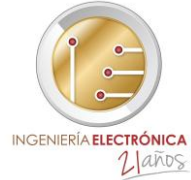

*Nota: En la casilla de visualizar el asistente al arrancar el Administrador SIMATIC Si no se*  desea que vuelva a salir el asistente se tiene que desactivar la casilla. Una vez desactivada la casilla, si necesitamos utilizar el asistente de nuevo lo tenemos que hacer desde el Administrador: *Archivo* \_ *Asistente "Nuevo proyecto"*

Botón: Preliminar

Este botón permite visualizar la configuración actual del proyecto que estamos creando. Botón: Siguiente

Nos permite ir pasando a las diferentes pantallas para configurar el proyecto Botón: Finalizar

Se da por finalizada la configuración del proyecto que estamos creando.

Si accionamos este botón sin introducir ningún dato o antes de finalizar, este coge los datos que por defecto tiene introducidos el Administrador Botón: Cancelar

Se sale del asistente sin crear ningún proyecto y permite abrir uno creado con anterioridad.

El proyecto se guarda en una carpeta con el nombre del que se desee de acuerdo al programa que se piense realizar, y por defecto en la ruta:

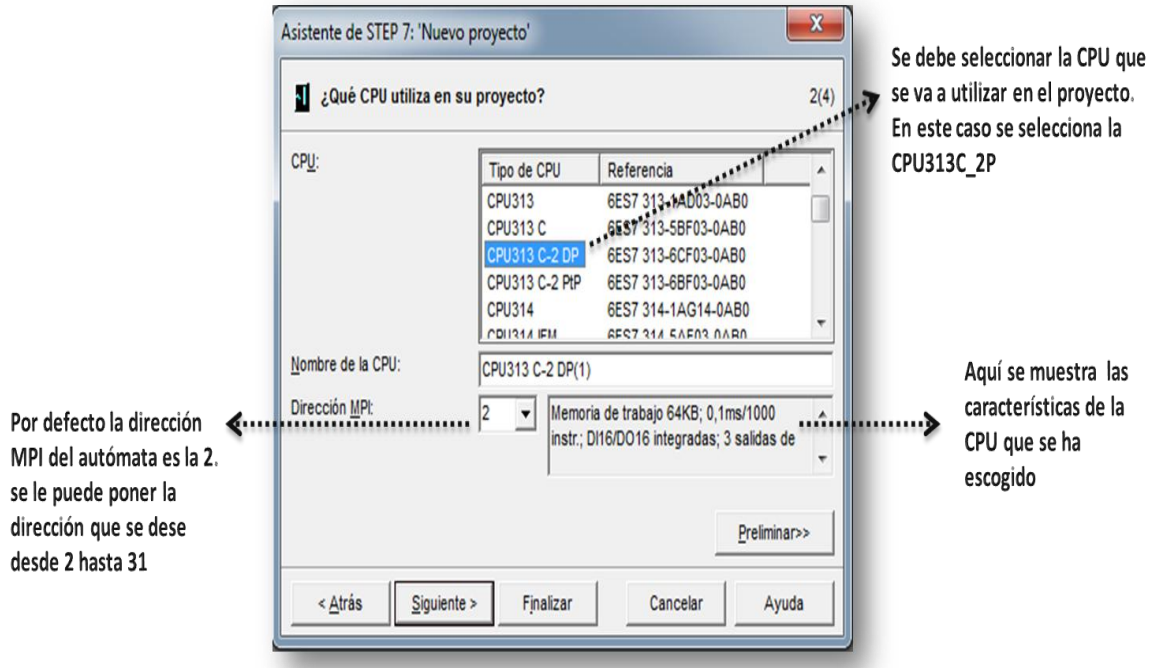

*C:\Archivos de programa\Siemens\Step7\s7proj\nombre proyecto*.

**Figura 28.** Selección de CPU Asistente de STEP 7(Asistente de STEP 7)

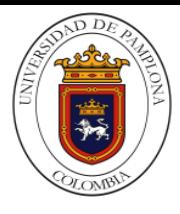

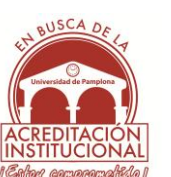

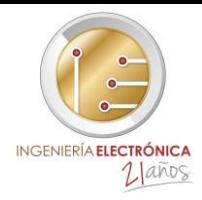

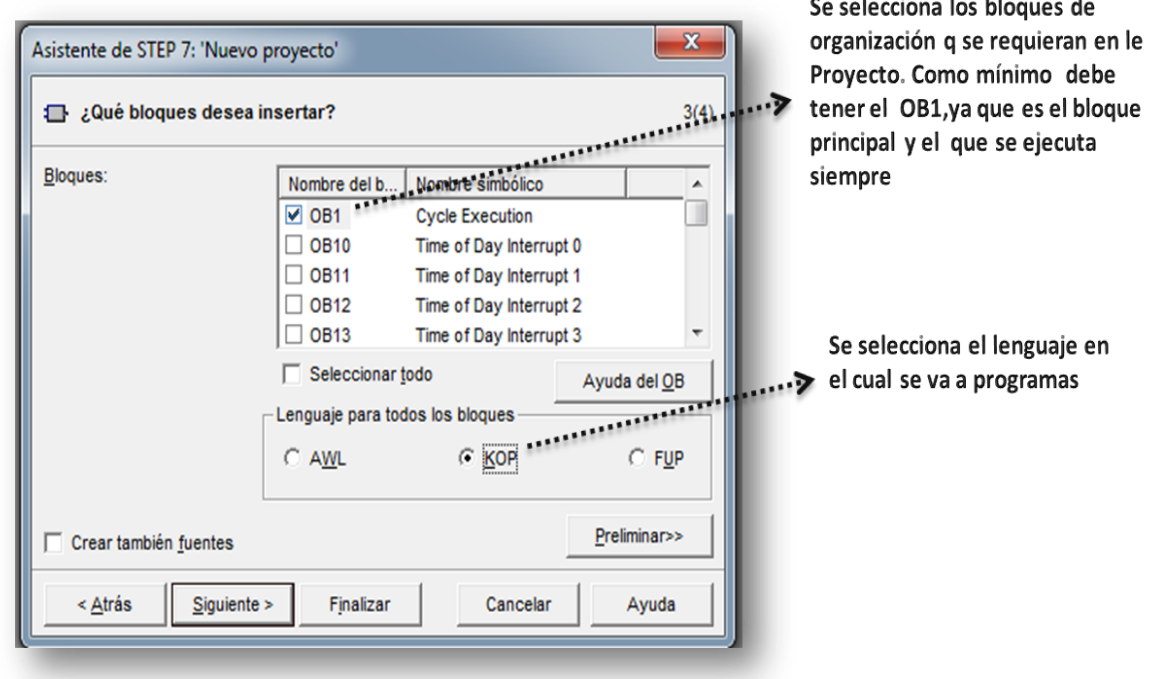

**Figura 29.** Selección de bloque y lenguaje de programación (Asistente de STEP 7)

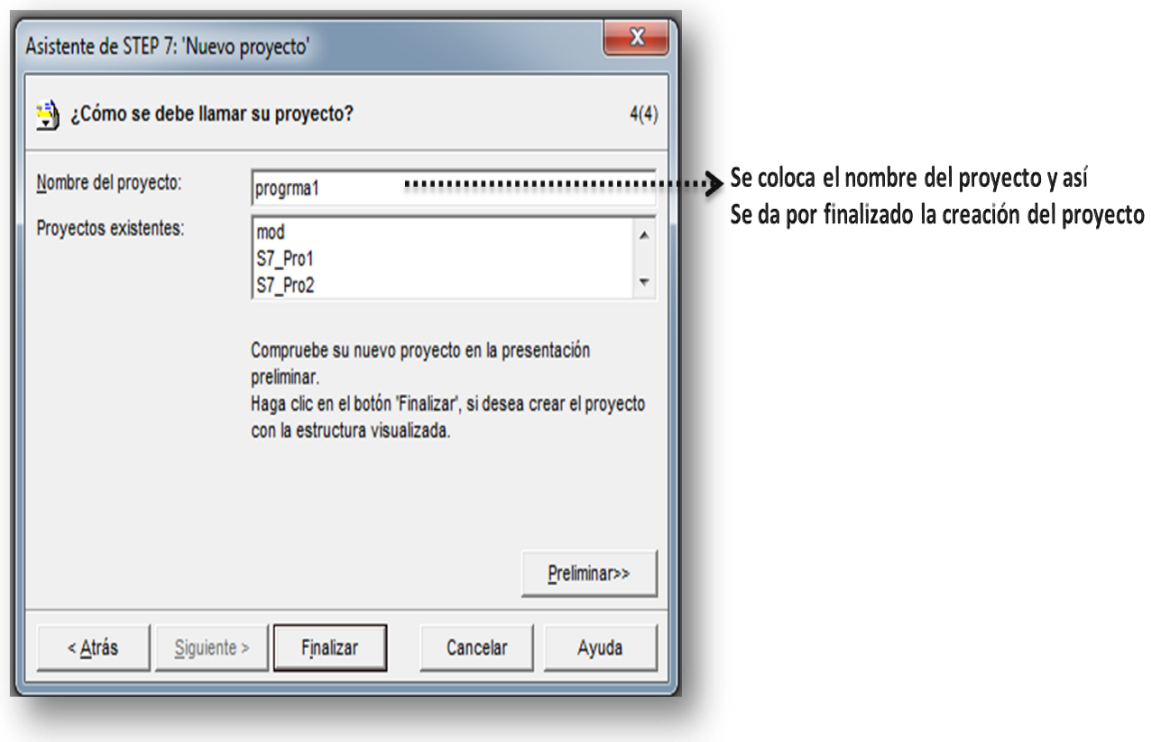

**Figura 30.** Nombre del programa (Asistente de STEP 7)

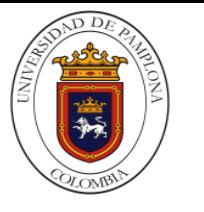

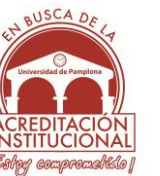

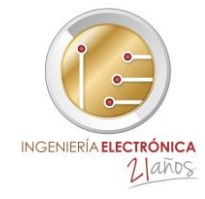

## **4.1.4. CAMBIO DE LA RUTA PARA GUARDAR LOS PROYECTOS**

Si se quiere guardar el proyecto en un lugar diferente, una vez estando en el Administrador SIMATIC: *Herramientas* \_ *Preferencias* \_ General\_*Examinar* y se selecciona la ruta que SE QUIERA, pero eligiendo la misma ruta para: Ruta de proyectos y Ruta de librerías.

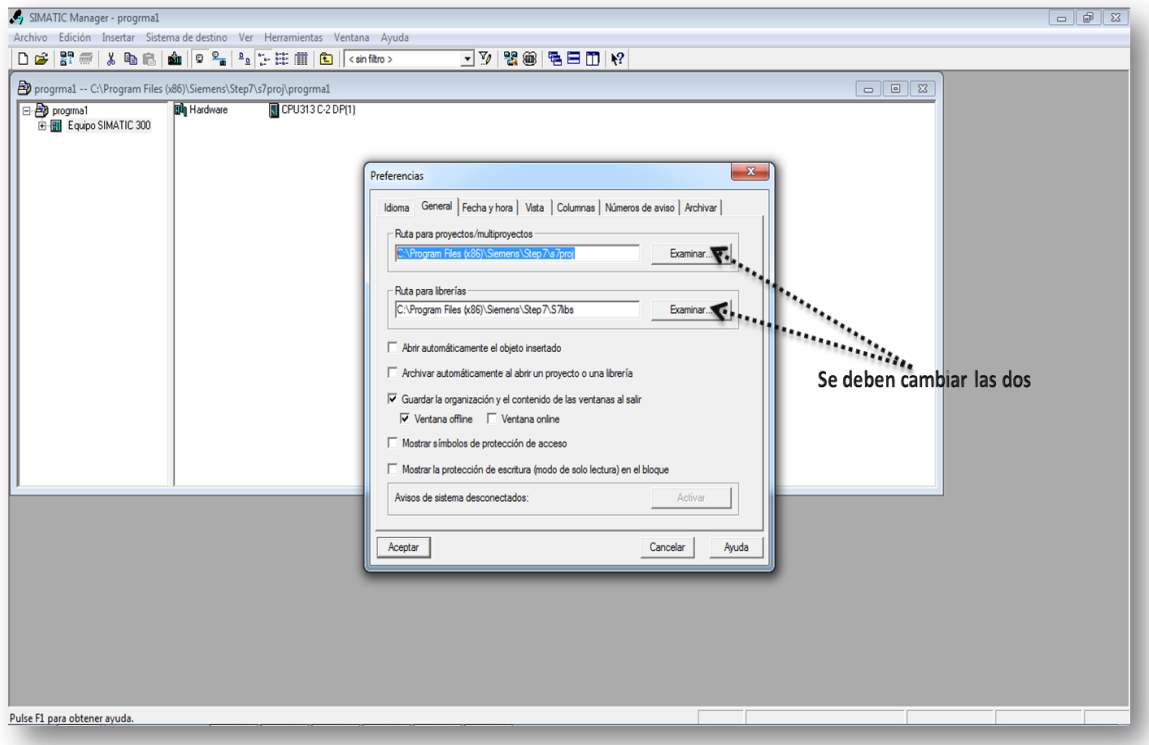

**Figura 31.** Configuración para el cambio de ruta del proyecto

## **4.2 CONFIGURACIÓN MANUAL DE UN PROYECTO**

## **4.2.1 DEFINICIÓN COMPONENTES PLC**

El objetivo que se pretende, es configurar un PLC con contenga todos los elementos que se puedan utilizar en un plc s7\_300:

- Fuente de Alimentación de 5A. Ref.: 6ES7 307-1EA00-0AA0
- P **DICPU 314C 2DP. Ref.: 6ES7 314-6CF00-0AB0**
- Dirección de la periferia integrada:
- Entradas digitales: EB124, EB125 y EB126
- $\triangleright$  Salidas digitales: AB124 y AB125
- Entradas analógicas: PEW752 a PEW761
- $\triangleright$  Salidas analógicas: PAW752 a PAW 755

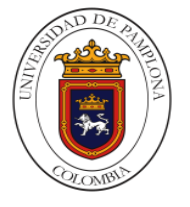

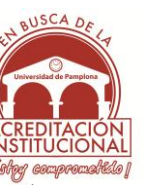

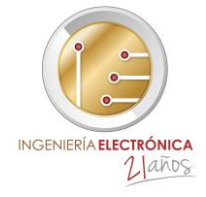

Tarjeta de 16 Entradas digitales y 16 Salidas digitales. Ref.: 6ES7 323-1BL00-

0AA0

- Direccionamiento periferia externa: EB10 y EB11, AB20 y AB21
- Conexión MPI de la CPU: 2

*Teniendo en cuenta que para cada módulo de expansión especial se cuenta con unas siglas que determinadas de acuerdo al tipo de función que este cumpla*

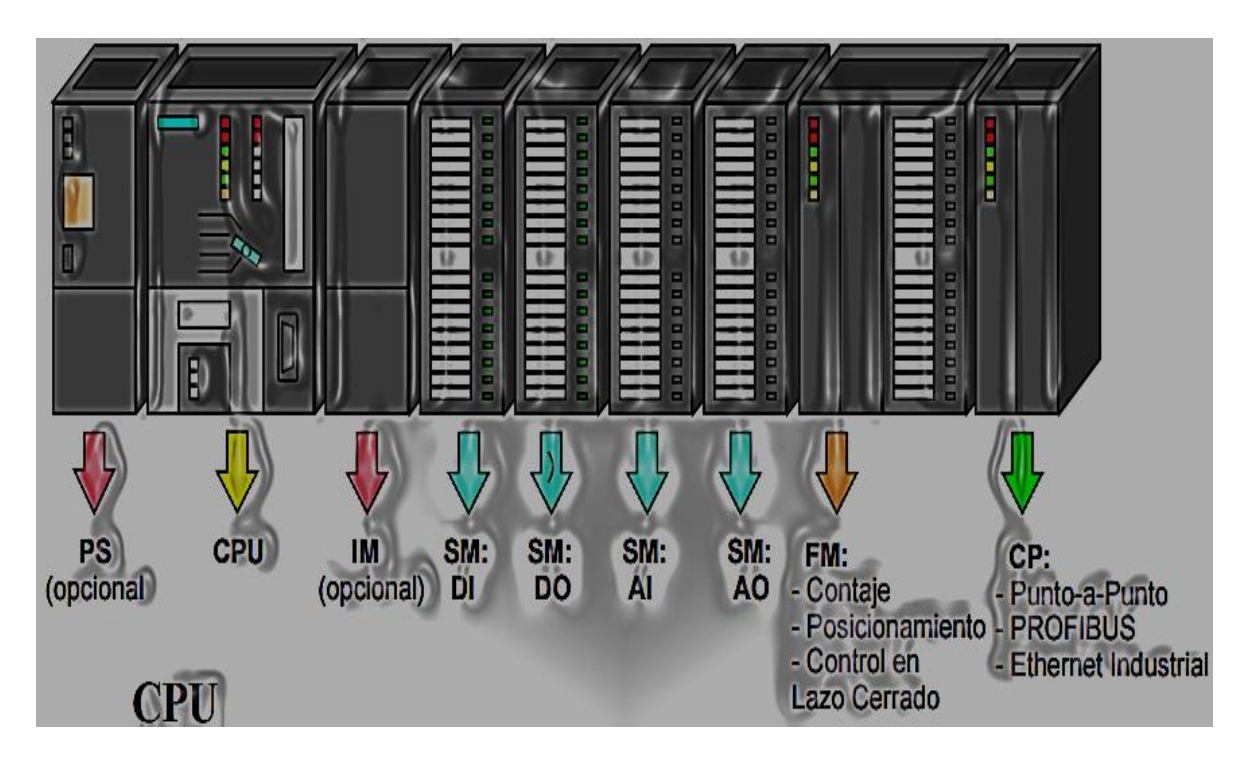

**Figura 32.** Componentes de autómata S7-300

*Nota: Si en vez de trabajar con el simulador, disponemos de un PLC Siemens S7-300, realizaremos la configuración real del equipo mirando las referencias de los componentes.*

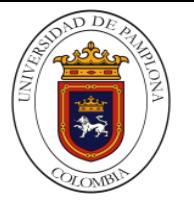

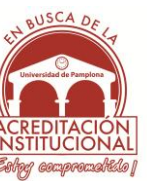

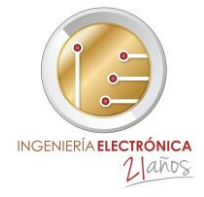

 **4.2.2 CONFIGURACIÓN COMPONENTES PLC (CONFIGURACIÓN HARDWARE)** 

Para configurar de forma manual un proyecto, se puede proceder de la siguiente manera:

 $\triangleright$  se crea un proyecto nuevo de nombre prog1

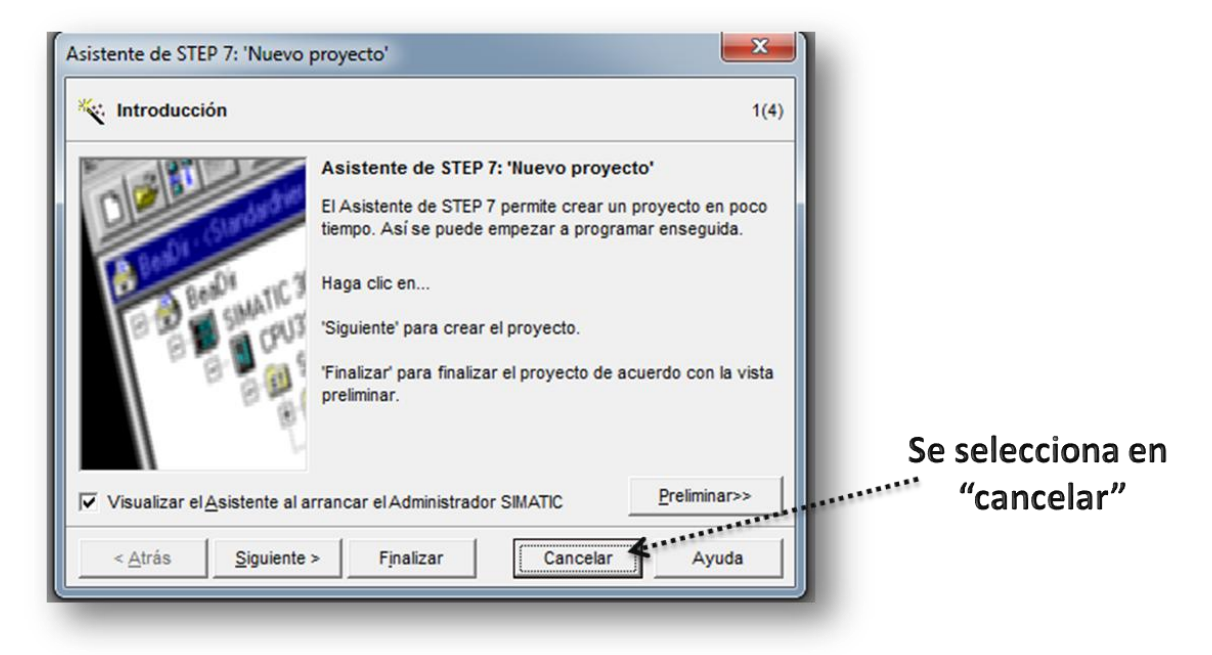

 **Figura 33.** Cancelación del asistente de STEP 7

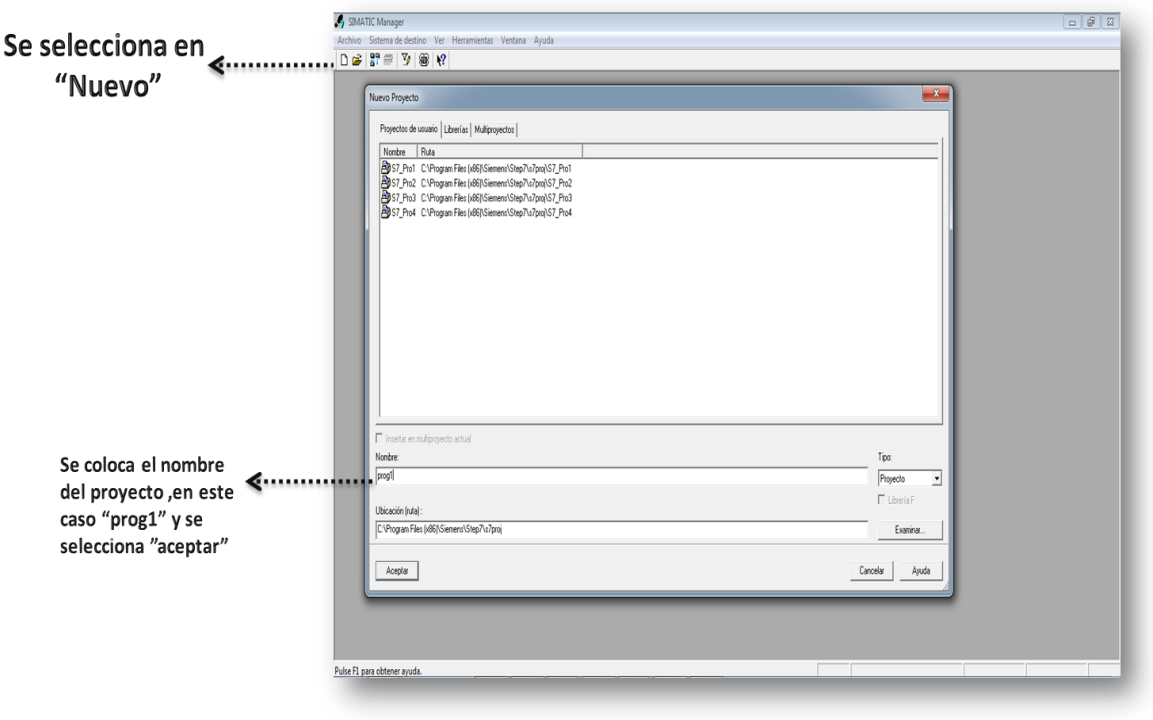

**Figura 34.** Nombre del programa de manera manual

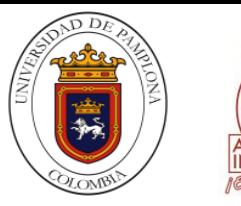

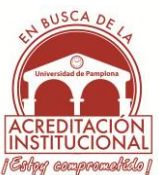

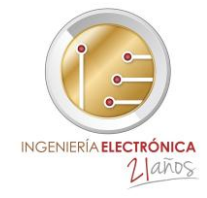

*Nota: Los slots o elementos seleccionados en la parte del catálogo solo se pueden insertar en celdas específicas que se resaltaran de color verde arrastrando cada elemento; Si se intenta insertar un elemento en un slot que no le corresponde, no se permitirá hacerlo y saldrá un aviso mediante un mensaje.*

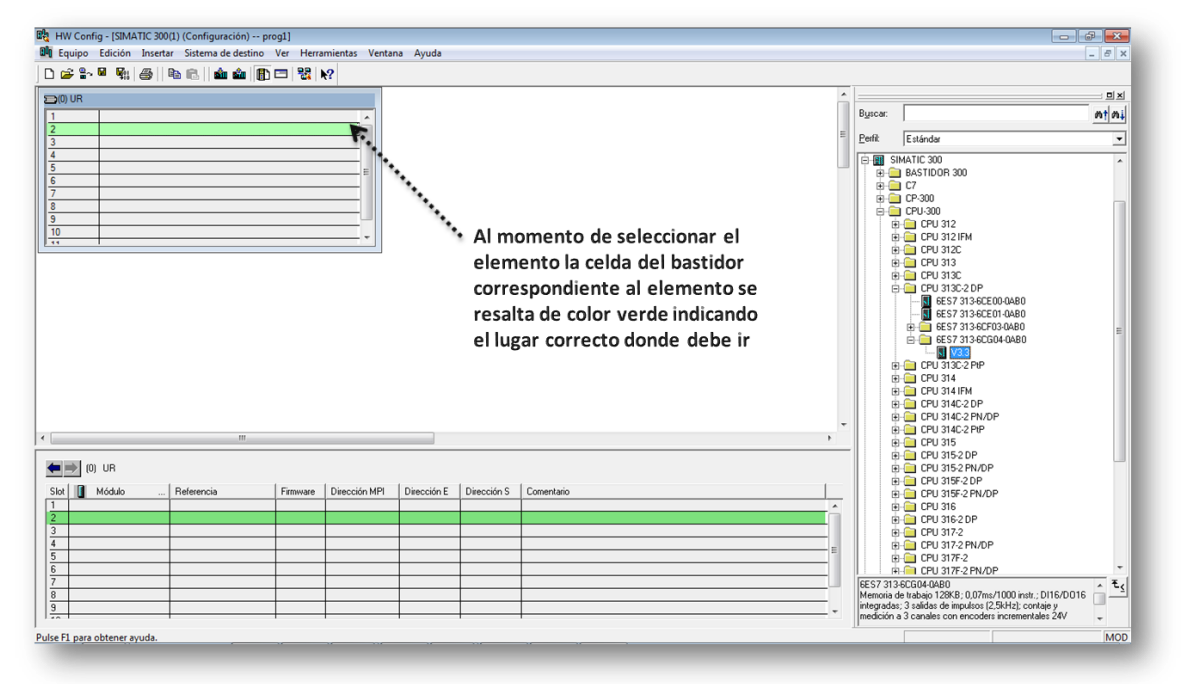

**Figura 35.** Zona de posición del slot

 $\triangleright$  se inserta el PLC S7-300 con la siguiente ruta de la fig.36

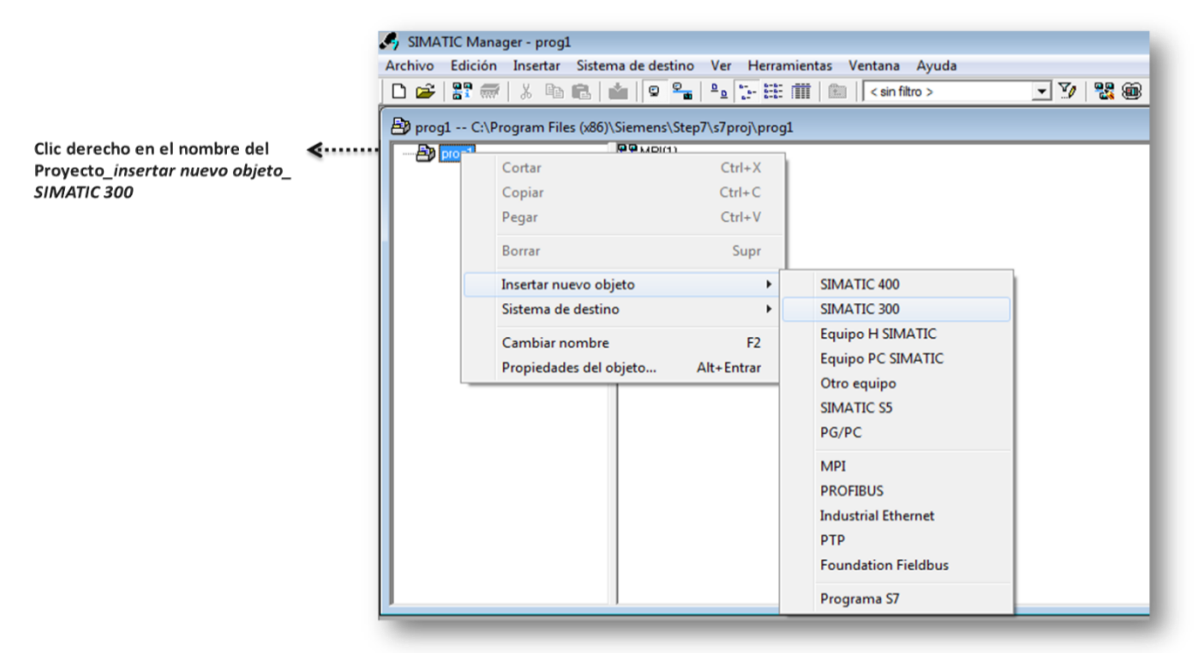

**Figura 36.** Inclusión del Autómata S7\_300

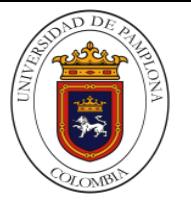

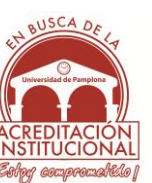

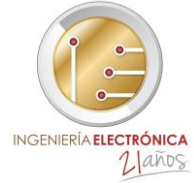

 $\triangleright$  continuación se abre el PLC para ver los componentes que tiene en este momento (sólo el hardware)

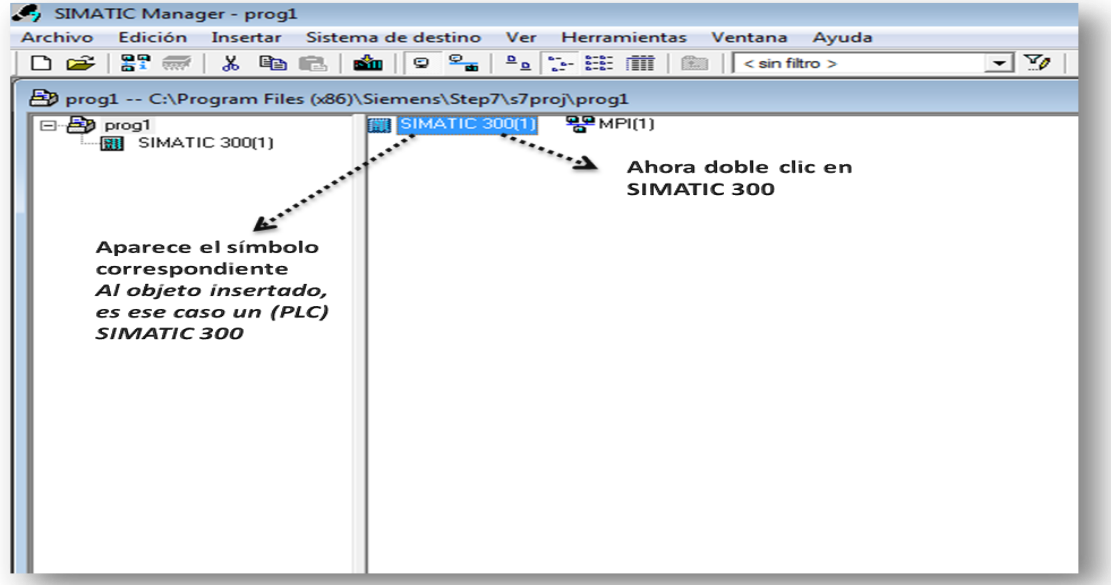

 **Figura 37.** Inclusión del Autómata S7\_300

 $\triangleright$  se abre la configuración del Hardware

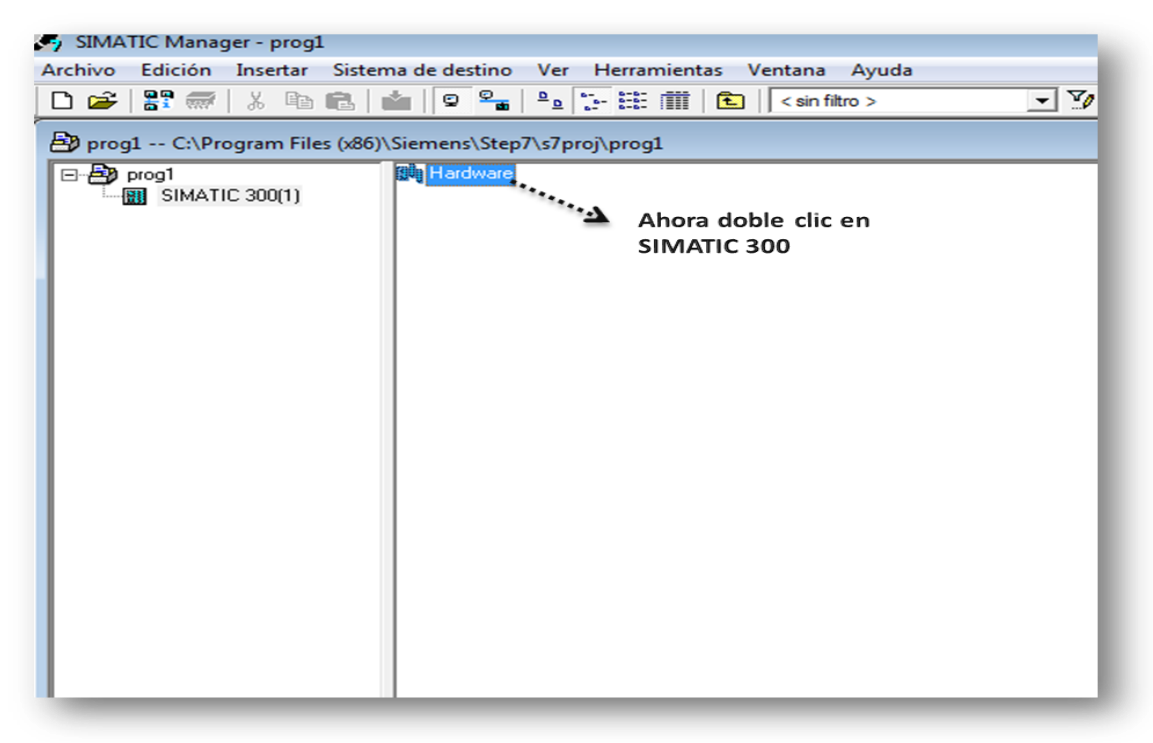

 **Figura 38.** Hardware del S7\_300

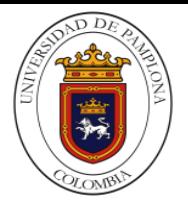

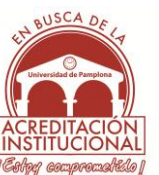

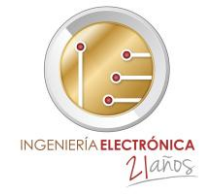

 $\triangleright$  Aparece la ventana HW Config donde se colocan los elementos a configurar

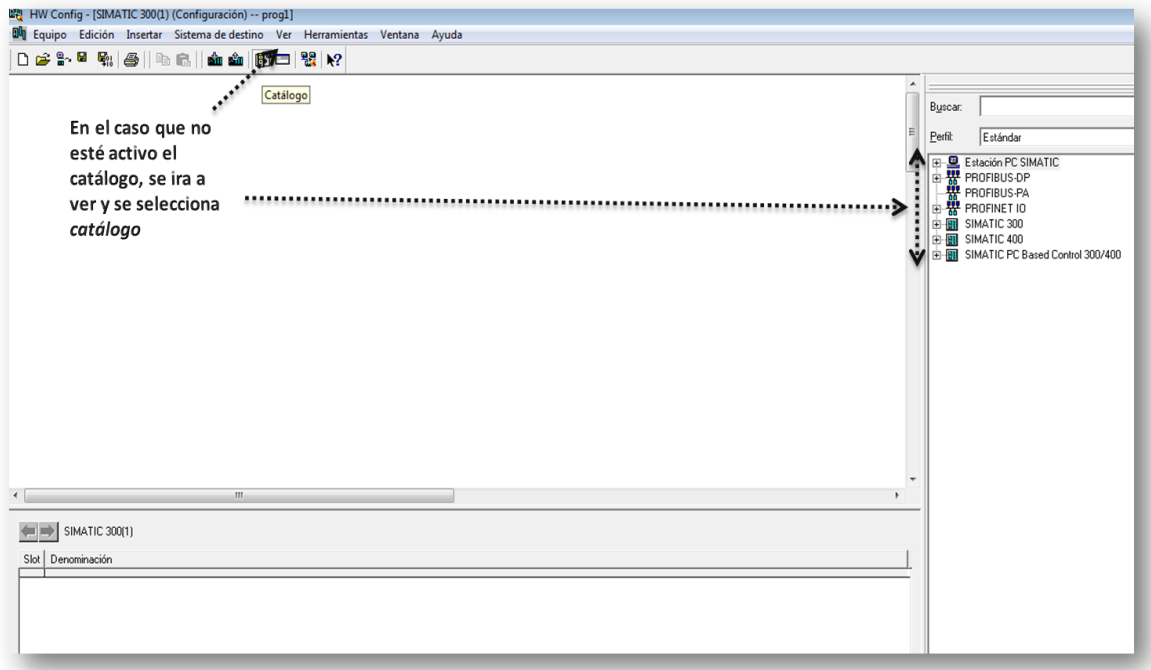

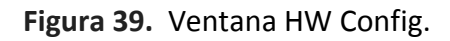

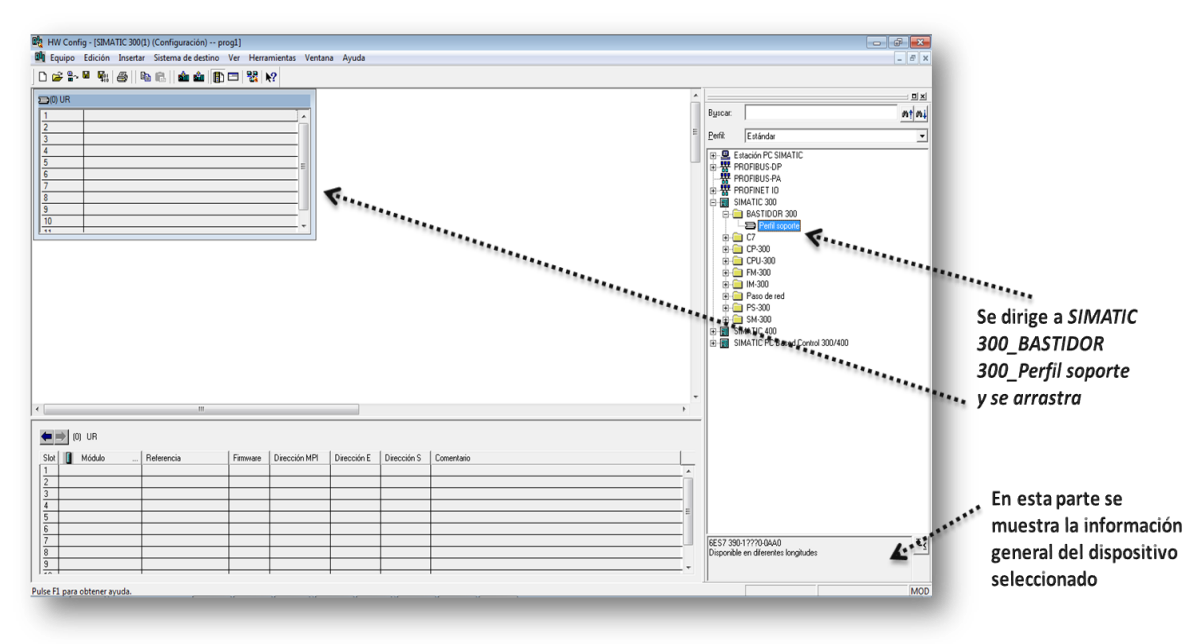

 $\triangleright$  Se inserta el bastidor para posicionar los elementos a utilizar

 **Figura 40.** Inclusión del bastidor

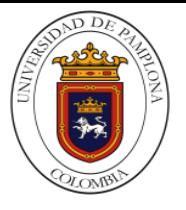

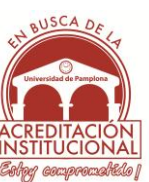

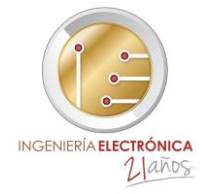

 $\triangleright$  En esta parte si se tiene la referencia de la fuente de Alimentación se agrega; aunque no es necesario ya que el PLC S7-300 puede trabajar con una fuente independiente de 24DC

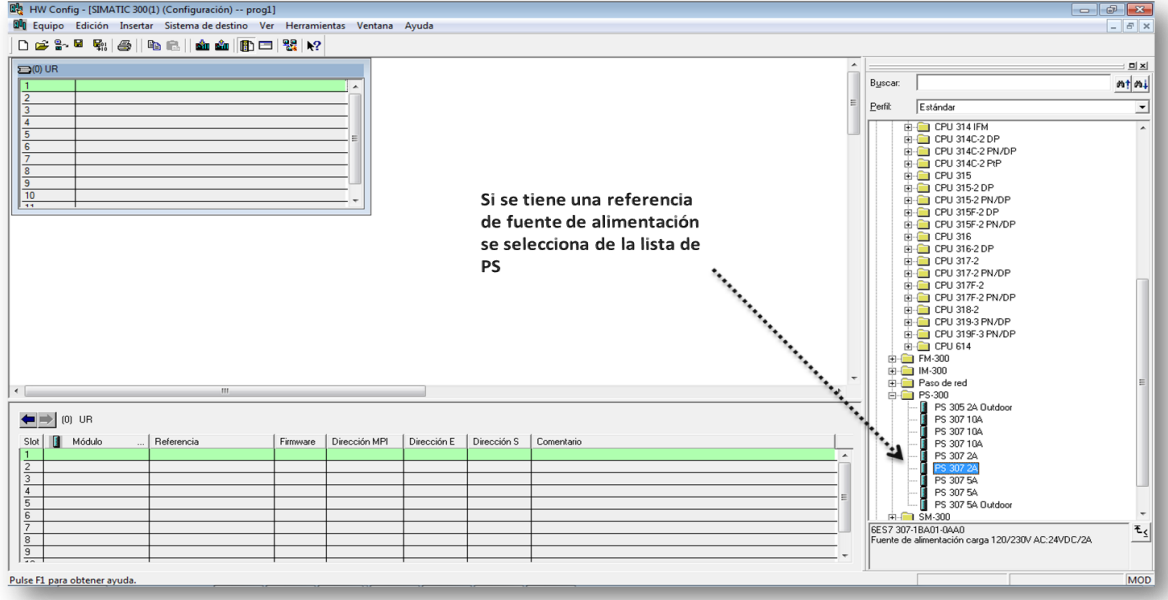

**Figura 41.** Selección de fuente de alimentación

 Aquí se agrega la CPU que se vaya a trabajar con la respectiva referencia y en algunos casos se especifica la versión del dispositivo

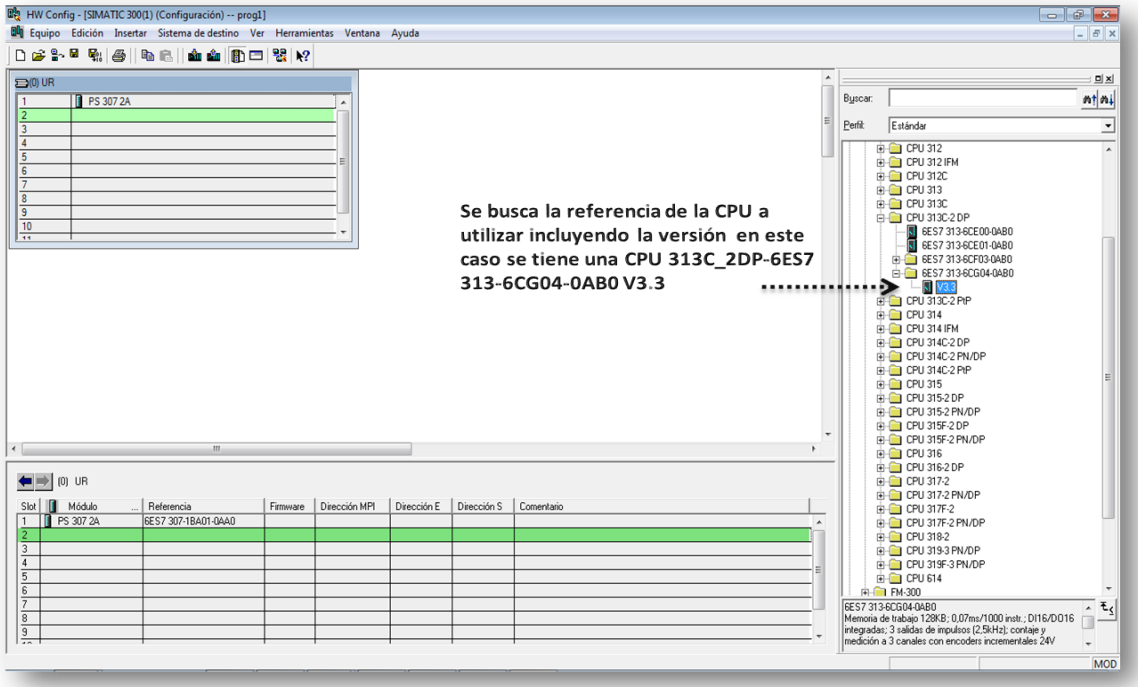

**Figura 42.** Selección de CPU

*Gerardo A. Pacheco Sánchez Página 60*

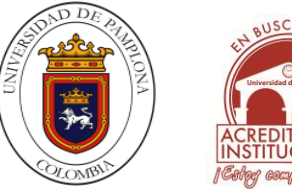

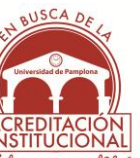

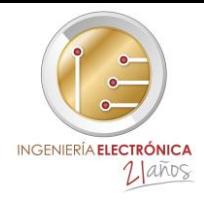

## Asignación de la dirección MPI

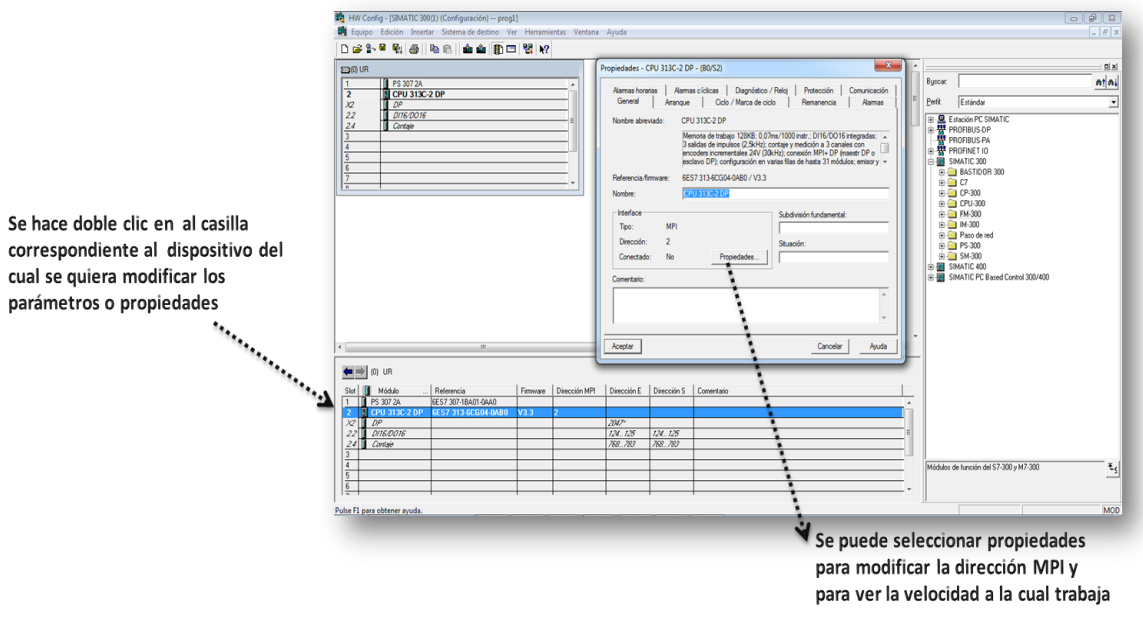

**Figura 43.** Selección de dirección MPI

 $\triangleright$  En esta parte se muestra que se pueden introducir los módulos especiales como se muestra en la fig. 44

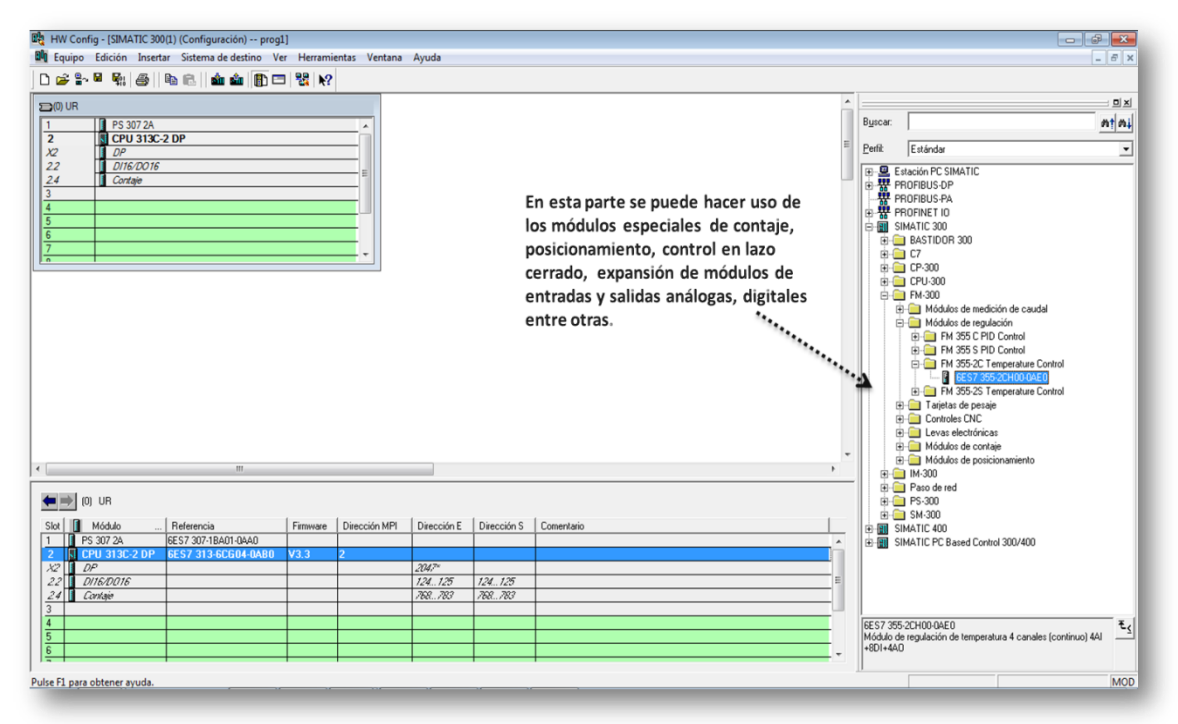

**Figura 44.** Selección de módulos especiales

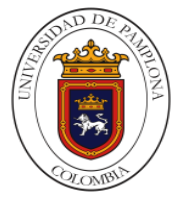

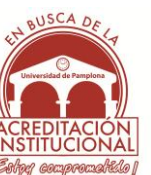

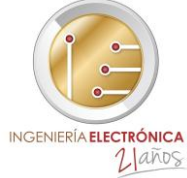

 Las Entradas y Salidas integradas con la CPU, se insertan automáticamente. además se tiene la ventaja de poder configurarlas a nuestro gusto si la CPU lo permite.

Esto se hace con el fin de tener mejor noción de las entradas y salidas del dispositivo al igual que se pueden configurar otras propiedades del plc

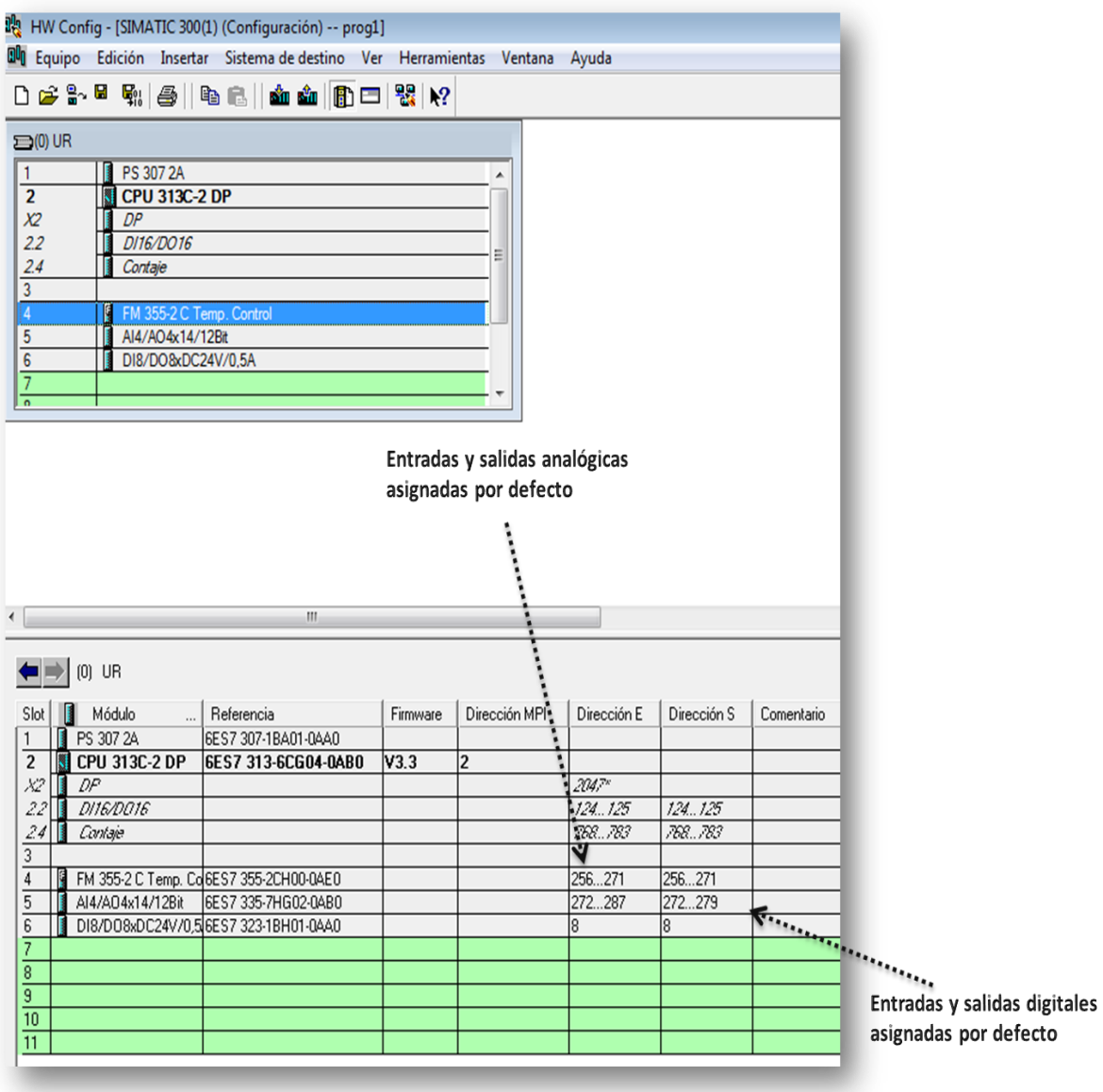

**Figura 45.** Configuración de entradas y salidas (analógicas y digitales)

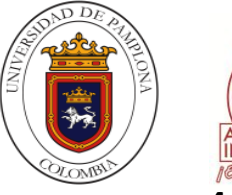

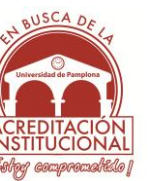

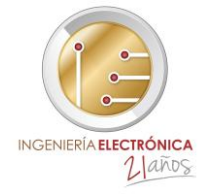

## **4.2.3 SALVAR Y TRANSFERIR AL PLC LA CONFIGURACIÓN REALIZADA.**

Ha de existir comunicación entre el PC y el PLC, o estar activado el simulador. En ambos casos la CPU no puede estar en RUN

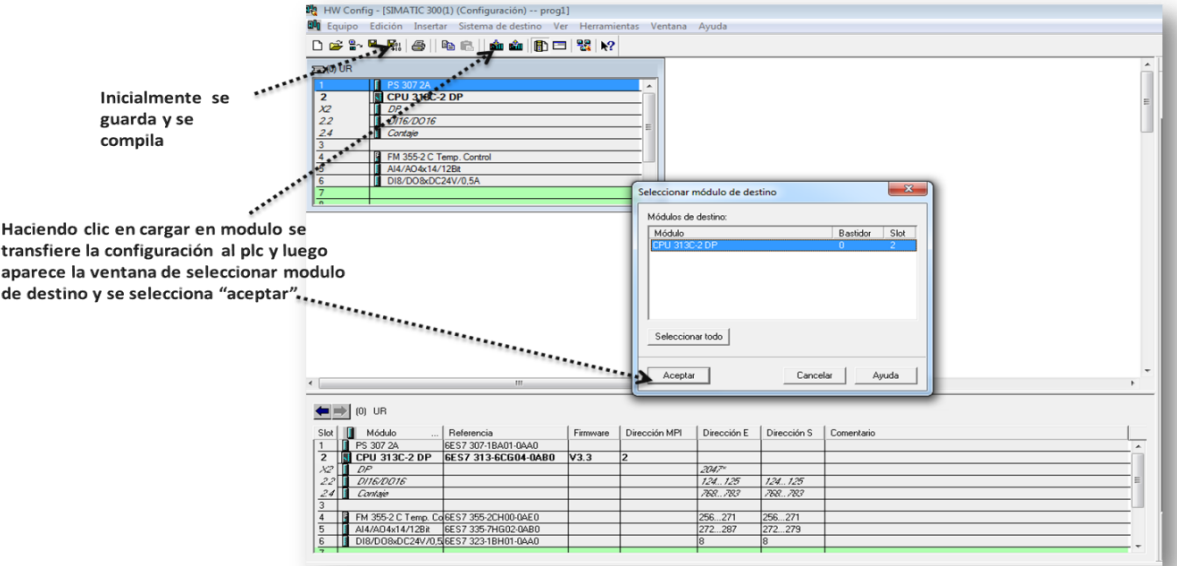

**Figura 46.** Compilación y carga de la configuración

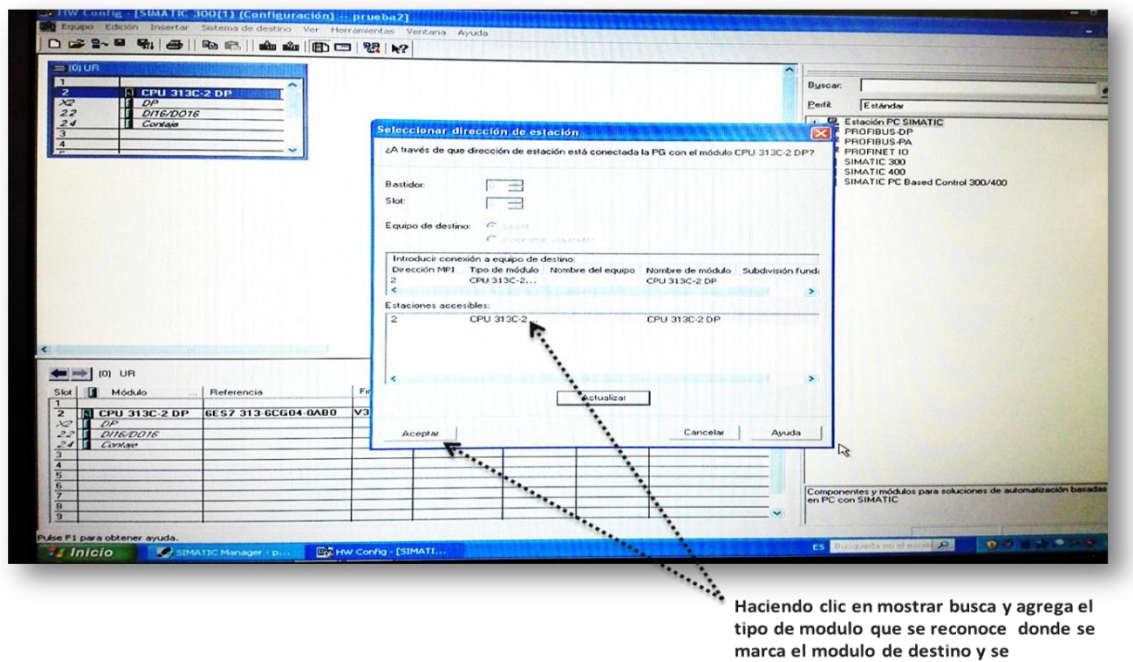

selecciona "aceptar"

**Figura 47.** Selección del PLC

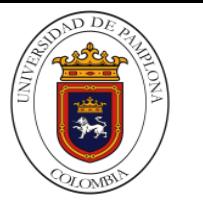

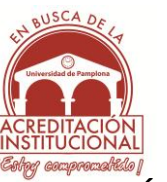

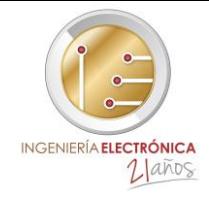

# **4.3 CREACIÓN TABLA DE SÍMBOLOS**

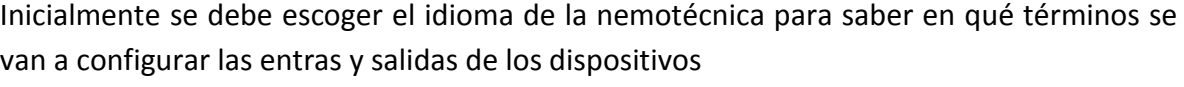

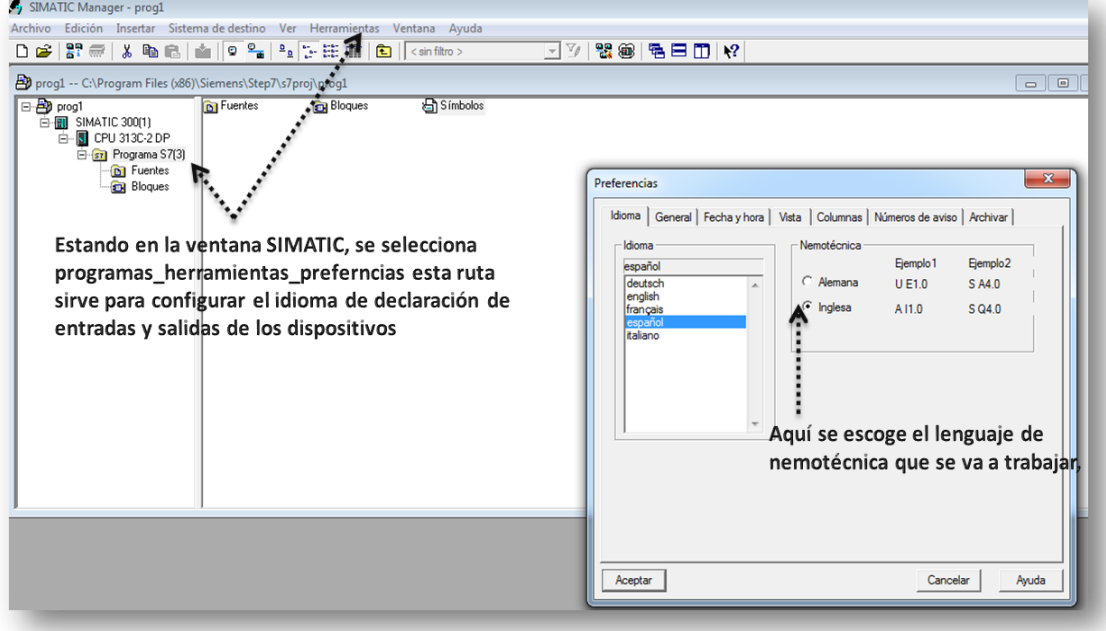

 **Figura 48.** Selección de la nemotécnica

# **4.3.1 ASIGNACIÓN Y CONFIGURACIÓN DE ENTRADAS Y SALIDAS DIGITALES**

En la asignación de entradas y salidas digitales lo que se hace es indicar con nombres establecidos por el usuario para ordenar y tener un mejor entendimiento a la hora de programar, ya que se le da a cada entrada y salida un nombre especifico.

# **4.3.2 ASIGNACIÓN Y CONFIGURACIÓN DE ENTRADAS Y SALIDAS ANÁLOGAS**

En la asignación de entradas y salidas análogas lo que se hace es indicar con nombres establecidos por el usuario para ordenar y tener un mejor entendimiento a la hora de programar, ya que se le da a cada entrada y salida un nombre especifico.

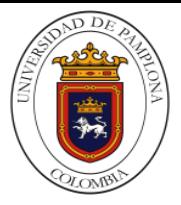

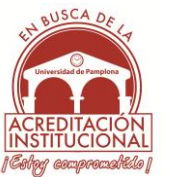

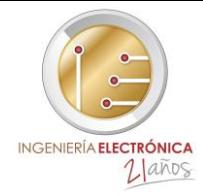

*Nota:* En la tabla en la que se asignan los nombres se deben tener en cuenta el direccionamiento de las entradas y salidas, donde aparecerá el tipo de dato y además se podrán hacer comentarios si se requiere por el usuario

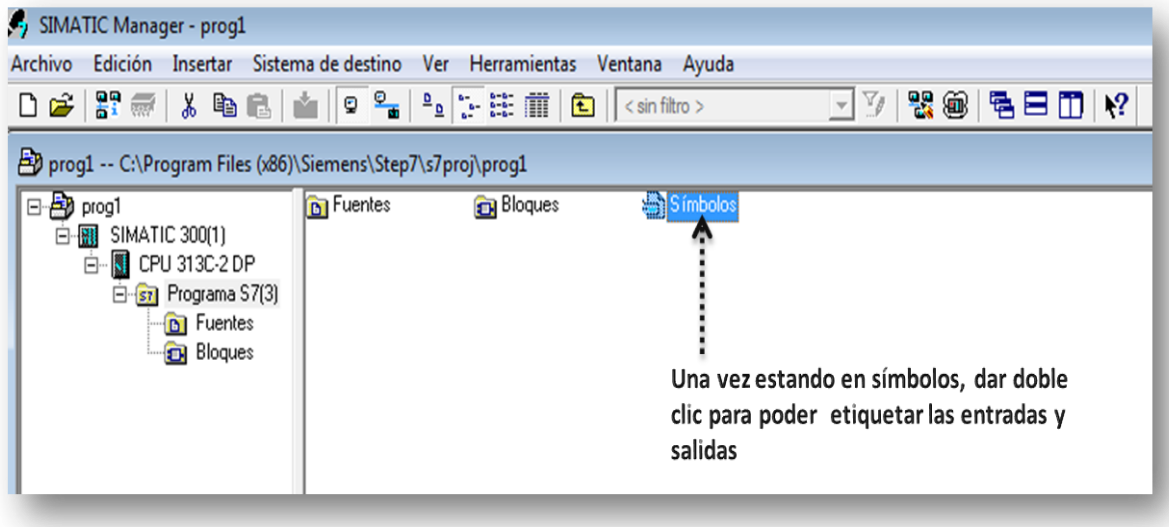

 **Figura 49.** Ruta de la tabla de símbolos

| Editor de símbolos - Programa S7(3) (Símbolos)                                                                                                    |          |                  |                  |                         |  |  |  |  |  |  |  |
|----------------------------------------------------------------------------------------------------|----------|------------------|------------------|-------------------------|--|--|--|--|--|--|--|
| Edición Insertar Ver Herramientas Ventana Ayuda<br>Tabla                                                                                          |          |                  |                  |                         |  |  |  |  |  |  |  |
| V<br>るもに つい Todos los símbolos<br>$\mathbf{k}^2$<br>$\mathcal{C}$ . $\mathcal{C}$<br>$\mathbf{r}$                                                 |          |                  |                  |                         |  |  |  |  |  |  |  |
| Guardar<br>Programa S/(3) (Símbolos) -- prog1\SIMATIC 300(1)\CPU 313C-2 DP<br>$\mathbf{x}$<br><u>- 10</u>                                         |          |                  |                  |                         |  |  |  |  |  |  |  |
|                                                                                                    |          | Estado Símbolo / | <b>Dirección</b> | Tipo de dato Comentario |  |  |  |  |  |  |  |
| 1                                                                                                    |          | start            | 124.0            | <b>BOOL</b>             |  |  |  |  |  |  |  |
| $\overline{\mathbf{2}}$                                                                                                    |          | stop             | 124.1            | <b>BOOL</b>             |  |  |  |  |  |  |  |
| 3                                                                                                    |          | out1             | 124.0<br>Q       | <b>BOOL</b>             |  |  |  |  |  |  |  |
| 4                                                                                                    |          | out <sub>2</sub> | Q<br>124.1       | <b>BOOL</b>             |  |  |  |  |  |  |  |
| 5                                                                                                    | $\times$ | out3             |                  |                         |  |  |  |  |  |  |  |
| 6                                                                                                    |          |                  | æ                |                         |  |  |  |  |  |  |  |
| En esta ventana se etiquetan las entradas<br>y salidas para cada dispositivo respecto a<br>la configuración q se le halla hecho<br>anteriormente, |          |                  |                  |                         |  |  |  |  |  |  |  |

 **Figura 50.** Tabla de símbolos

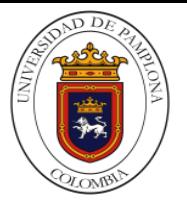

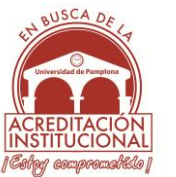

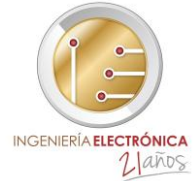

 **4.4 CONFIGURACIÓN DEL DE LOS BLOQUES Y SUBRUTINAS DE PROGRAMACIÓN**  En esta parte de etapa de la programación del proyecto se crean y editan los bloques que se van a utilizar para el programa a realizar. La inclusión de subrutinas o bloques especiales dependerá de la complejidad del programa que se realizará.

# **4.4.1 CREACIÓN DE LA SUBRUTINA FC1**

En El programa se pueden crear subrutinas que se programan como una función, en este caso en FC1.

 $\triangleright$  Para crear el FC1 iremos al Administrador SIMATIC, seleccionaremos (marcaremos) *Bloques* a la izquierda de la pantalla y seguiremos los pasos siguientes:

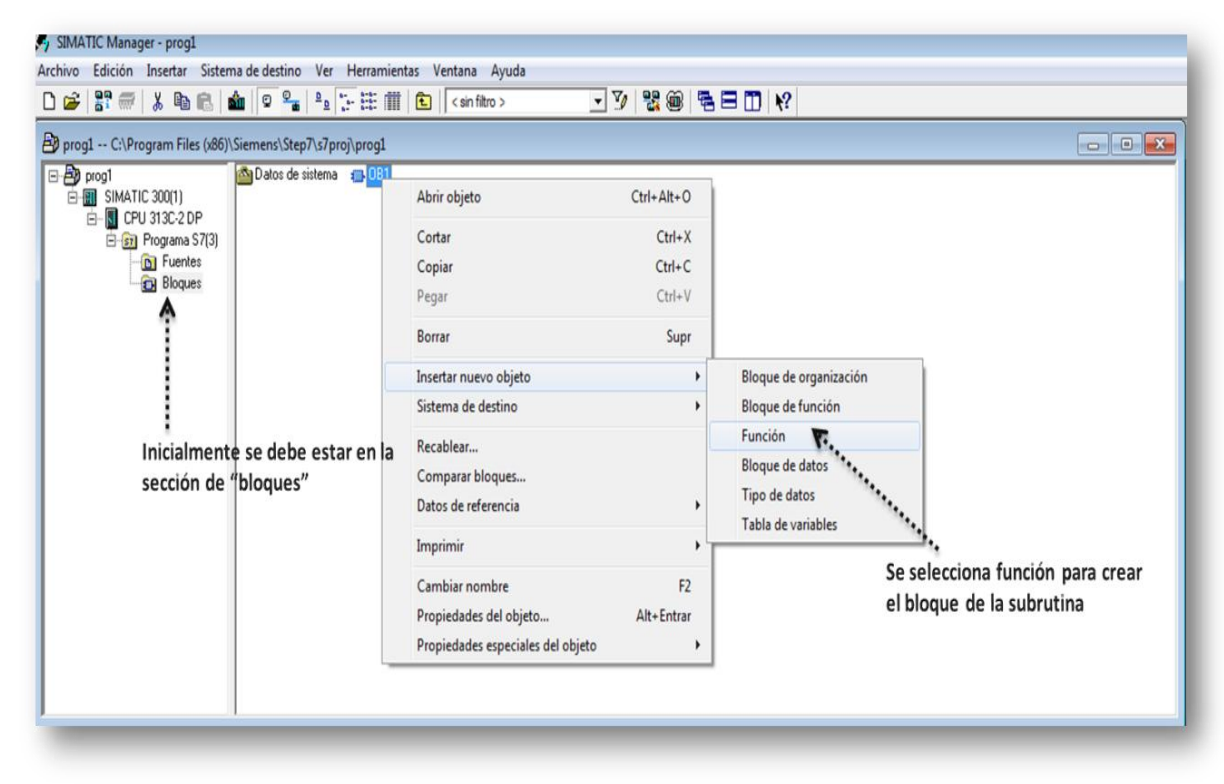

**Figura 51.** Ruta de la subrutina FC1

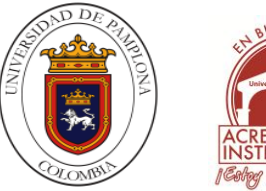

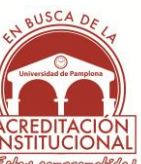

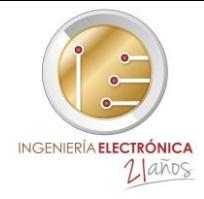

Aparece el cuadro *Propiedades – Función*

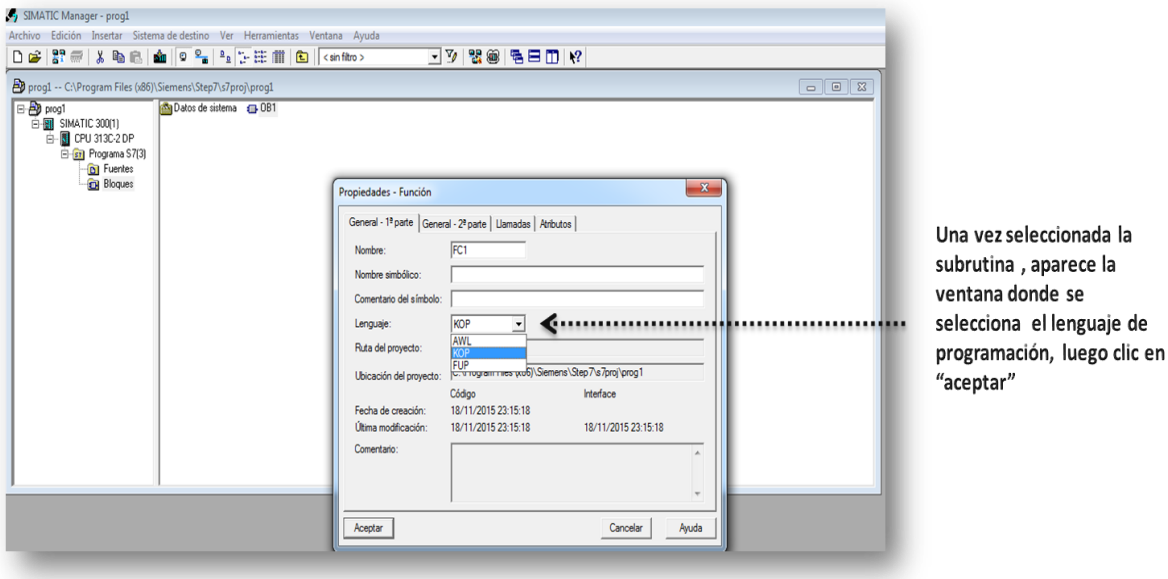

**Figura 52.** Selección del lenguaje de FC1

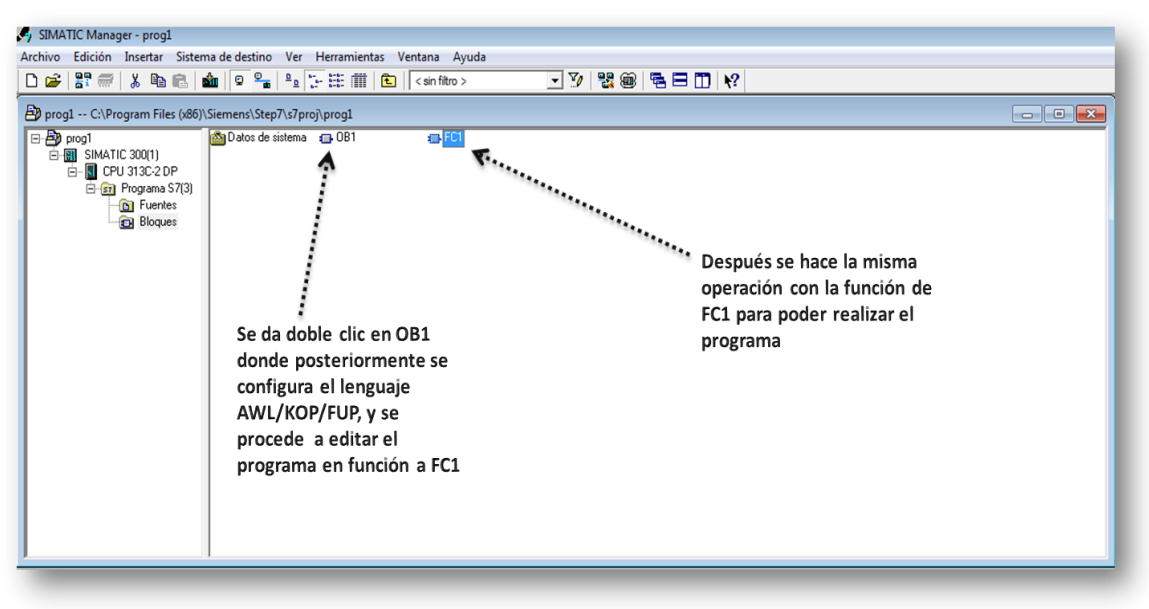

En la pantalla aparece el módulo creado, en este caso FC1

**Figura 53.** Visualización de los bloques OB1 Y FC1

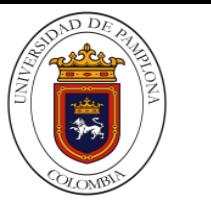

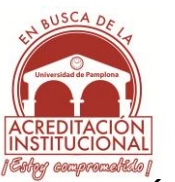

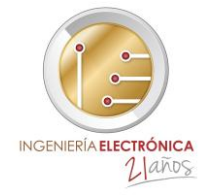

## **4.4.2 EDICIÓN DEL BLOQUE OB1**

Desde la ventana SIMATIC, estando en bloques se da doble clic sobre OB1 y se procede a editarlo

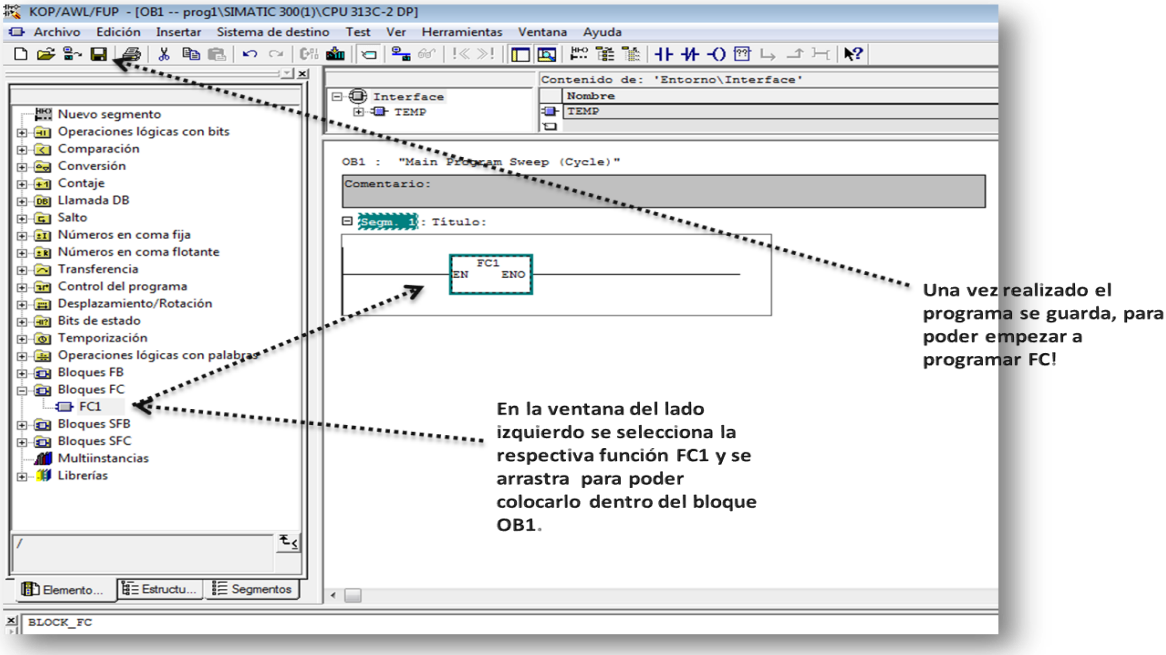

**Figura 54.** Edición del bloque OB1

# **4.4.3 EDICIÓN DEL BLOQUE FC1.**

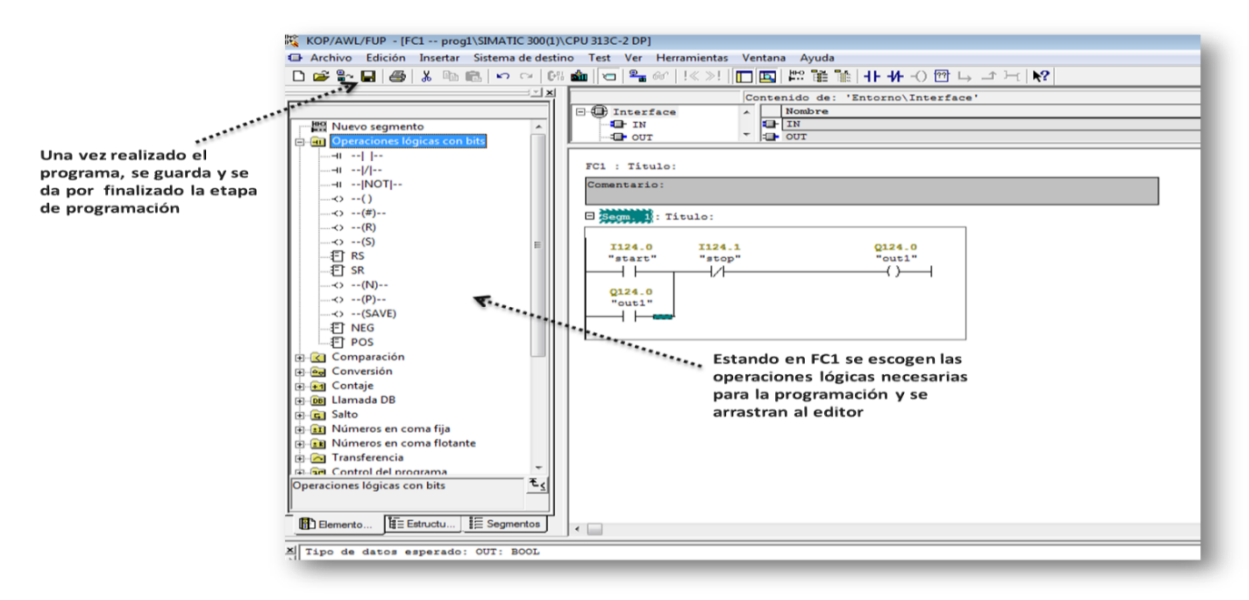

**Figura 55.** Edición del bloque FC1

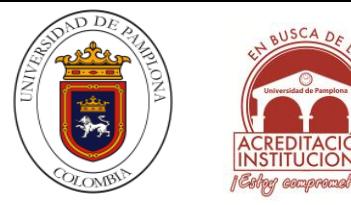

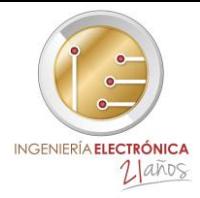

## **4.5 TRANSFERENCIA DE LOS MÓDULOS AL AUTÓMATA O AL SIMULADOR**

Este proceso se hace directamente desde el administrador.

Es indispensable que anteriormente se hayan guardado los módulos en el editor AWL/KOP/FUP

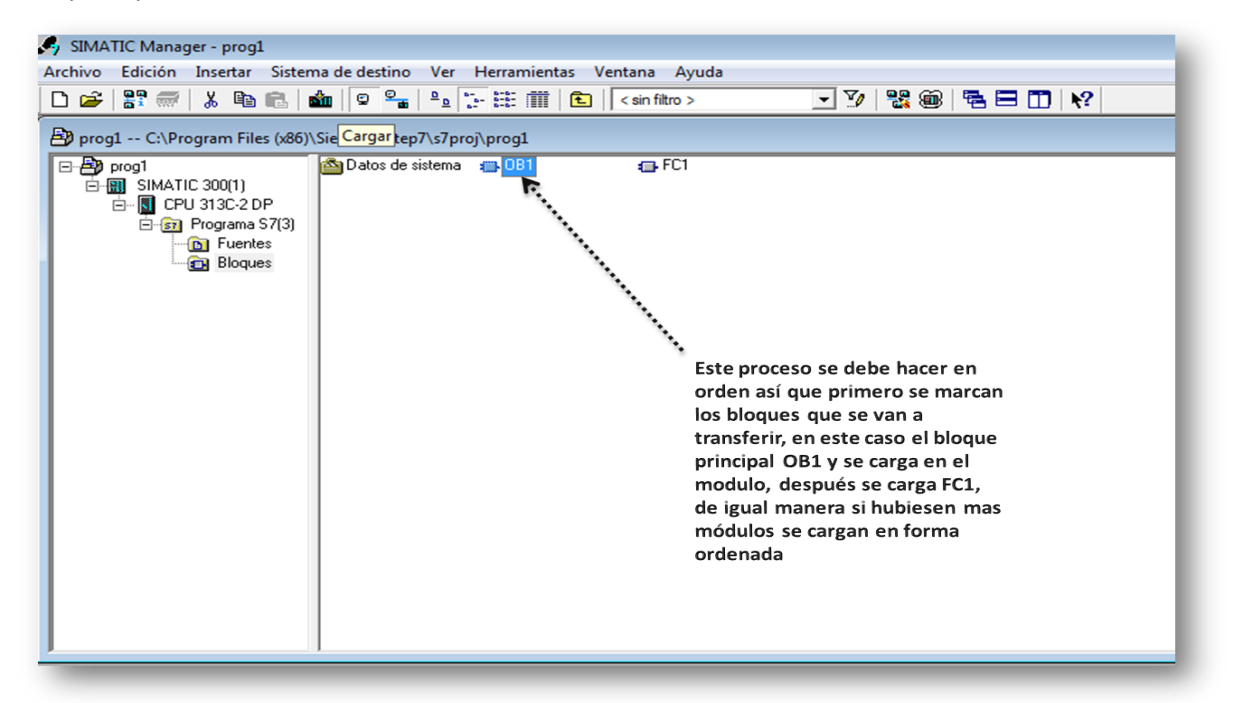

 **Figura 56.** Carga de los bloques OB1 y FC1

*Nota: Si se intenta cargar el bloque sin cerrar el editor AWL/KOP/FUP, aparecerá el mensaje:*

*El bloque está siendo editado por otra aplicación u otro usuario. ¿Desea continuar ejecutando esta función?* Se da Clic en *Si* y se carga el bloque

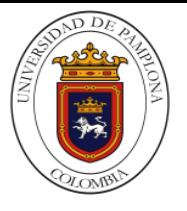

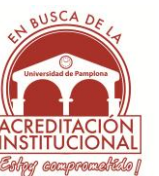

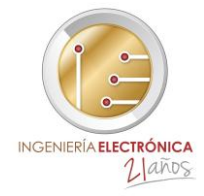

# **4.6 CONFIGURACIÓN DEL PUERTO DE COMUNICACIÓN**

Para configurar la comunicación se realiza desde el SIMATIC siguiendo los pasos: *Herramientas*\_*Ajustar interface PG/PC como se observa en la fig. 57*

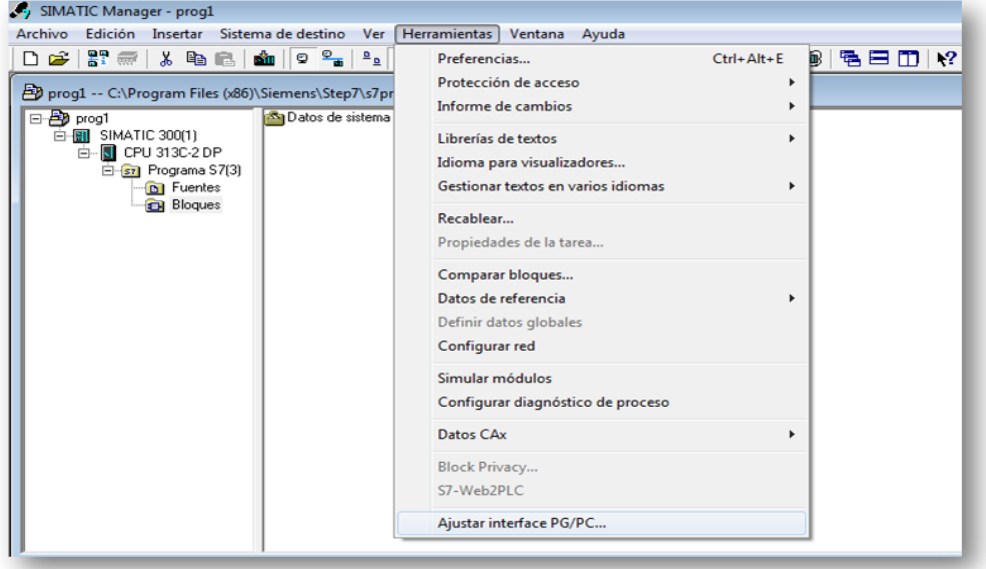

**Figura 57.** Ruta para ajustar interfaz PG/PC

 $\triangleright$  Se configura para que la carga sea realice hacia el PLCS7\_300

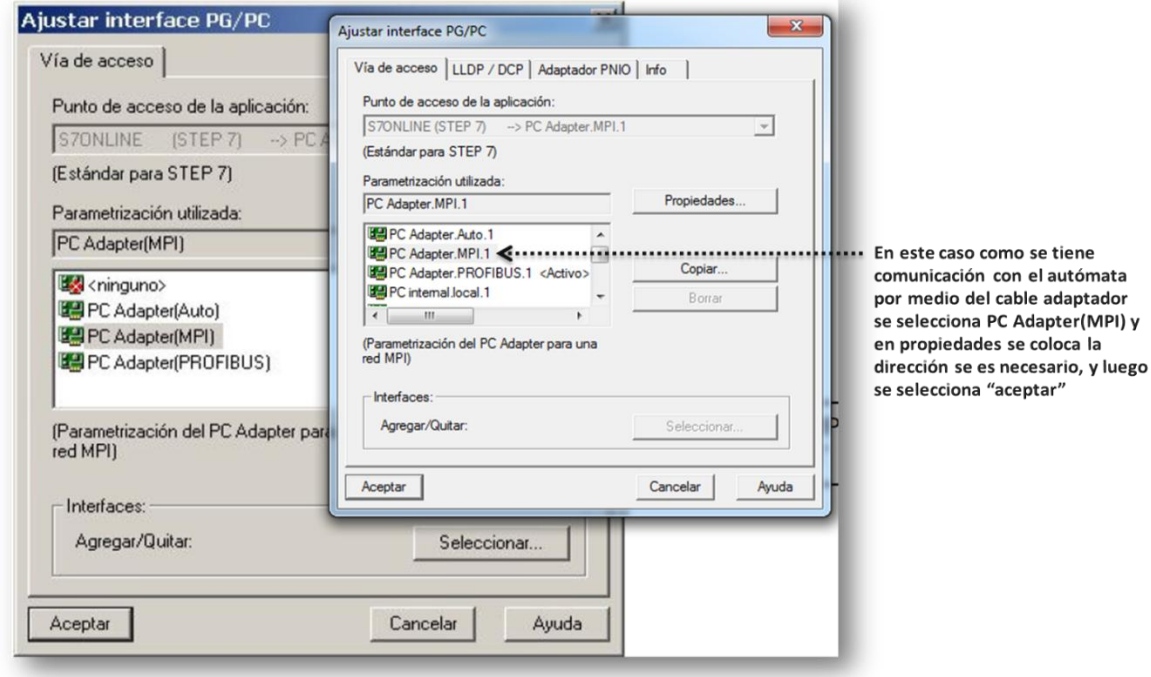

**Figura 58.** Configuración al PLCS7\_300

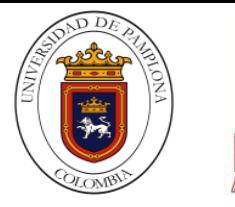

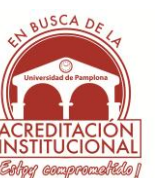

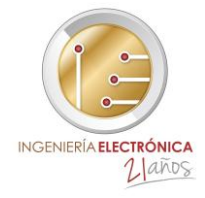

 $\triangleright$  Se configura para que la carga en este caso se realice para la simulación del programa escogiendo la opción que se indica en la fig.59

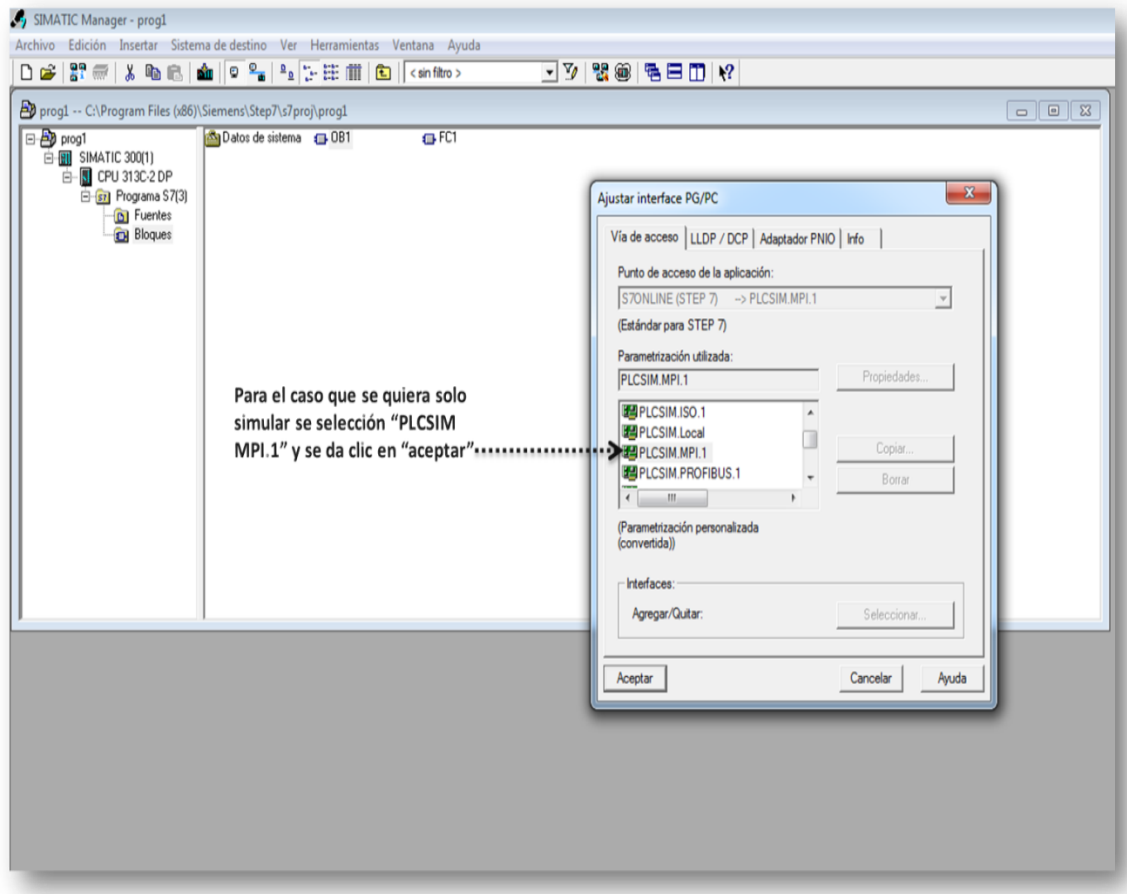

**Figura 59.** Configuración al simulador

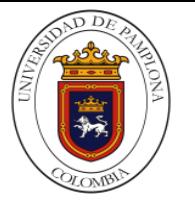

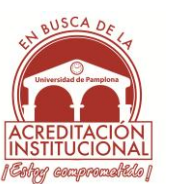

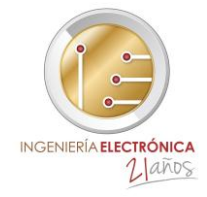

#### **4.7 VISUALIZACIÓN DEL ESTADO DEL FC1.**

 $\triangleright$  Esta ventana se puede del bloque se puede observar tanto para ver el comportamiento de la simulación como para el autómata en si(PLCS7\_300)

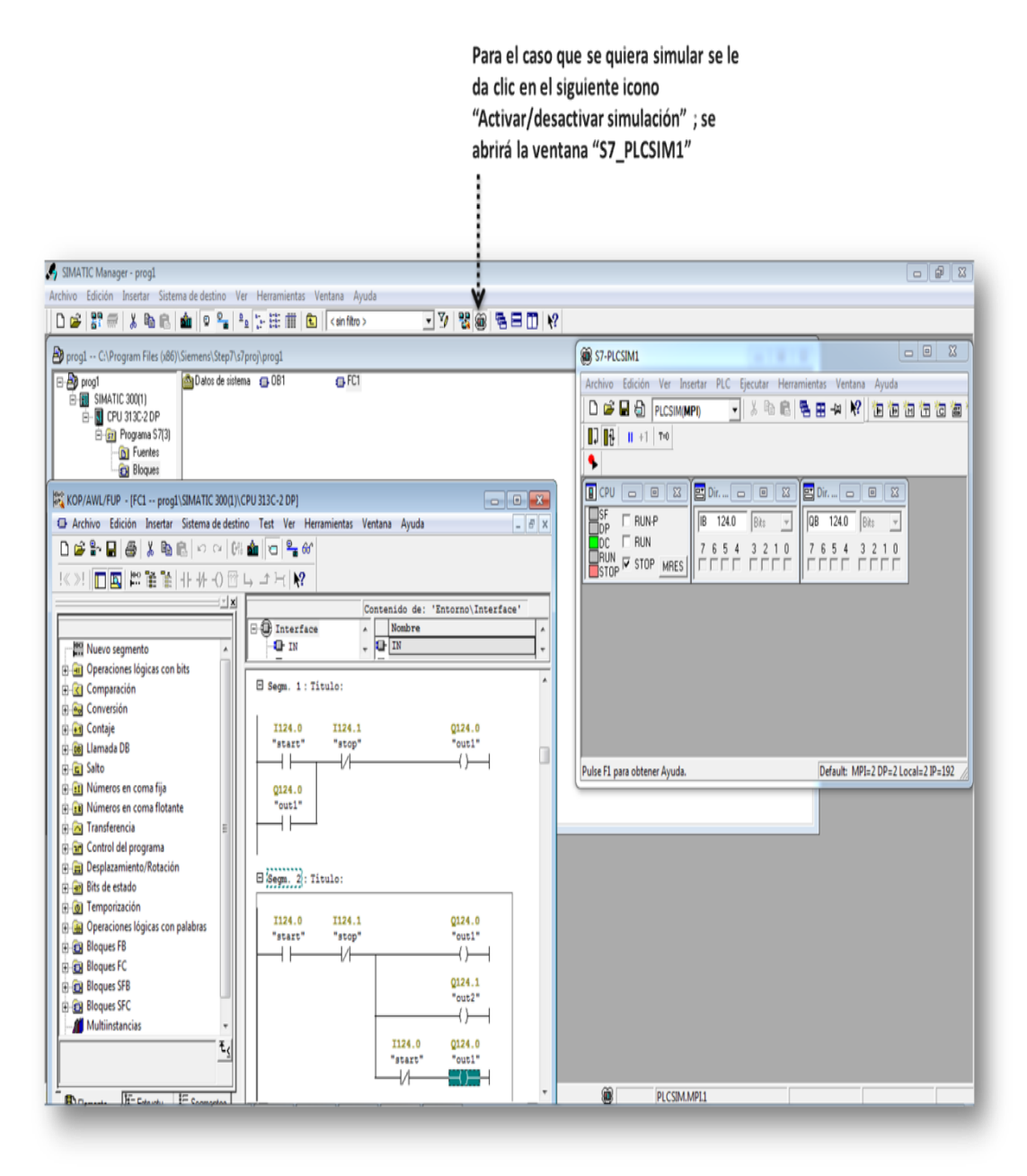

**Figura 60.** Visualización del bloque FC1
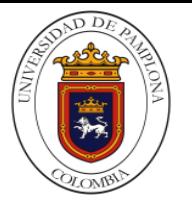

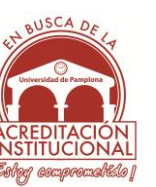

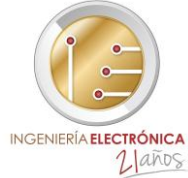

 $\triangleright$  Para empezar a ejecutar el programa se debe dar clic en el icono que se muestra en la fig.61, ya que en ese momento aún se encuentra el autómata en el estado de "STOP" como se puede observar en la fig. 61

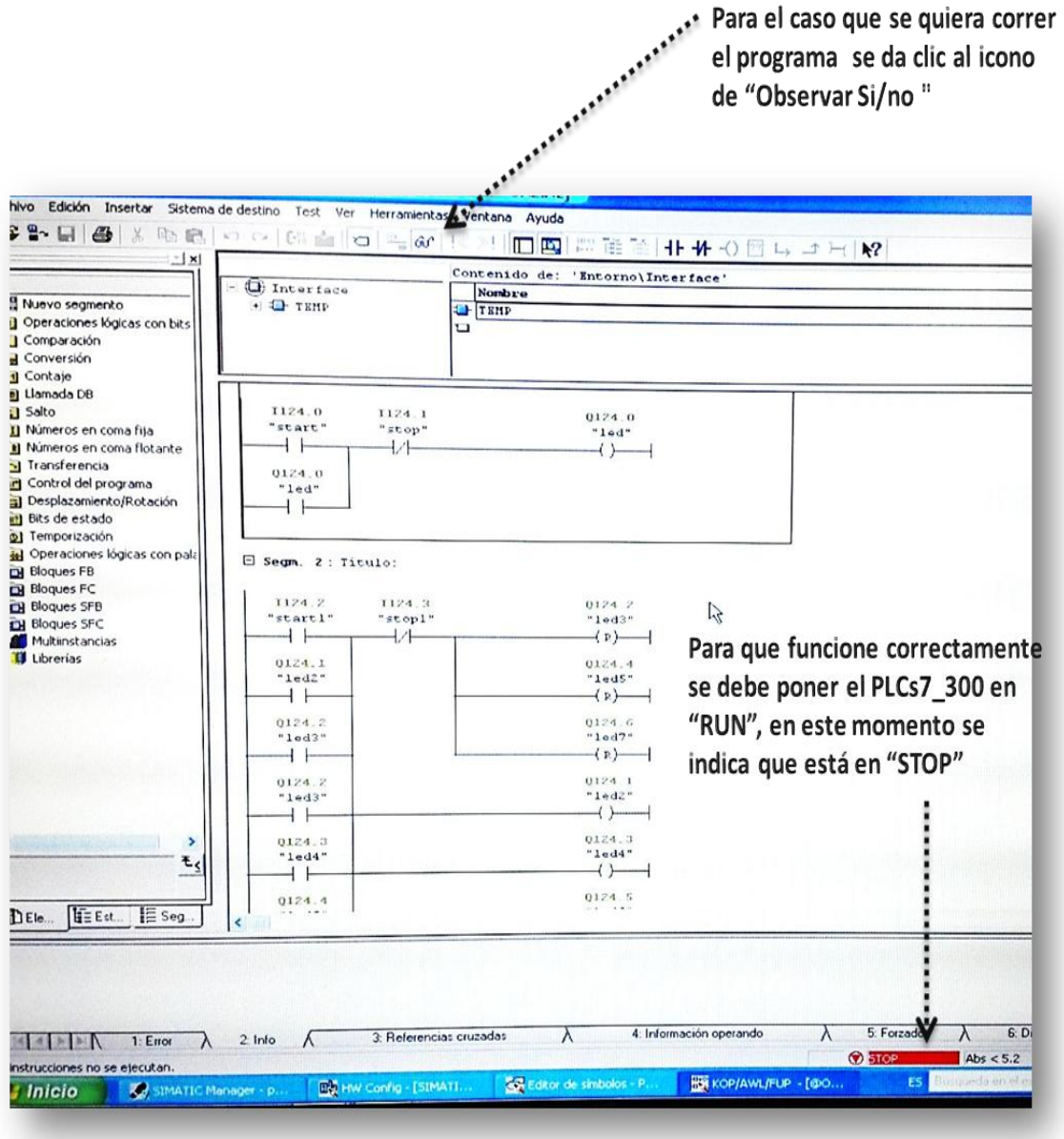

**Figura 61.** Visualización del estado del FC1 en "STOP"

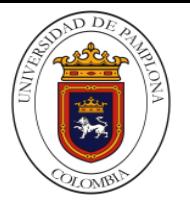

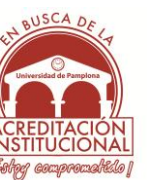

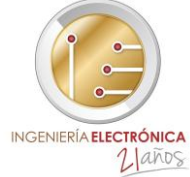

 No basta solo con ejecutar el programa, sino que se debe colocar el PLC en estado de "RUN" ya sea en el PLCS7\_300 o en la simulación para que se pueda observar el funcionamiento correctamente en la fig. 62

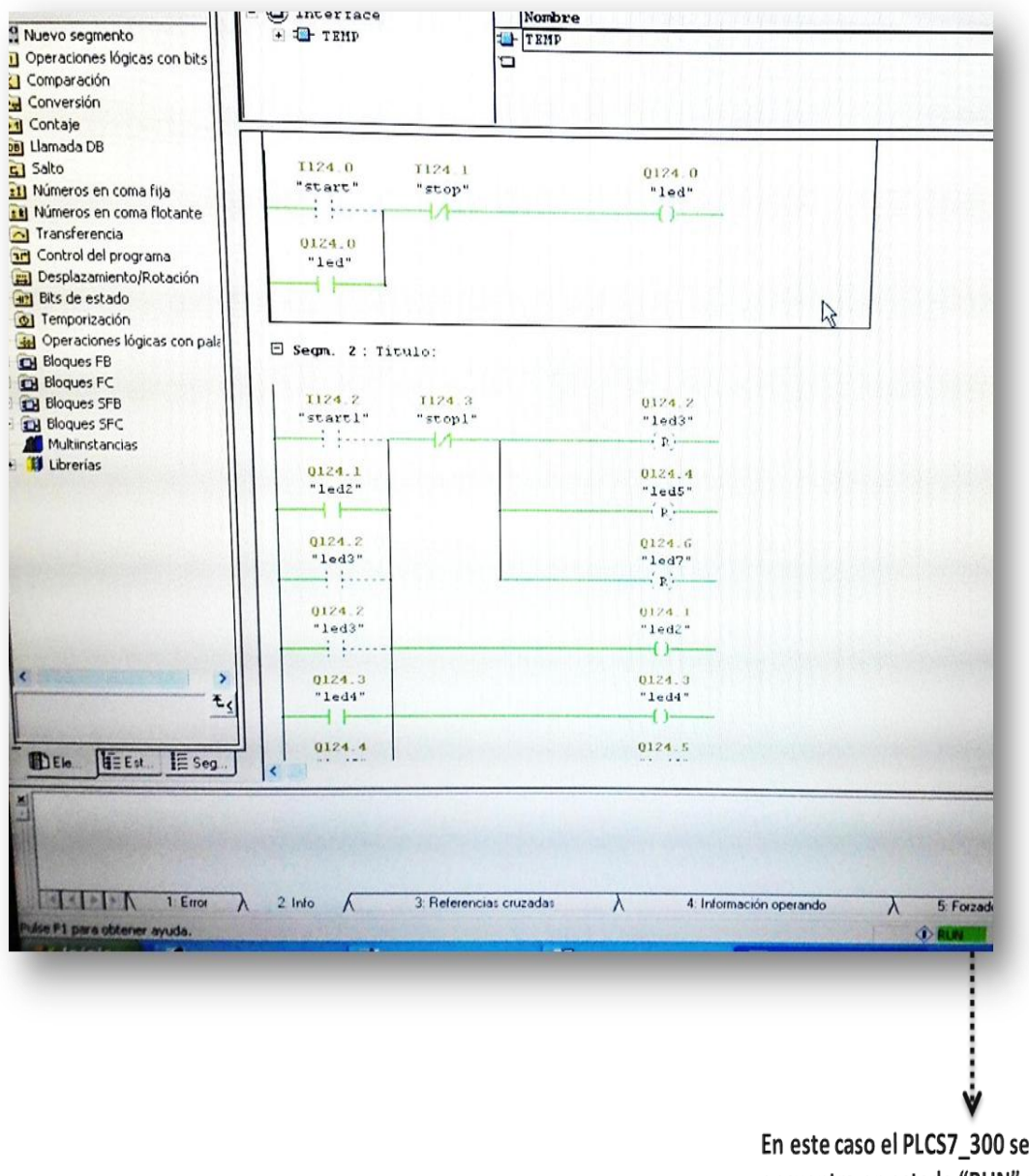

encuentra en estado "RUN" y ya se puede observar el funcionamiento correcto del programa

**Figura 62.** Visualización del estado del FC1 en "RUN"

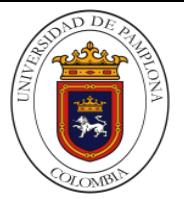

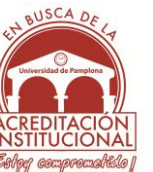

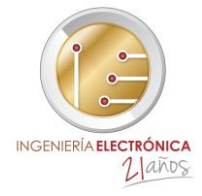

**4.8 DISEÑO DEL MÓDULO DE CONEXIONES PERIFÉRICAS DEL PLCS7\_300 CON MODULO DE TEMPERATURA FM 355**

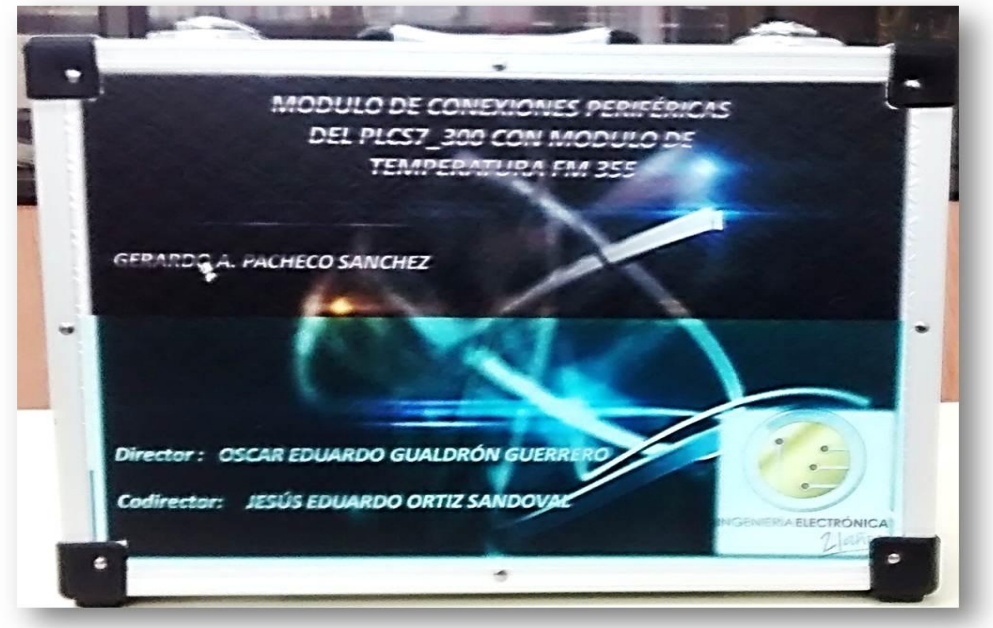

**Figura 63.** Módulo de conexiones periféricas (externo)

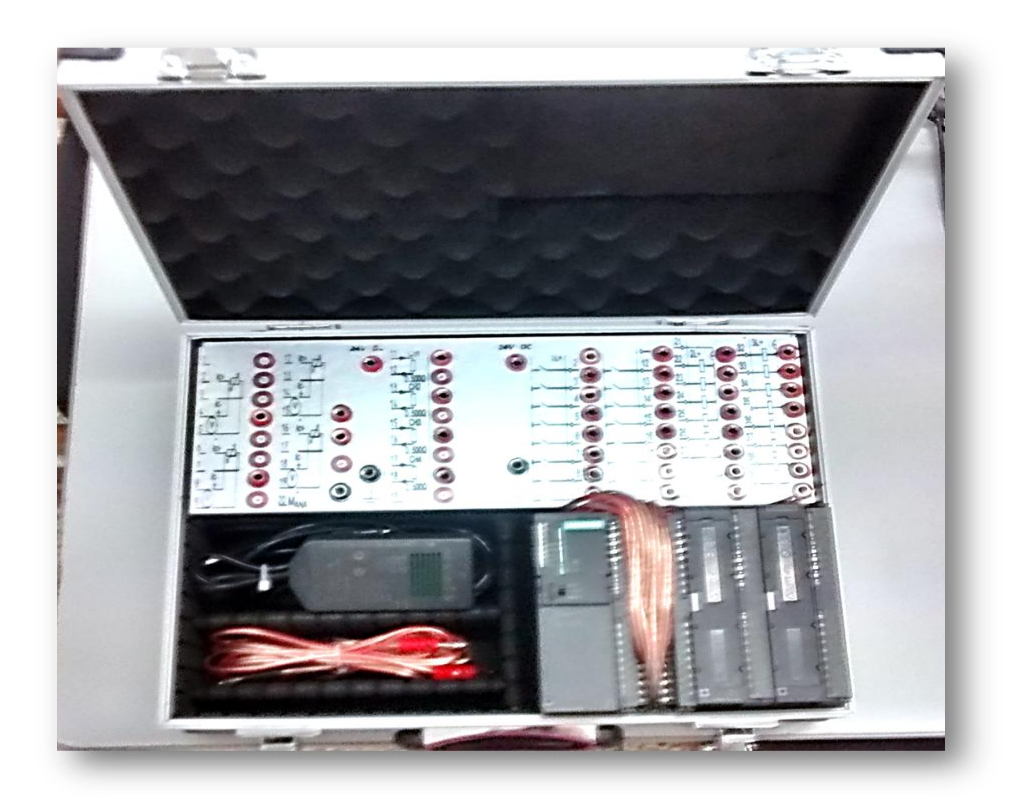

**Figura 64**. Módulo de conexiones periféricas (interno)

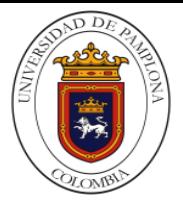

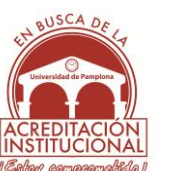

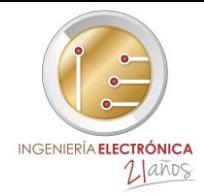

**4.9 IMPLEMENTACION DEL MODULO DE CONEXIONES PERIFERICAS CON EL PLCS7\_300** En esta parte se hace uso del módulo de conexiones periféricas del PLCS7\_300 para su puesta en marcha y observar el funcionamiento del autómata y el sistema completo utilizando un ejemple donde se activen las entradas y salidas digitales del dispositivo.

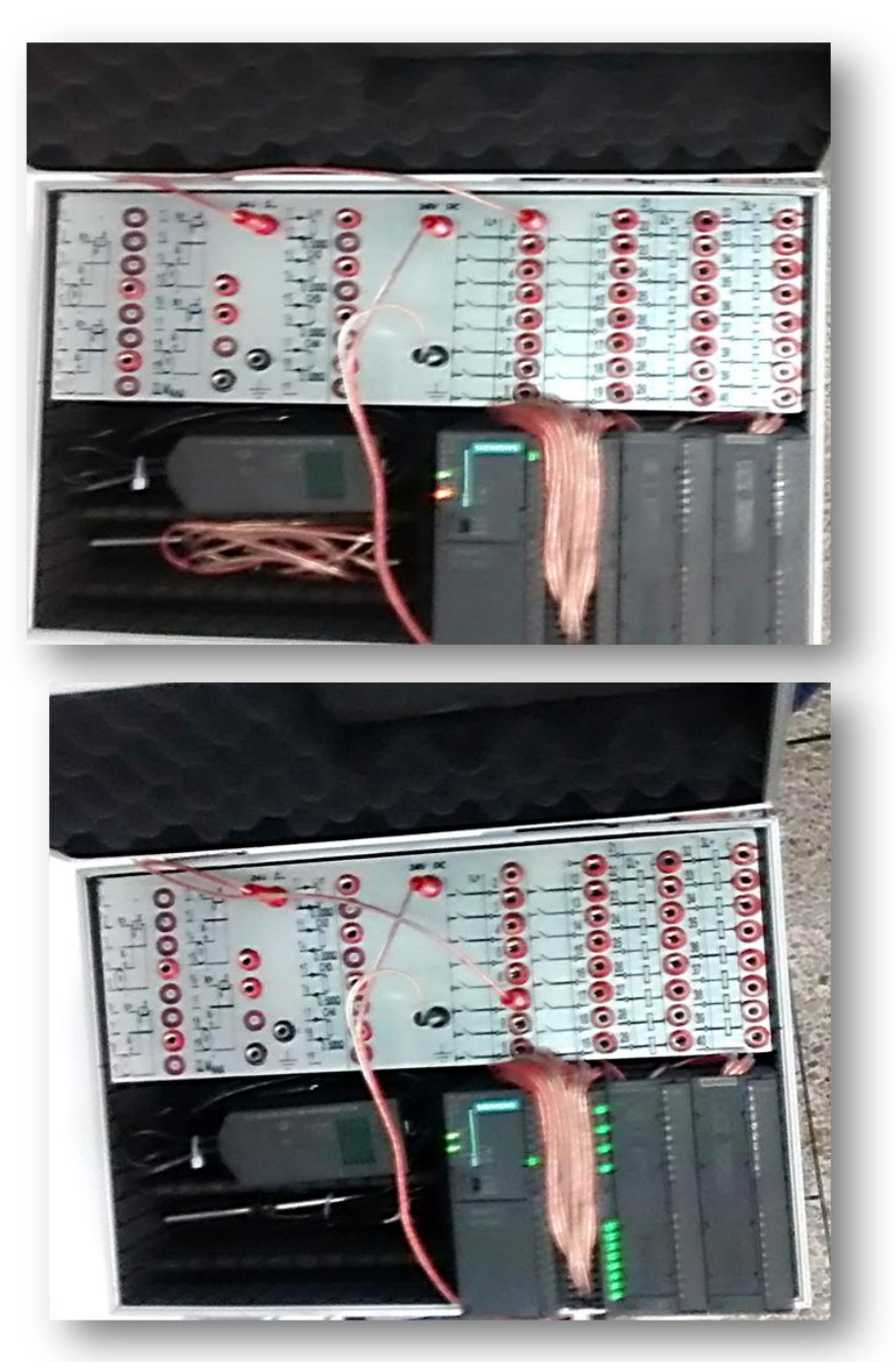

**Figura 65.** Implementación del módulo de conexiones periféricas

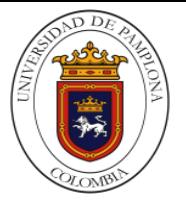

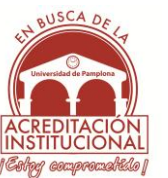

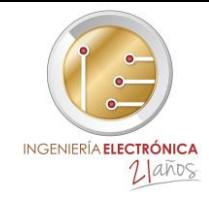

## **5. CONCLUSIONES DE RESULTADOS**

A partir de los problemas que se generan al momento de adquirir equipos con nuevas tecnologías es necesario la previa capacitación y un buen conocimiento de los dispositivos, la estrategia ha sido el diseño de un manual de procedimientos el cual evita inconvenientes de funcionamiento y operación, ya que permite una configuración rápida y segura a la hora de manipular e implementar el PLCS7\_300. Se debe aclarar que el plc requiere de programas y dispositivos especiales para su correcto funcionamiento

El diseño y la elaboración del manual se ha desarrollado mediante un conocimiento previo y profundo de los dispositivos electrónicos (PLCS7\_300,PC\_Adapter USB y Módulos especiales) los cuales en el presente trabajo se han estudiado y se ha utilizado diferentes técnicas para realizar configuraciones de hardware y software, esta técnica se basa en la elaboración de prácticas en las cuales se ha podido entender el funcionamiento de este dispositivo por medio de las diferentes configuraciones que se les realizaron tanto en la parte de hardware como de software; así que los datos obtenidos experimentalmente partieron de realizar prácticas en las que se implementaron directamente los dispositivos Las configuraciones que se le realizó al PLCS7\_300 proporcionaron datos beneficiosos ya que se pudo conocer con exactitud la configuración que se le debe realizar para que opere de manera correcta ya que en algunas se requieren de procedimientos exactos como la configuración del cable PC\_Adapter USB que utiliza el pc al autómata o la simulador y la configuración de los dispositivos utilizados dependiendo de las referencias de estos. Sin embargo la configuración que se presenta no es la única manera de hacerlo puesto que el programa que se utiliza para dicha programación presenta flexibilidad en ciertos parámetros y propiedades que permite que puedan ser programados dependiendo de las necesidades del programador al momento de realizar proyectos que requieran la implementación de este dispositivo.

Cabe resaltar que para una adecuada utilización del manual desarrollado en este trabajo es de gran importancia que los usuarios de la misma, tengan conocimientos básicos acerca de sistemas lógicos programables y en particular, sobre operaciones de lógica y lenguajes de programación. Por tal razón es importante presentar una base teórica acerca del tema y especialmente, brindar conceptos relacionados con programación, nemotécnica y operaciones lógicas las cuales se ilustraron en el trabajo.

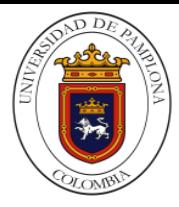

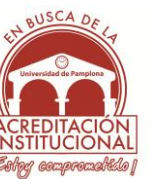

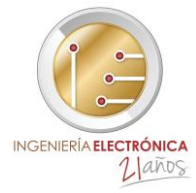

Al comparar las posibles maneras de configurar el PLCS7\_300 y la configuración de comunicación del autómata al pc en este trabajo, se concluye, que la manera de configuración más aceptable fue la que se realizó en este trabajo. Lo anterior se justifica por el hecho que para este plc, se obtuvieron los mejores resultados de funcionamiento y operación del dispositivo una vez ejecutada toda la configuración hecha. Además, se evidenció la adaptación y comunicación correcta del PLC y se pudo observar el funcionamiento de este en línea y/o tiempo real desde el pc, así que con la implementación del plc a partir de las respectivas configuraciones al momento de realizar un programa se demostró que brinda mayor eficiencia para operarlo.

Para una mejor utilización de la propuesta desarrollada en este trabajo es de gran importancia una adecuación de este dispositivo, el simple hecho de diseñar y elaborar un módulo de conexiones periféricas del PLCS7\_300 facilita en gran medida el proceso de operación e implementación sobre todo en la aspecto de las conexiones periféricas que se le debe realizar ya que no dependerá en ningún momento de la aplicación para la cual se desea utilizar y también para el traslado a otros lugares donde tenga que operar. Por tal razón es importante presentar un módulo que sea simple y fácil de entender y manipular teniendo en cuenta que el PLCS7\_300 presenta cierta particularidad a la hora de configurarlo respecto a sus conexiones físicas, como alimentarlo tanto en la sección de entradas y salidas digitales como en su alimentación de funcionamiento puesto que el dispositivo presenta diferentes configuración de cableado para su alimentación comprendiendo tres líneas y tres masas diferentes de 24V DC. Así que finalmente se concluye que la elaboración de este tipo de módulos conlleva beneficios de carácter técnicos para futuros proyectos que requieran de este tipo de dispositivos electrónicos

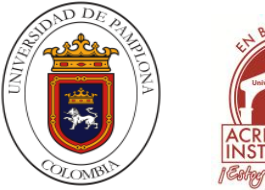

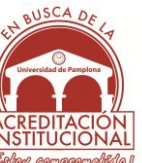

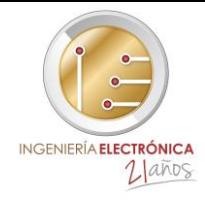

## **6. RECOMENDACIONES Y TRABAJO FUTURO**

Tras los resultados obtenidos a partir de la identificación de los dispositivos electrónicos utilizados en este manual, se puede decir que el trabajo desarrollado en esta tesis de pregrado, corresponde al análisis, diseño y elaboración de estrategias o procedimientos que se deben tener en cuenta al momento de operarlos. A partir de este análisis se recomienda realizar proyectos los en los cuales se implemente el PLCS7\_300 teniendo en cuenta y trabajando solamente con señales análogas, una vez se hallan adquirido los módulos de expansión de entradas y salidas analógicas como los son: la familia de módulos de las (SM "entradas digitales", SM "salidas análogas")

Cabe señalar que en los procedimientos que se diseñaron y elaboraron en el manual, se limita a las configuraciones de entradas y salidas digitales, sin embargo el procedimiento que se requiere para la configuración de las I/O digitales es el mismo procedimiento que se debe realizar al momento de realizar las configuraciones de I/O analógicas, es decir que una vez hecho este proceso, el PLCS7\_300 con sus módulos de expansión debe funcionar y operar de manera correcta

Una de la recomendación más importante que se debe tener en cuenta al momento de implementar el autómata y demás módulos, es el prestar atención a los avisos que estos suministran a partir del comportamiento de sus leds, ya que estos brindan información acerca del estado que se encuentra el dispositivo ya sea una mala conexión, error de comunicación, si se encuentra en stop o si se debe reiniciar completamente el sistema, esto dependiendo de la frecuencia con que los leds iluminen.

Por último se recomienda hacer uso del módulo de conexiones periféricas solo con el fin de realizar prácticas que conlleven la utilización y/o implementación del PLCS7\_300, ya este módulo ha sido especialmente adaptado y configurado para este tipo de dispositivos electrónicos; ya que un uso inadecuado de este módulo puede llegar a presentar errores en el PLCS7\_300 y/o posibles fallas en todo el sistema de conexiones periféricas.

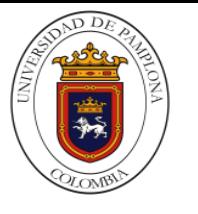

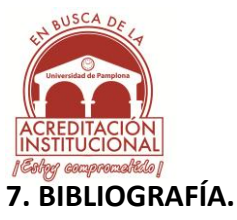

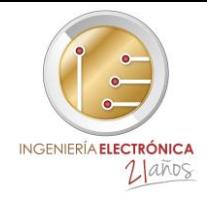

**[1].** García-Beltrán A, Martínez R. y Jaén J.A., Fundamentos de programación. 2006, Editorial

**[2].** SIMATIC STEP 7 Professional V12, editores de programación para los controladores SIMATIC S7

**Disponible en internet:** http://www.industry.siemens.com/topics/global/es/tiaportal/controller-sw-tia-portal/simatic-step7-professional-tia-portal/lenguajes-deprogramacion-iec/pages/default.aspx#content

**[3].** SIMATIC S7-300, Sistema de automatización datos de los módulos Manual de producto. 2013, Copyright © Siemens AG Reservados todos los derechos.

**[3].** Sobhani, Z.C., Stabilization of an Inverted Pendulum with Base Arcing about a Horizontal Axis, in Mechanical Engineering. 2003, Massachusetts Institute of Technology

**[4].** De Mora, C. y cols, Estructura y Tecnología de Computadores I. 2002, Editorial UNED.

**[5].** Sánchez Rodríguez R., Elaboración del manual de procesos y procedimientos para la gerencia financiera de la alcaldía municipal de cajicá. 2008, Bogotá D.C

**[6].** Siemens, Módulo de E/S PLC, Serie SIMATIC S7-300, 8 x Entrada/Salida, código RS225- 381. Fabricante Siemens.

**Disponible en internet:** [http://es.rs-online.com/web/p/modulos-e-s-para-automatas](http://es.rs-online.com/web/p/modulos-e-s-para-automatas-programables/0225381/)[programables/0225381/.](http://es.rs-online.com/web/p/modulos-e-s-para-automatas-programables/0225381/)

**[7].** Grupo edcare, Centro Internacional de Investigación**.** Hardware y Software.

**Disponible en internet:** [https://computacioncpc.files.wordpress.com/2011/06/teorc3ada](https://computacioncpc.files.wordpress.com/2011/06/teorc3ada-hardware-y-software.pdf)[hardware-y-software.pdf.](https://computacioncpc.files.wordpress.com/2011/06/teorc3ada-hardware-y-software.pdf)

**[8].** Prieto, A., Lloris, A. y Torres, J.C., Introducción a la Informática. 2001, Editorial McGraw-Hill.

**[9].** Castro, E., Manual de Procedimientos para las Estaciones Meteorológicas. 2008 Versión 1.0, Sarapiquí.

**[10].** Automatización de Procesos con PLCs. 2009 Disponible en interne**t:**  [http://www.infoplc.net/files/documentacion/automatas/infoPLC\\_net\\_1\\_Intro\\_Automatas](http://www.infoplc.net/files/documentacion/automatas/infoPLC_net_1_Intro_Automatas.pdf) [.pdf.](http://www.infoplc.net/files/documentacion/automatas/infoPLC_net_1_Intro_Automatas.pdf)

**[11].** Bravo R, D., desarrollo de un modelo neurocontrolador robusto aplicado a un sistema rotacional péndulo invertido. 2012, universidad de pamplona.

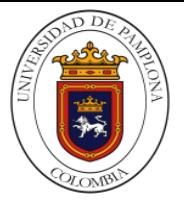

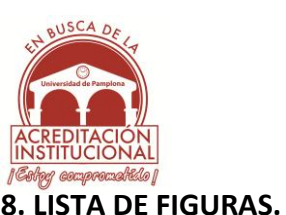

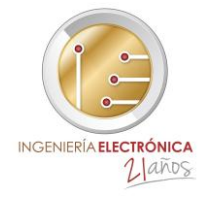

**Figura 1.** Metodología propuesta para el diseño y elaboración de un manual de procedimientos del plc s7\_300 para la adecuada operación y puesta en marcha en simulación e implementación con módulos especiales.

**Figura 2.** Estructura de un PLC

**Figura 3.** Representación de señal digital

**Figura 4.** Representación de señal análoga

**Figura 5.** Representacion de lenguajes KOP y FUP

**Figura 6.** Representacion de lenguaje SCL

**Figura 7.** Representacion de lenguaje AWL

**Figura 8.** Representacion de lenguaje GRAPH (SFC)

**Figura 9.** Componentes de autómata s7-300

**Figura 10.** Ubucacion y ejecucion del (STEP7)

**Figura 11.** Selección de idioma del (STEP7)

**Figura 12.** Selección de componentes del (STEP7)

 **Figura 13.** Configuracion de la instalacion de los componentes del (STEP7)

**Figura 14.** Configuracion de la instalacion de las licencias del (STEP7)

**Figura 15.** Visualizacion del estado de los componentes del (STEP7)

**Figura 16.** Finalización de la instalación del programa

**Figura 17.** Ubucacion y ejecucion de las licencias

**Figura 18.** Selección de idioma y de las licencias

**Figura 19.** Finalización de instalación de licencia

**Figura 20.** Ubucacion y ejecucion del PC ADAPTER USB

**Figura 21.** Selección de elementos del PC ADAPTER USB

**Figura 22.** Finalización de la instalación del PC ADAPTER USB

**Figúra 23.** Ubucacion y seleccion del idioma del módulo especial FM 355-2

**Figura 24.** Selección de los componentes del módulo especial FM 355-2

**Figura 25.** Instalación de los componentes del módulo especial FM 355-2

**Figura 26.** Finalización de la instalación del módulo especial FM 355-2

**Figura 27.** Asistente de STEP 7

**Figura 28.** Selección de CPU Asistente de STEP 7(Asistente de STEP 7)

**Figura 29.** Selección de bloque y lenguaje de programación (Asistente de STEP 7)

**Figura 30.** Nombre del programa (Asistente de STEP 7)

**Figura 31.** Configuración para el cambio de ruta del proyecto

**Figura 32.** Componentes de autómata S7-300

**Figura 33.** Cancelación del asistente de STEP 7

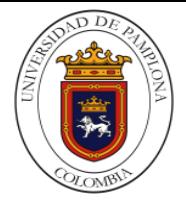

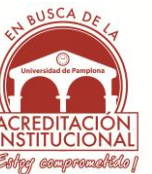

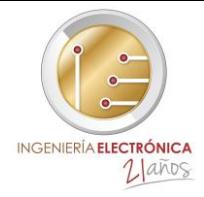

**Figura 34.** Nombre del programa de manera manual

- **Figura 35.** Zona de posición del slot
- **Figura 36.** Inclusión del Autómata S7\_300
- **Figura 37.** Inclusión del Autómata S7\_300
- **Figura 38.** Hardware del S7\_300
- **Figura 39.** Ventana HW Config.
- **Figura 40.** Inclusión del bastidor
- **Figura 41.** Selección de fuente de alimentación
- **Figura 42.** Selección de CPU
- **Figura 43.** Selección de dirección MPI
- **Figura 44.** Selección de módulos especiales
- **Figura 45.** Configuración de entradas y salidas (analógicas y digitales)
- **Figura 46.** Compilación y carga de la configuración
- **Figura 47.** Selección del PLC
- **Figura 48.** Selección de la nemotécnica
- **Figura 49.** Ruta de la tabla de símbolos
- **Figura 50.** Tabla de símbolos
- **Figura 51.** Ruta de la subrutina FC1
- **Figura 52.** Selección del lenguaje de FC1
- **Figura 53.** Visualización de los bloques OB1 Y FC1
- **Figura 54.** Edición del bloque OB1
- **Figura 55.** Edición del bloque FC1
- **Figura 56.** Carga de los bloques OB1 y FC1
- **Figura 57.** Ruta para ajustar interfaz PG/PC
- **Figura 58.** Configuración al PLCS7\_300
- **Figura 59.** Configuración al simulador
- **Figura 60.** Visualización del bloque FC1
- **Figura 61.** Visualización del estado del FC1 en "STOP"
- **Figura 62.** Visualización del estado del FC1 en "RUN"
- **Figura 63.** Módulo de conexiones periféricas (externo)
- **Figura 64.** Módulo de conexiones periféricas (interno)
- **Figura 65.** Implementación del módulo de conexiones periféricas

## **9. LISTA DE TABLAS**

- **Tabla 1.** Tabla de verdad de la negación lógica
- **Tabla 2.** Tabla de verdad del producto lógico
- **Tabla 3.** Tabla de verdad de la suma lógica
- **Tabla 4.** Tabla de verdad de la suma exclusiva lógica